# **ArubaOS 6.2.1.8**

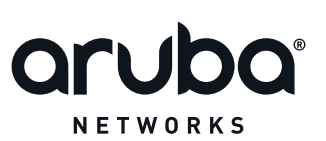

Release Notes

#### **Copyright**

© 2014 Aruba Networks, Inc. Aruba Networks trademarks include <a>
O All<br/>TWAVE Aruba Networks®, Aruba Wireless Networks®, the registered Aruba the Mobile Edge Company logo, Aruba Mobility Management System®, Mobile Edge Architecture®, People Move. Networks Must Follow®, RFProtect®, Green Island®. All rights reserved. All other trademarks are the property of their respective owners.

#### **Open Source Code**

Certain Aruba products include Open Source software code developed by third parties, including software code subject to the GNU General Public License (GPL), GNU Lesser General Public License (LGPL), or other Open Source Licenses. Includes software for Litech Systems Design. The IF-MAP client library copyright 2011 Infoblox, Inc. All rights reserved. This product includes software developed by Lars Fenneberg et al. The Open Source code used can be found at this site:

http://www.arubanetworks.com/open\_source

#### **Legal Notice**

The use of Aruba Networks, Inc. switching platforms and software, by all individuals or corporations, to terminate other vendor's VPN client devices constitutes complete acceptance of liability by that individual or corporation for this action and indemnifies, in full, Aruba Networks, Inc. from any and all legal actions that might be taken against it with respect to infringement of copyright on behalf of those vendors.

#### **Warranty**

This hardware product is protected by an Aruba warranty. For details, see the Aruba Networks standard warranty terms and conditions

<span id="page-2-0"></span>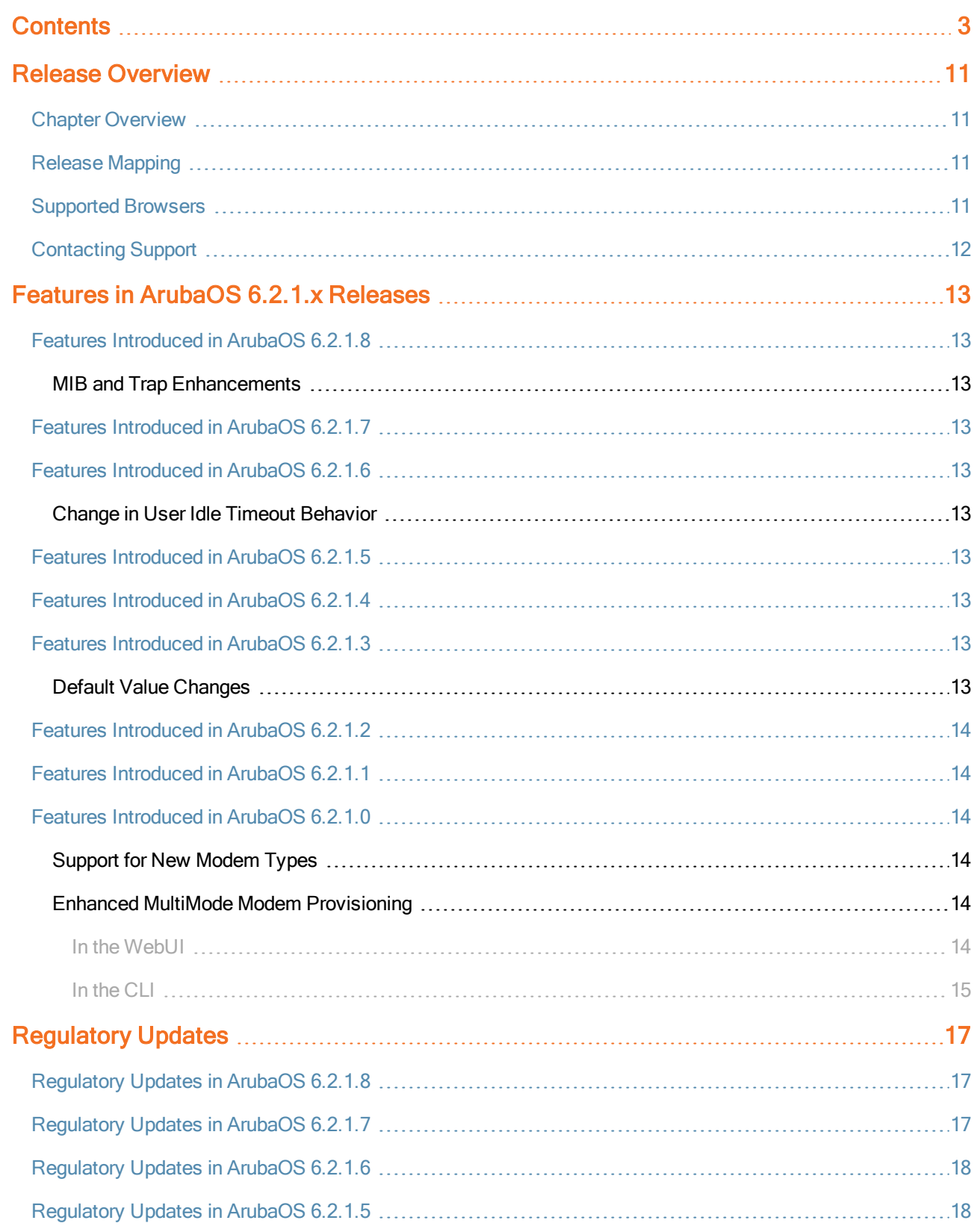

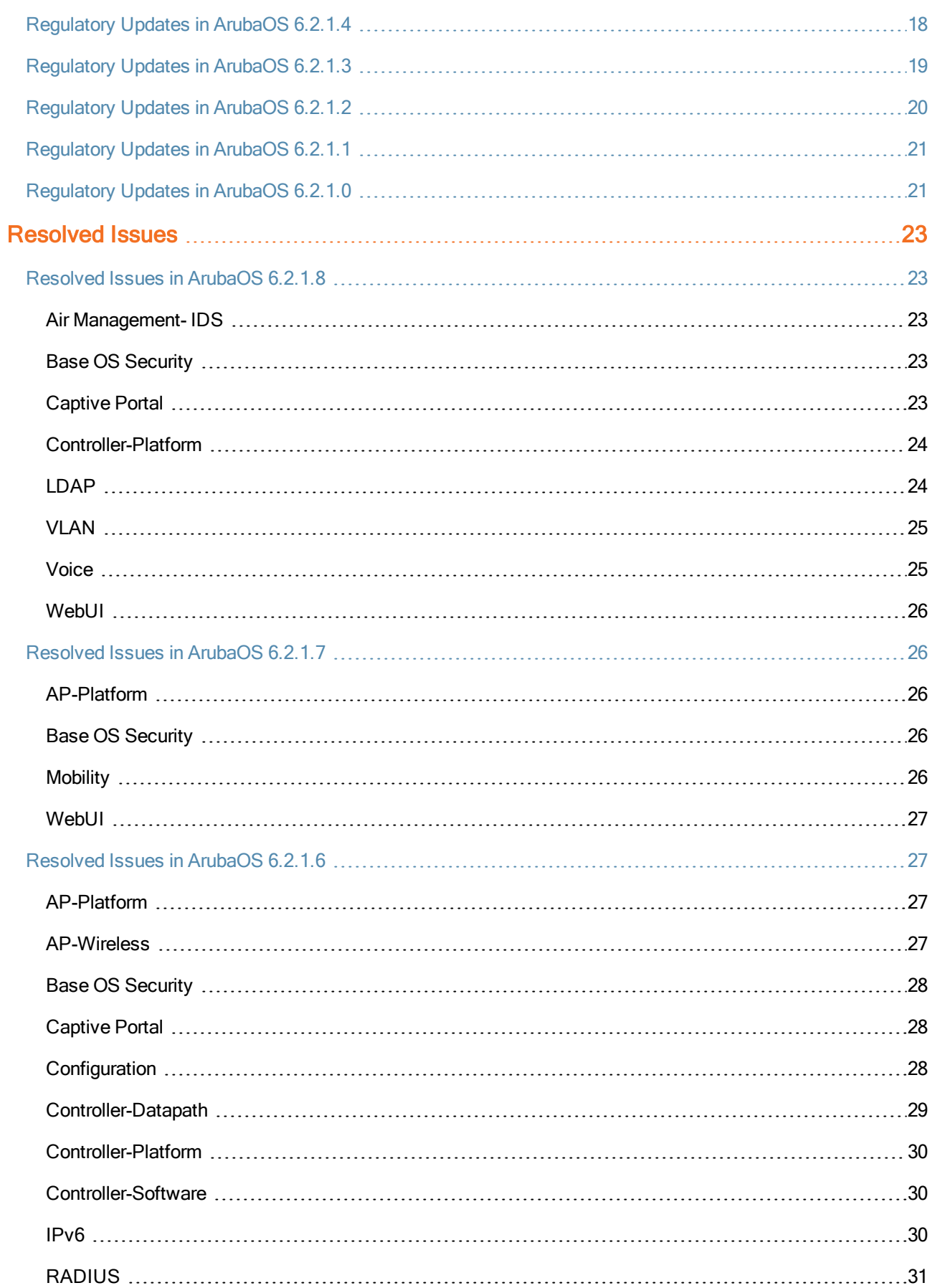

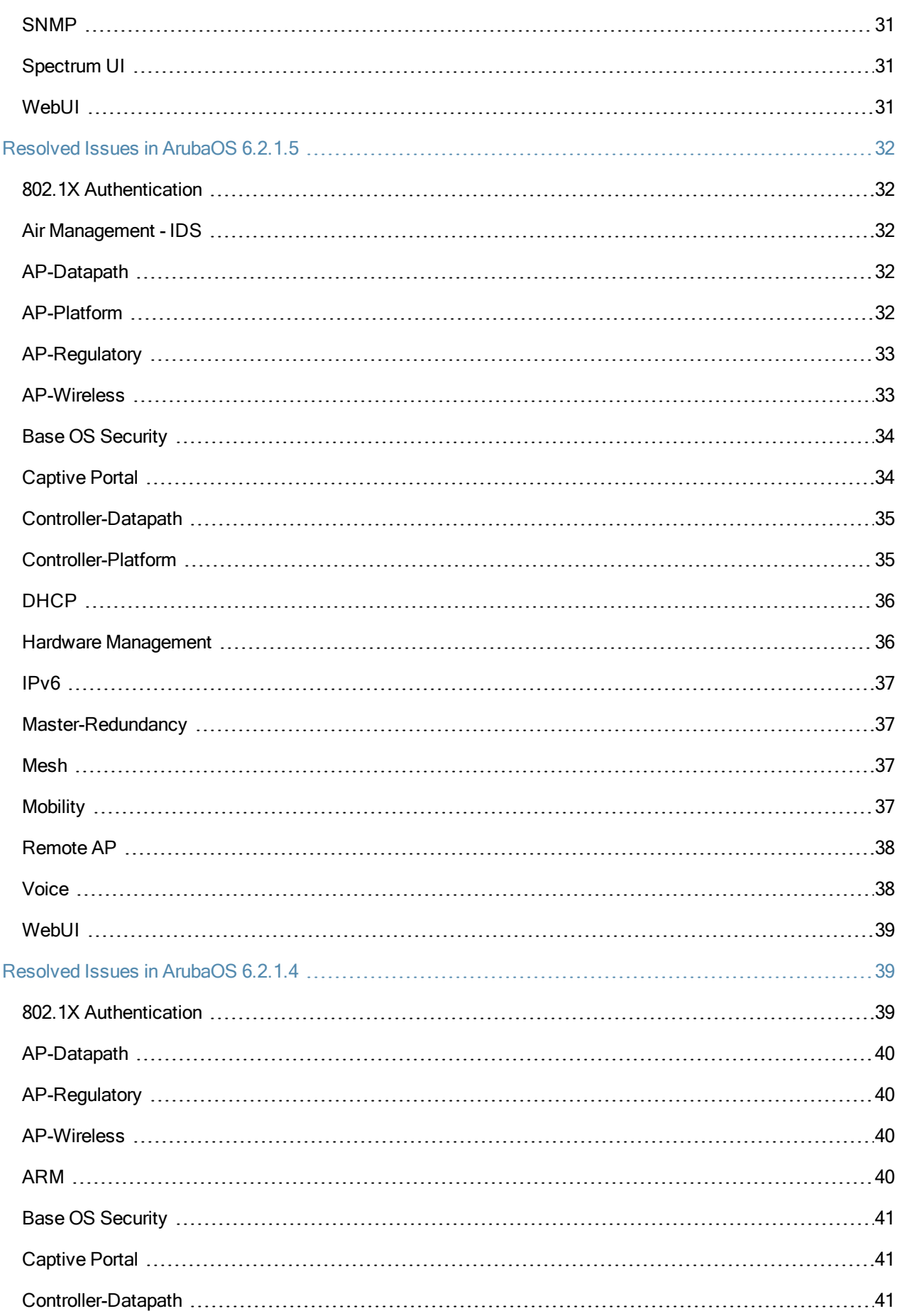

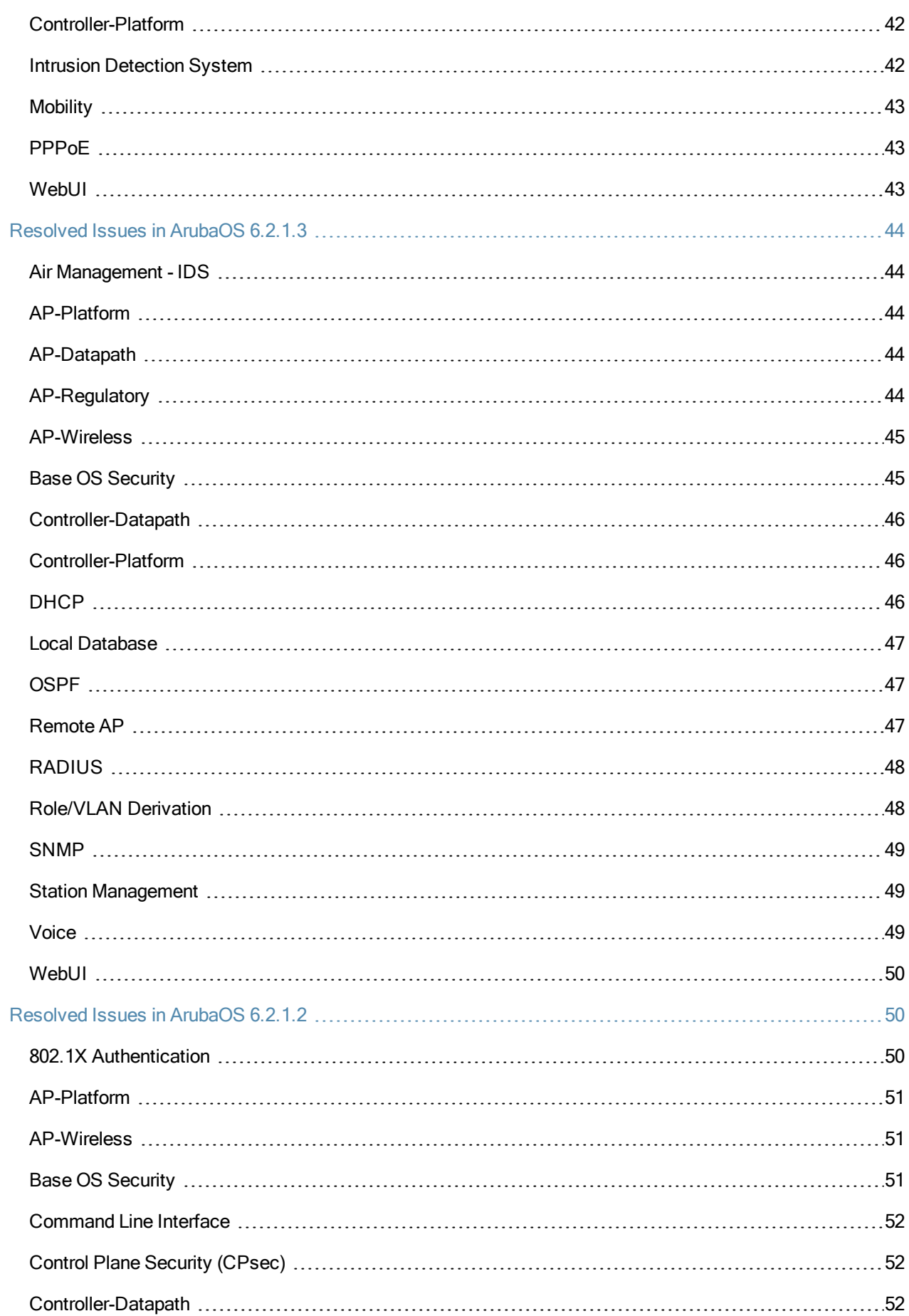

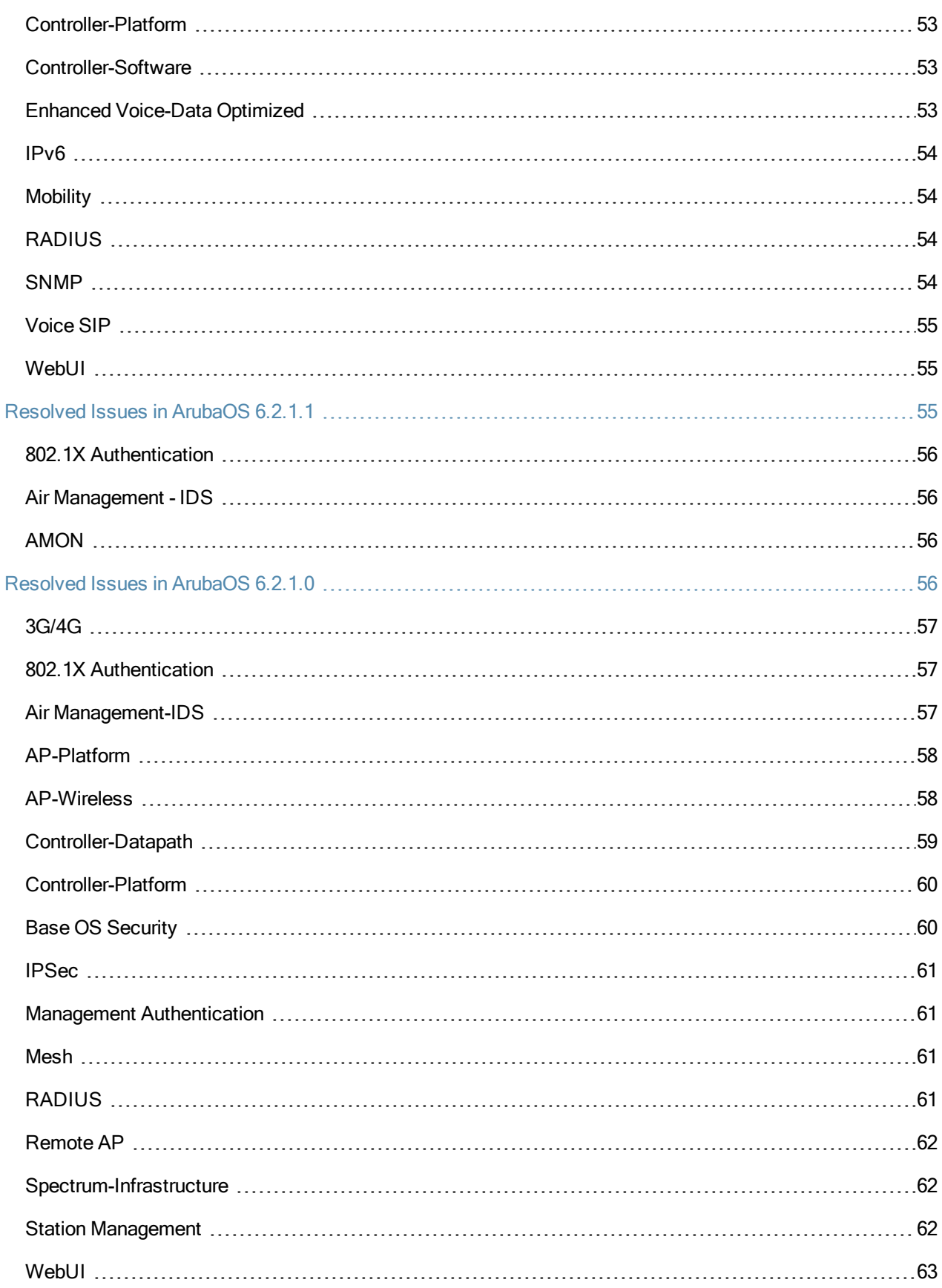

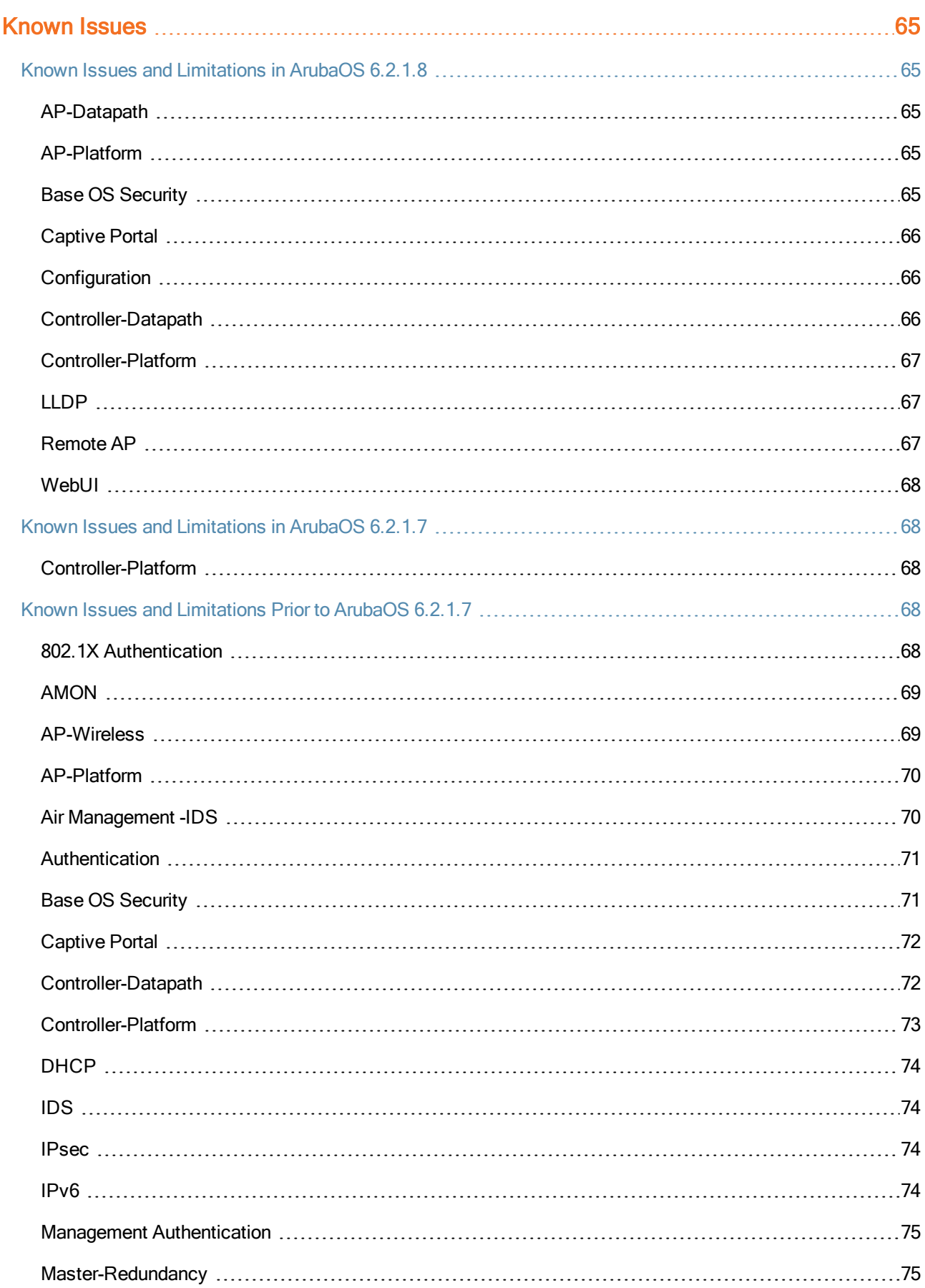

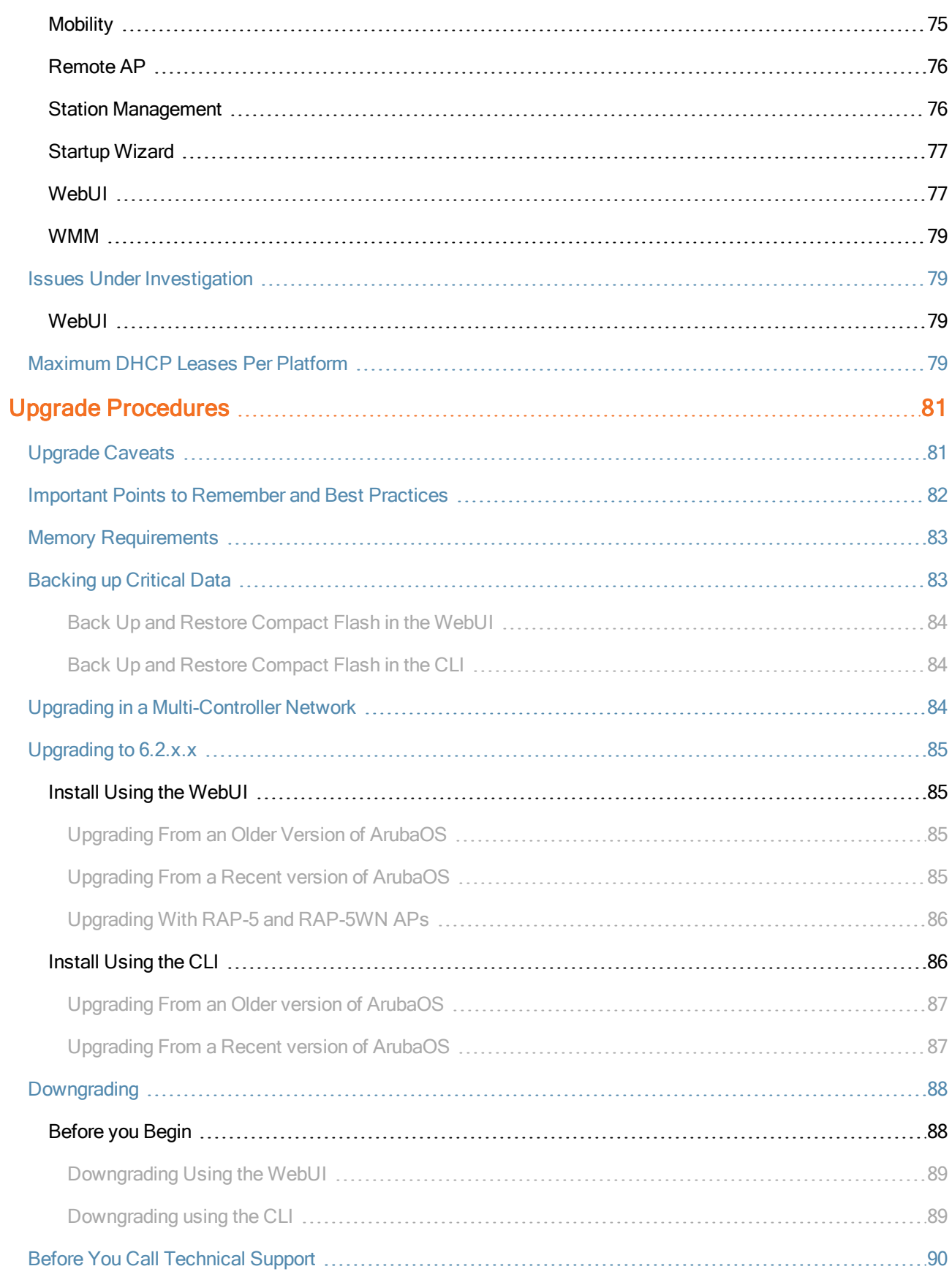

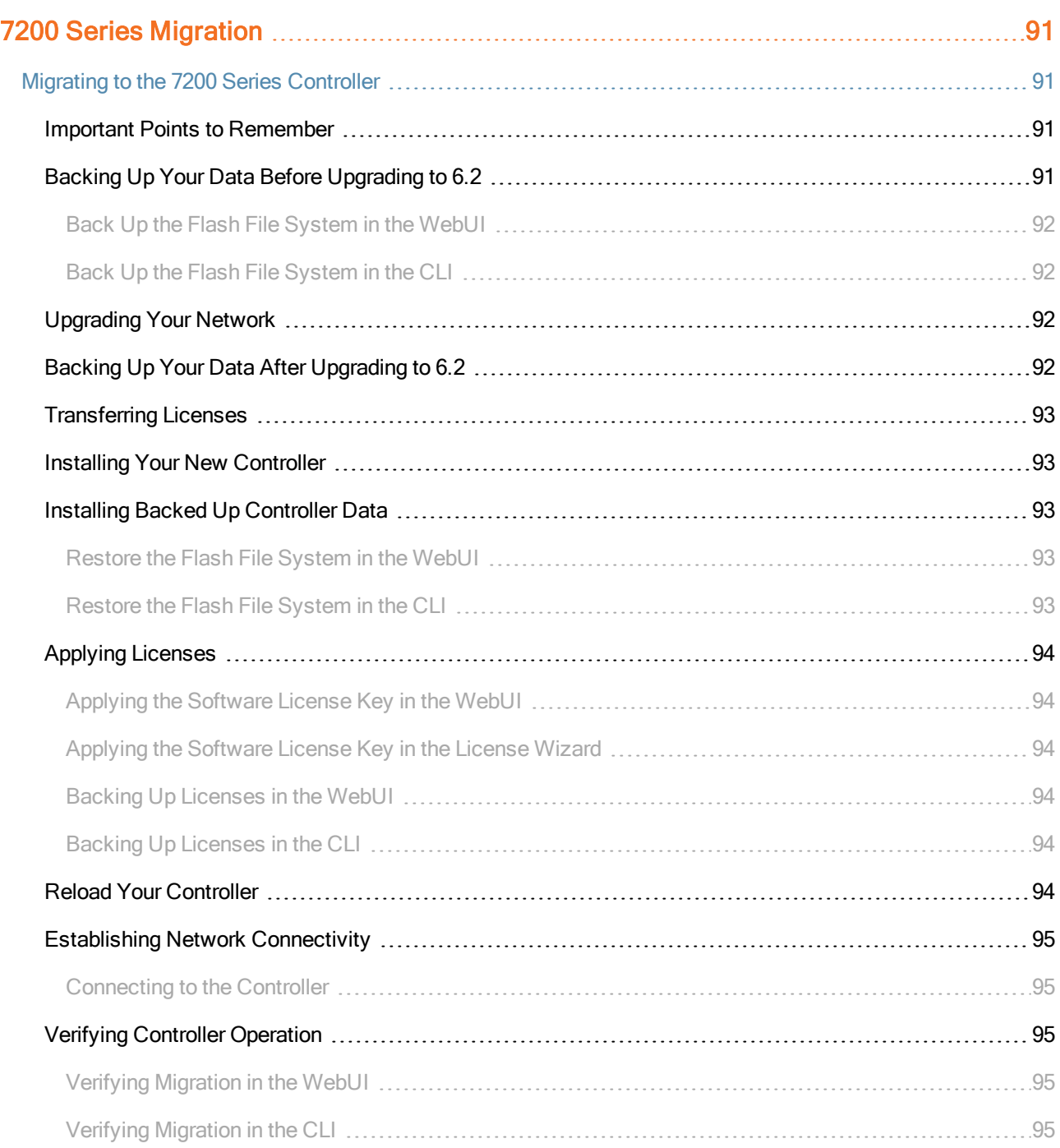

<span id="page-10-0"></span>ArubaOS 6.2.1.8 is a software patch release that introduces fixes to the issues identified in the previous releases. For details on all of the features described in the following sections, see the *ArubaOS 6.2 User Guide*, *ArubaOS 6.2 CLI Reference Guide*, and *ArubaOS 6.2 MIB Reference Guide*.

# <span id="page-10-1"></span>Chapter Overview

- <sup>l</sup> Features in ArubaOS 6.2.1.x [Releases](#page-12-0) on page 13 provides a description of features and enhancements added in ArubaOS 6.2.1.x
- [Resolved](#page-22-0) Issues on page  $23$  provides a description of issues resolved in ArubaOS 6.2.1.x.
- <sup>l</sup> [Known](#page-64-0) Issues on page 65 provides a description and workaround for the issues identified in ArubaOS 6.2.1.x.
- **IDe** Upgrade [Procedures](#page-80-0) on page 81 describes the procedures for upgrading a controller to ArubaOS 6.2.1.x.

# <span id="page-10-2"></span>Release Mapping

The following illustration shows the patch and maintenance releases that are included in their entirety in ArubaOS 6.2.1.8.

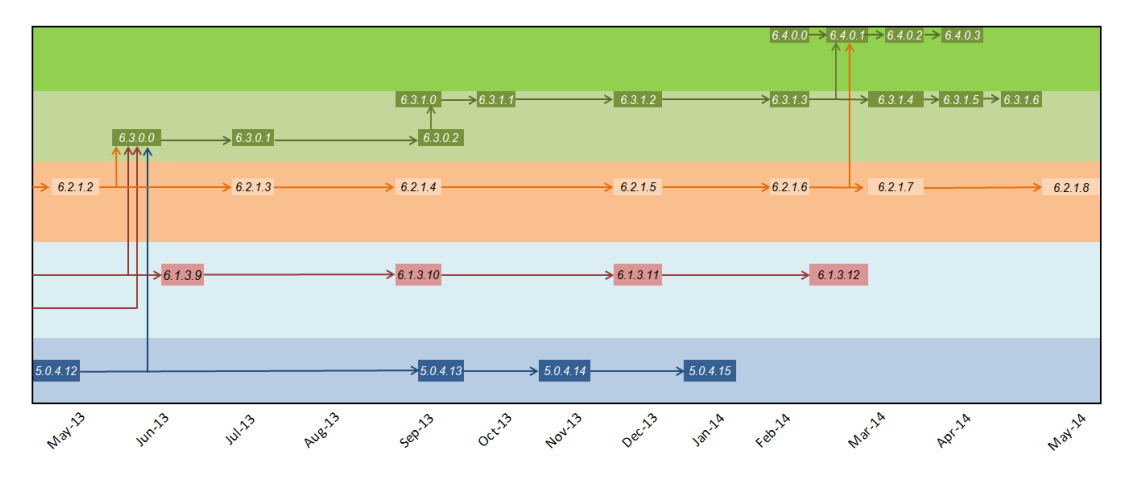

**Figure 1** *ArubaOS Releases and Code Stream Integration*

# <span id="page-10-3"></span>Supported Browsers

The following browsers are officially supported to use with ArubaOS 6.2.1.8 WebUI:

- $\bullet$  Microsoft Internet Explorer 10.x and 11.0, on Windows 7, and Windows 8
- <sup>l</sup> Mozilla Firefox 23 or higher on Windows Vista, Windows 7, and Mac OS
- Apple Safari 5.1.7 or higher on Mac OS

# <span id="page-11-0"></span>Contacting Support

#### **Table 1:** Contact Information

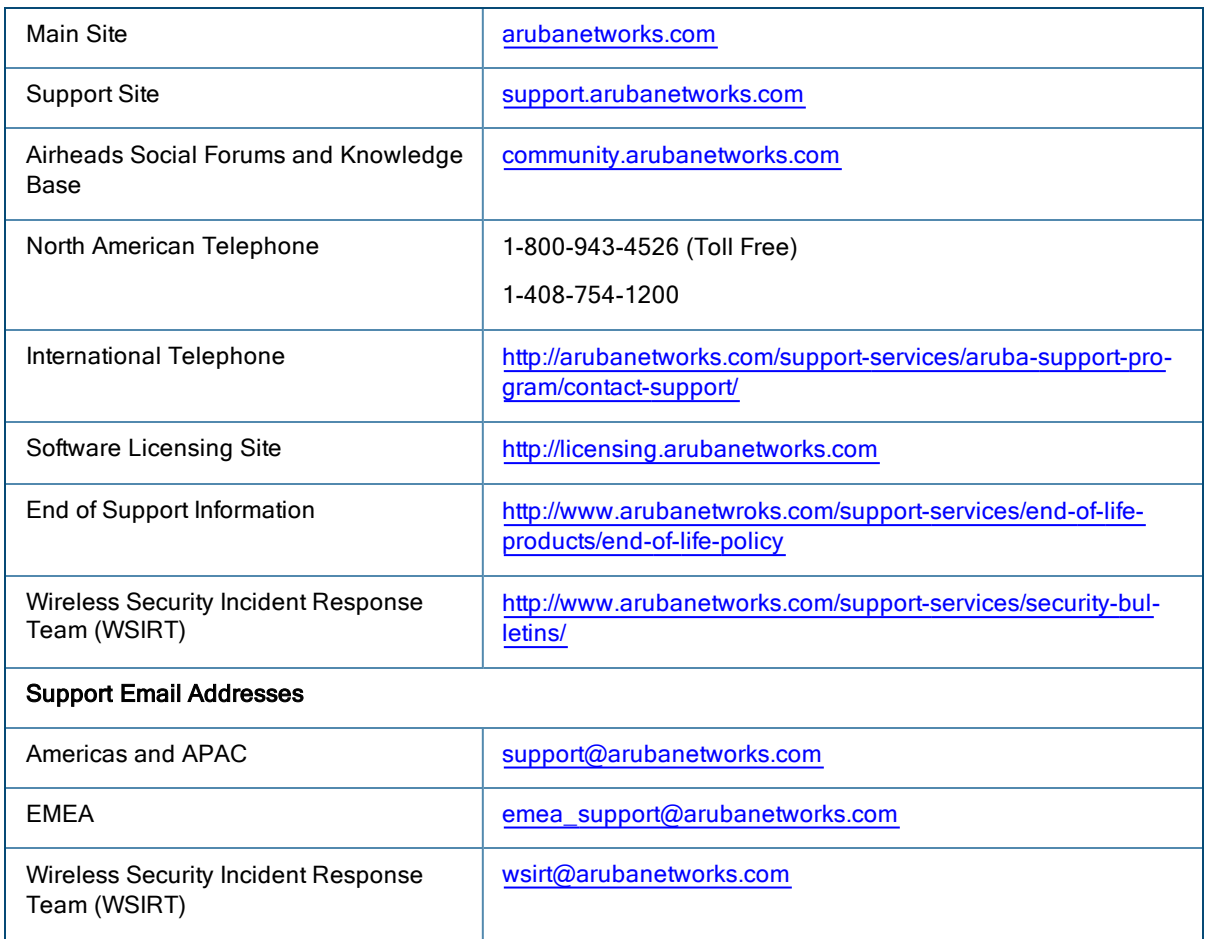

<span id="page-12-0"></span>This chapter describes features introduced in ArubaOS 6.2.1.x. For more information about features introduced in ArubaOS 6.2.0.x, refer to the *ArubaOS 6.2.x User Guide.*

# <span id="page-12-1"></span>Features Introduced in ArubaOS 6.2.1.8

This section lists the new features introduced in ArubaOS 6.2.1.8.

### <span id="page-12-2"></span>MIB and Trap Enhancements

The **wlsxAccessPointIsUP** and **wlsxAccessPointIsDown** traps are deprecated and replaced by **wlsxNAccessPointIsUp** and **wlsxNAccessPointIsDown** traps for AP up and down events respectively. For more information on these traps, download the **aruba-mibs\_6.2.1.8\_43656.tar** from the support site and view the **arubatrap.my** file.

# <span id="page-12-3"></span>Features Introduced in ArubaOS 6.2.1.7

There are no new features added in ArubaOS 6.2.1.7.

# <span id="page-12-4"></span>Features Introduced in ArubaOS 6.2.1.6

### <span id="page-12-5"></span>Change in User Idle Timeout Behavior

Starting from ArubaOS 6.2, the split-tunnel and bridge users are timed out based on the aaa user idle-timeout value and not based on the value set in the L2 ageout. This change causes Captive portal with split-tunnel users to fall to pre-cp role for a short idle time. To avoid the occurrence of this issue, you can set the value of the **aaa user idletimeout** parameter in each captive portal profile.

# <span id="page-12-6"></span>Features Introduced in ArubaOS 6.2.1.5

There are no new features added in ArubaOS 6.2.1.5.

# <span id="page-12-7"></span>Features Introduced in ArubaOS 6.2.1.4

There are no new features added in ArubaOS 6.2.1.4.

# <span id="page-12-8"></span>Features Introduced in ArubaOS 6.2.1.3

### <span id="page-12-9"></span>Default Value Changes

The CSD Override (Cyclic Shift Diversity) parameter is now set to be disabled by default in the HT Radio profile. The default behavior has changed because some clients incorrectly reported a low signal strength.

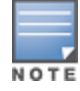

The change in default settings will not impact the upgrade if you have already disabled the CSD Override parameter.

The following example describes how to enable and disable the CSD Override parameter:

```
(host) (config) #rf ht-radio-profile default-a
(host) (High-throughput radio profile "default-a") csd-override
(host) (High-throughput radio profile "default-a") no csd-override
(host) (High-throughput radio profile "default-a") #end
(host) #show rf ht-radio-profile default-a
High-throughput radio profile "default-a" (Predefined (editable))
-----------------------------------------------------------------
Parameter Value
--------- -----
40 MHz intolerance Disabled
Honor 40 MHz intolerance Enabled
```
# <span id="page-13-0"></span>Features Introduced in ArubaOS 6.2.1.2

There are no new features added in ArubaOS 6.2.1.2.

CSD override Disabled

# <span id="page-13-1"></span>Features Introduced in ArubaOS 6.2.1.1

There are no new features added in ArubaOS 6.2.1.1

# <span id="page-13-2"></span>Features Introduced in ArubaOS 6.2.1.0

#### <span id="page-13-3"></span>Support for New Modem Types

ArubaOS 6.2.1.0 introduces support for the Novatel Ovation MC551 4G LTE USB Modem and the Pantech UML290 4G USB modem.

### <span id="page-13-4"></span>Enhanced MultiMode Modem Provisioning

ArubaOS 6.2.1.0 introduces a new method of provisioning a multimode USB modem (such as a Verizon UML290) for a remote AP. These changes simplify modem provisioning for both 3G and 4G networks.

The previous modem configuration procedure required that you define a driver for a 3G modem in the **USB modem** field in the AP provisioning profile, or define a driver for a 4G modem in the **4G USB type** field. Starting with ArubaOS 6.2.1.0, you can configure drivers for both a 3G or a 4G modem using the **USB field**, and the 4**G USB Type** field is deprecated.

#### <span id="page-13-5"></span>In the WebUI

The AP provisioning profile in ArubaOS 6.2.1.0 includes a new **Cellular Network Preference** setting that allows you to select how the modem should operate. This setting includes parameters described in [Table](#page-13-6) 2.

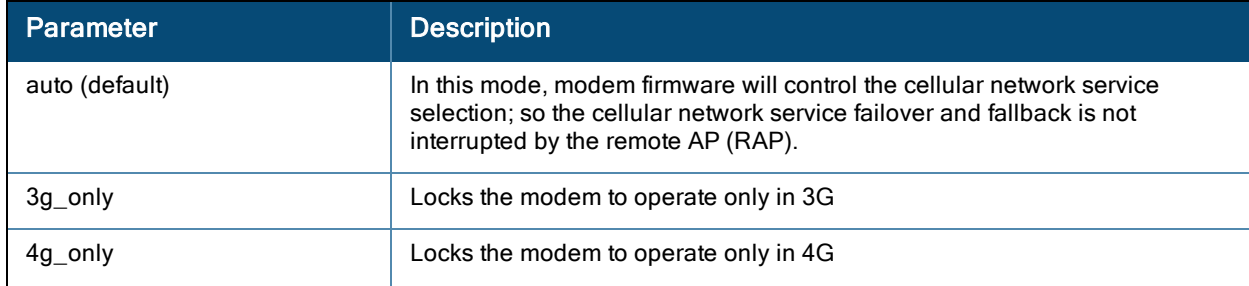

<span id="page-13-6"></span>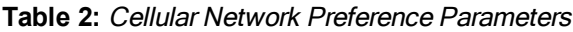

#### **Table 2:** Cellular Network Preference Parameters

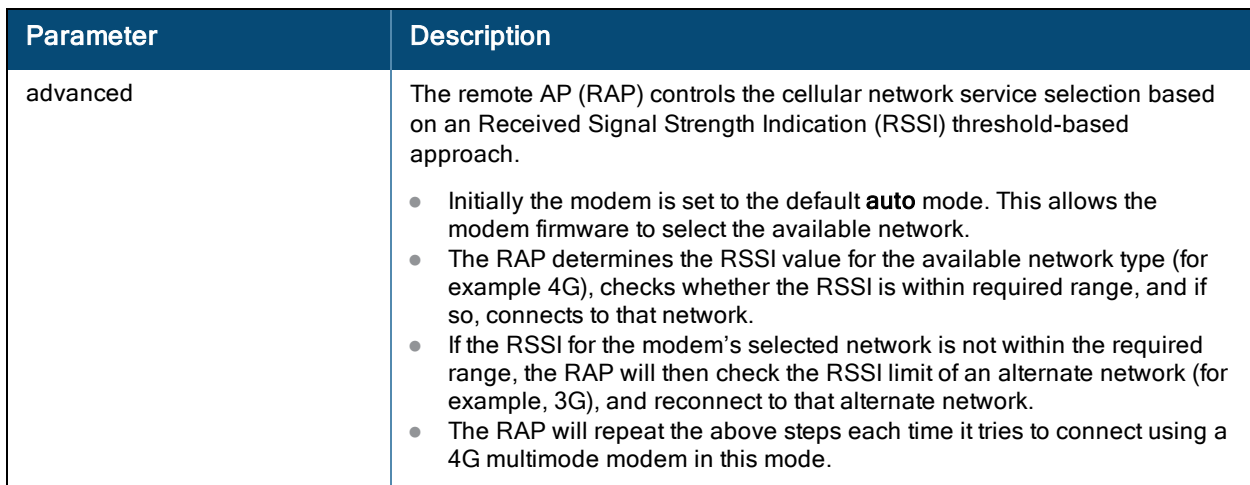

### <span id="page-14-0"></span>In the CLI

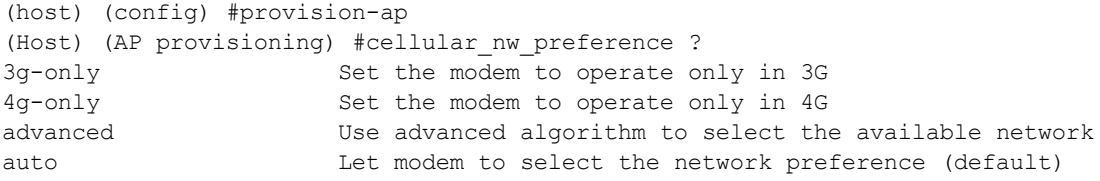

<span id="page-16-0"></span>The following regulatory updates were introduced in ArubaOS 6.2.1.x releases.

Periodic regulatory changes may require modifications to the list of channels supported by AP. For a complete list of channels supported by AP using a specific country domain, access the controller command-line interface and issue the command **show ap allowed-channels country-code <country-code> ap-type <ap-model>**.

# <span id="page-16-1"></span>Regulatory Updates in ArubaOS 6.2.1.8

The following table describes regulatory enhancements introduced in ArubaOS 6.2.1.8:

Contact your local Aruba sales representative on device availability and support for the countries listed in the following table.

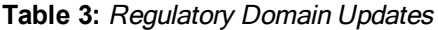

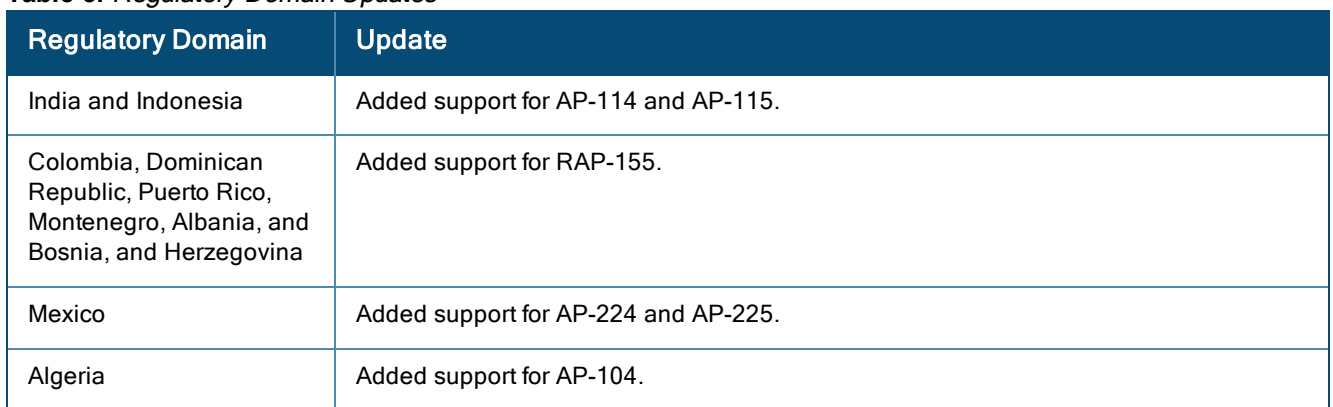

# <span id="page-16-2"></span>Regulatory Updates in ArubaOS 6.2.1.7

The following table describes regulatory enhancements introduced in ArubaOS 6.2.1.7:

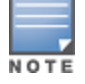

Contact your local Aruba sales representative on device availability and support for the countries listed in the following table.

#### **Table 4:** Regulatory Domain Updates

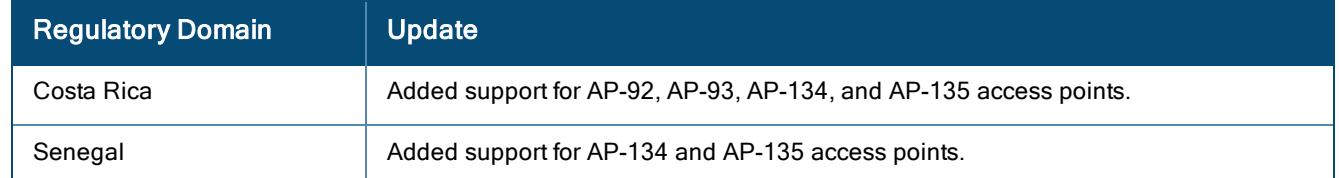

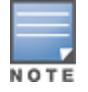

<span id="page-17-0"></span>The following table describes regulatory enhancements introduced in ArubaOS 6.2.1.6:

Contact your local Aruba sales representative on device availability and support for the countries listed in the following table.

#### **Table 5:** Regulatory Domain Updates

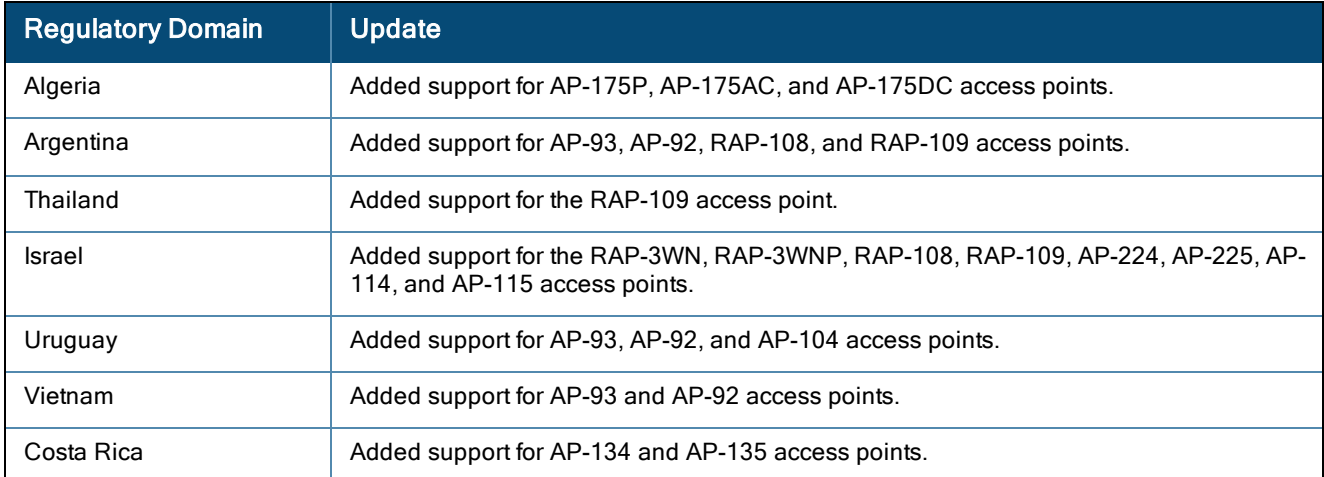

# <span id="page-17-1"></span>Regulatory Updates in ArubaOS 6.2.1.5

There are no regulatory updates introduced in ArubaOS 6.2.1.5.

# <span id="page-17-2"></span>Regulatory Updates in ArubaOS 6.2.1.4

The following table describes regulatory enhancements introduced in ArubaOS 6.2.1.4:

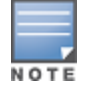

Contact your local Aruba sales representative on device availability and support for the countries listed in the following table.

#### **Table 6:** Regulatory Domain Updates

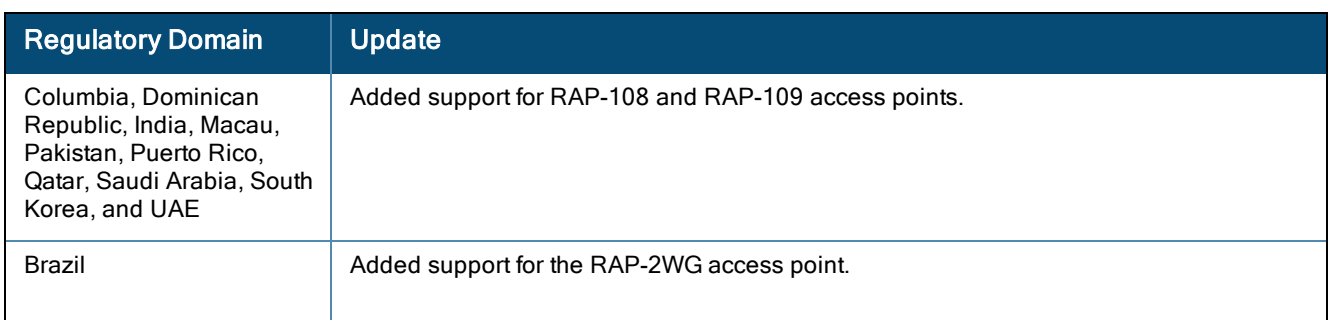

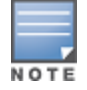

<span id="page-18-0"></span>The following table describes regulatory enhancements introduced in ArubaOS 6.2.1.3.

Contact your local Aruba sales representative on device availability and support for the countries listed in the following table.

#### **Table 7:** Regulatory Domain Updates

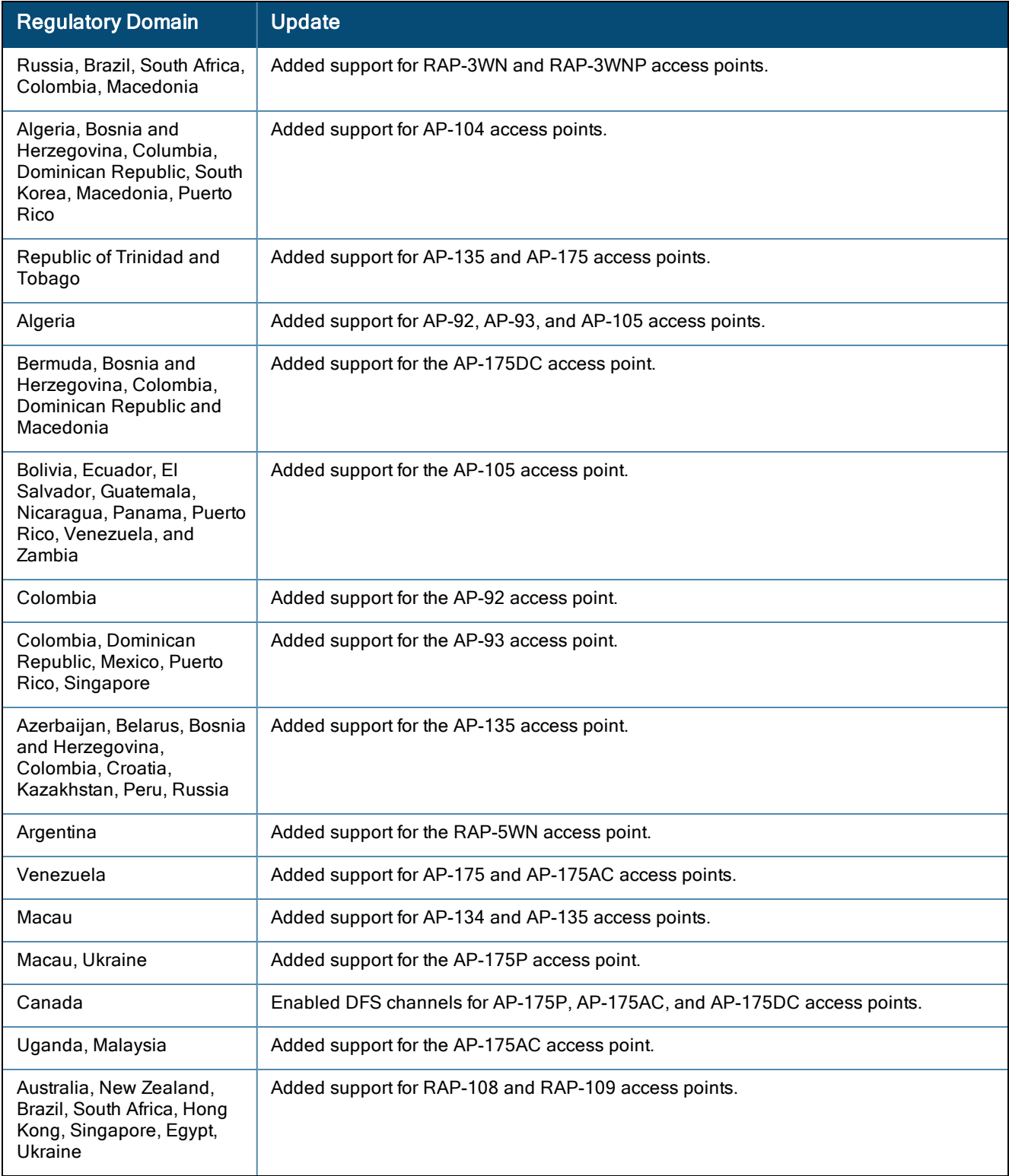

NOTE

<span id="page-19-0"></span>The following changes impact new AP and remote AP installations running ArubaOS 6.2.1.2:

Contact your local Aruba sales representative on device availability and support for the countries listed in the following table.

#### **Table 8:** Regulatory Domain Updates

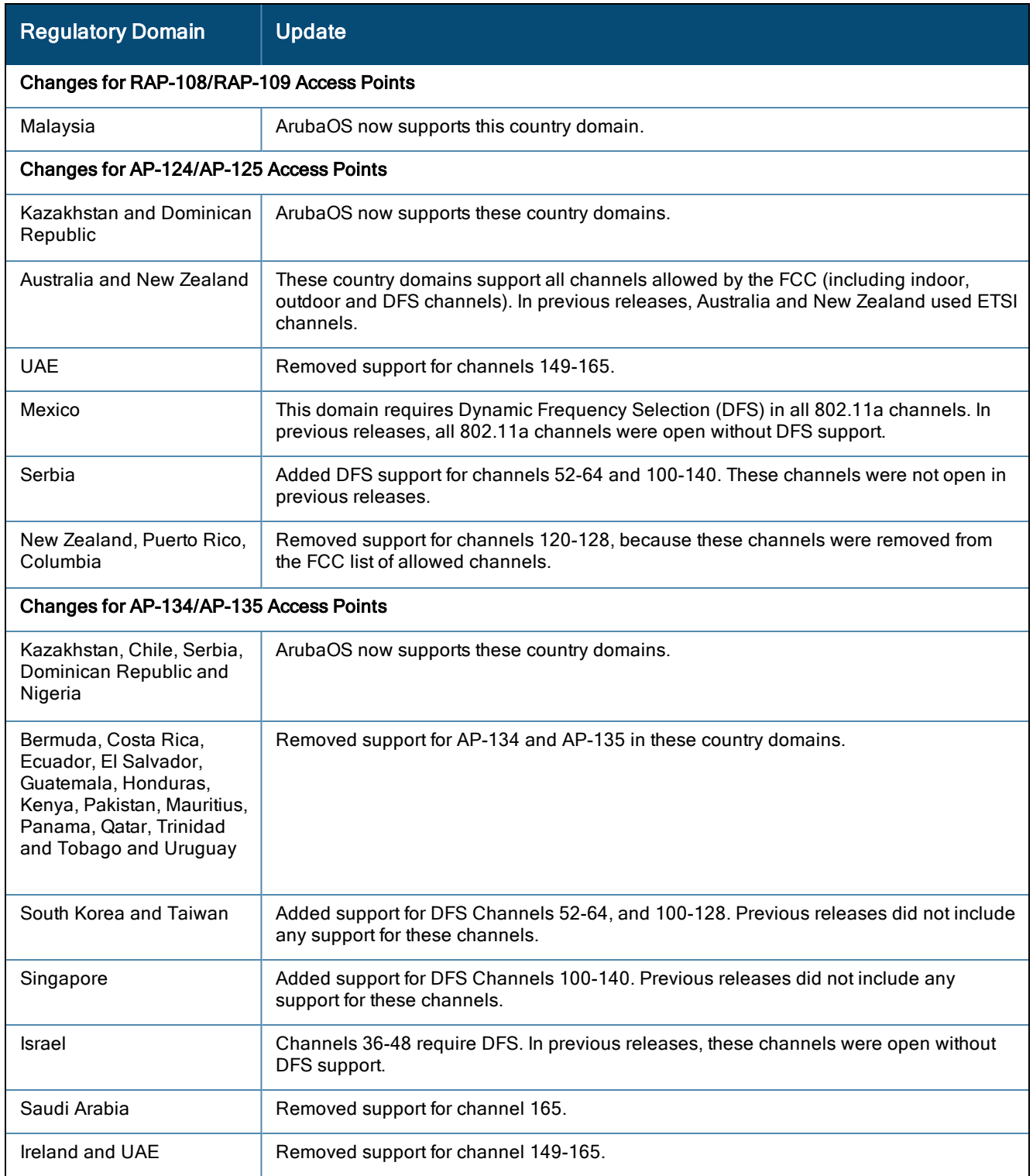

**Table 8:** Regulatory Domain Updates

| <b>Regulatory Domain</b>       | <b>Update</b>                                                                                                    |
|--------------------------------|----------------------------------------------------------------------------------------------------|
| Australia, New Zealand         | These country domains support all channels allowed by the FCC (including indoor,<br>outdoor and DFS channels).                                      |
| Mexico                         | Requires DFS in all 802.11a channels. In previous releases, all 802.11a channels were<br>open without DFS support.                                  |
| New Zealand and Puerto<br>Rico | Added DFS channel support for channels 52-64, 100-128. Previous releases did not<br>include any support for these channels.                         |
| Colombia and Thailand          | Removed support for channels 116-128                                                                                                    |
| Russia                         | Removed support for channel 132.                                                                                                    |
| Egypt                          | Removed support for channels 149-165. This country domain no longer supports 40MHz<br>on any channel.                                               |
| Ukraine                        | Added 40 MHz support for channels 149-161.                                                                                                    |
| Peru                           | Removed support for channels 12-13, 52-64, 100-140, and 165. (The only supported<br>channels for this country domain are 1-11, 36-48, and 149-161.) |
| Venezuela                      | Added 40MHz support for channels 36-48, 52-64, and 149-161.                                                                                         |
| Jordan                         | Added 40MHz support for channels 36-48 and 149-161.                                                                                                 |

<span id="page-20-0"></span>There are no regulatory updates introduced in ArubaOS 6.2.1.1.

# <span id="page-20-1"></span>Regulatory Updates in ArubaOS 6.2.1.0

There are no regulatory updates introduced in ArubaOS 6.2.1.0.

<span id="page-22-0"></span>The following issues are resolved in ArubaOS 6.2.1.x releases.

# <span id="page-22-1"></span>Resolved Issues in ArubaOS 6.2.1.8

The following issues are resolved in ArubaOS 6.2.1.8.

### <span id="page-22-2"></span>Air Management- IDS

**Table 9:** Air Management- IDS Fixed Issues

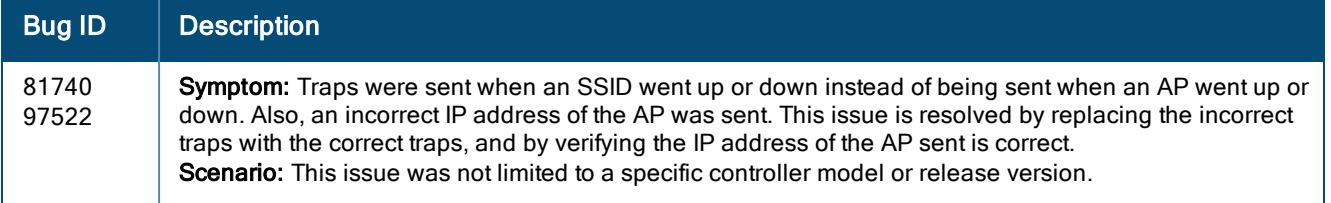

### <span id="page-22-3"></span>Base OS Security

**Table 10:** Base OS Security Fixed Issues

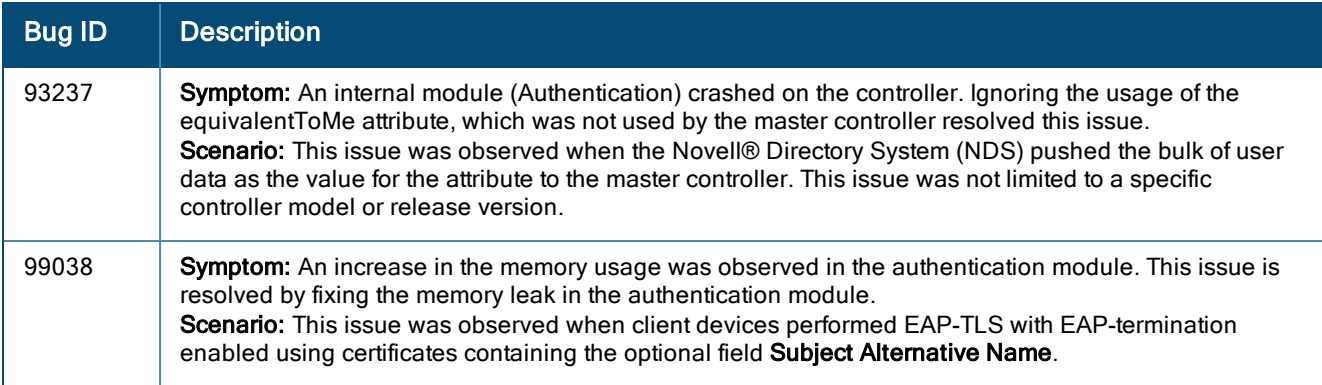

### <span id="page-22-4"></span>Captive Portal

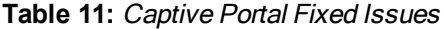

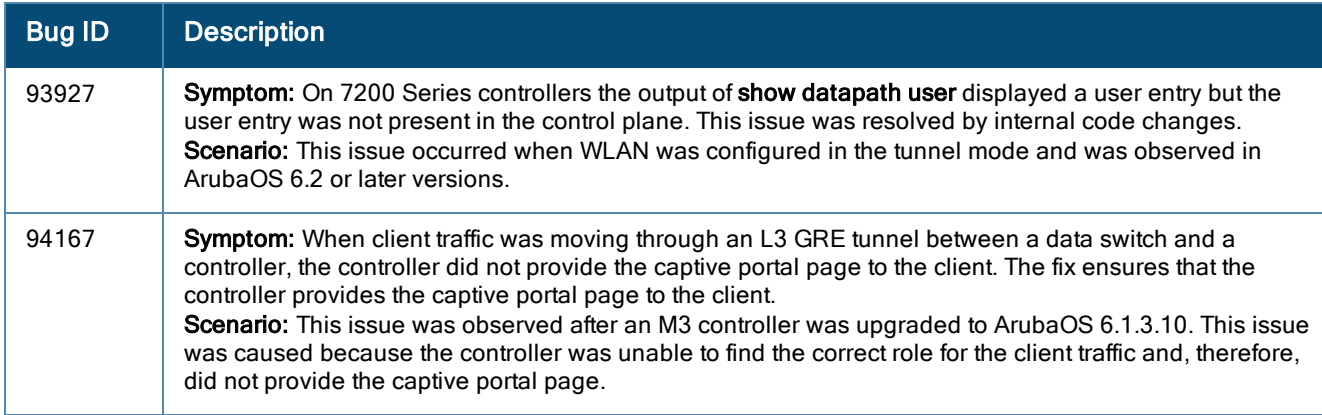

# <span id="page-23-0"></span>Controller-Platform

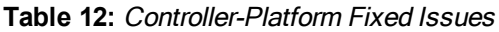

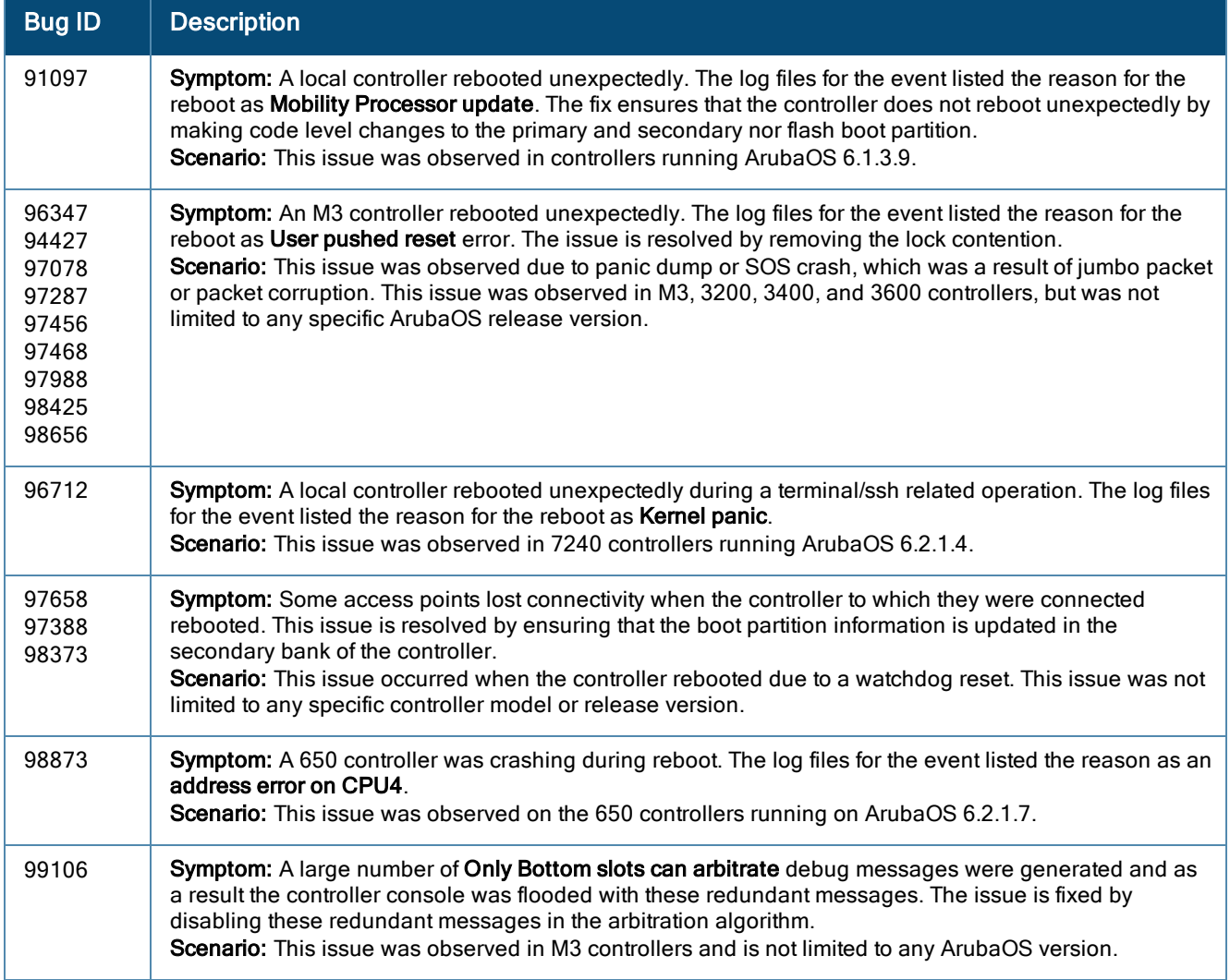

### <span id="page-23-1"></span>LDAP

**Table 13:** LDAP Fixed Issues

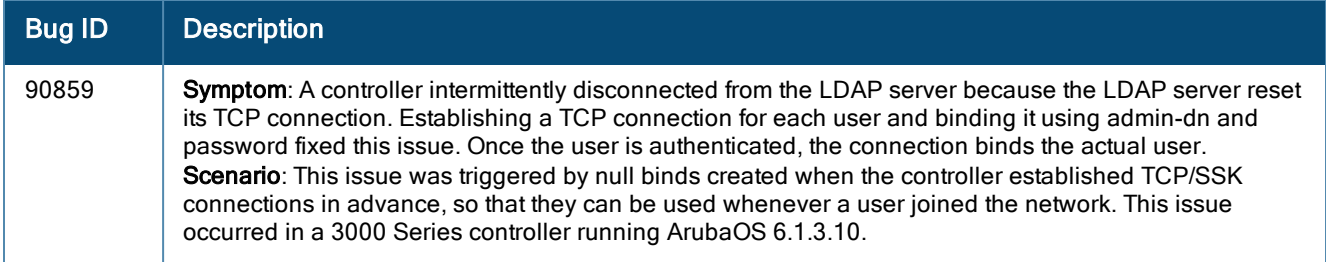

### <span id="page-24-0"></span>VLAN

#### **Table 14:** VLAN Fixed Issues

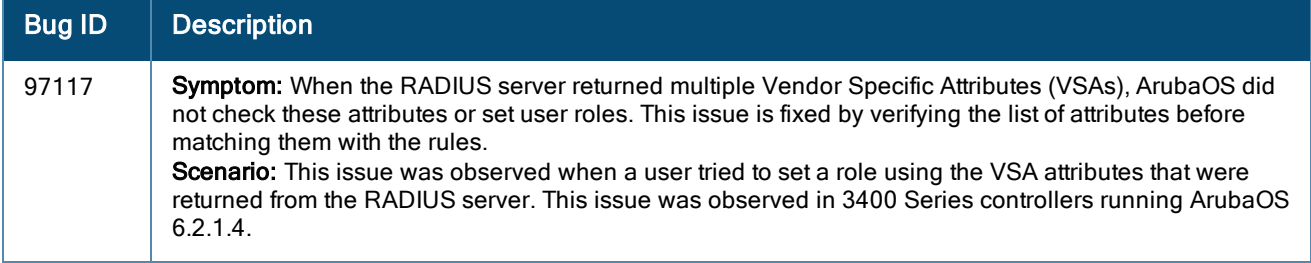

### <span id="page-24-1"></span>Voice

#### **Table 15:** Voice Fixed Issues

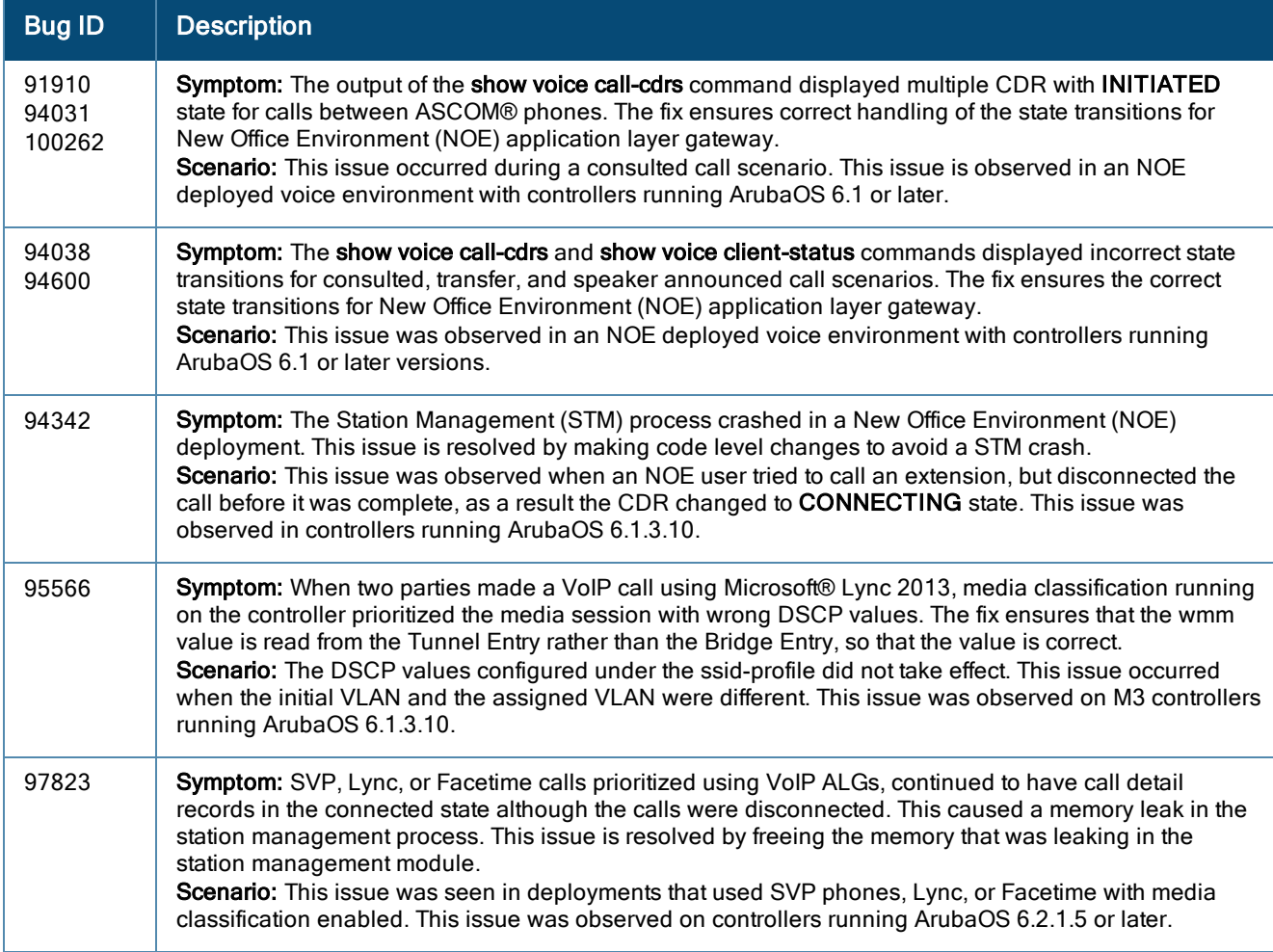

### <span id="page-25-0"></span>**WebUI**

#### **Table 16:** WebUI Fixed Issues

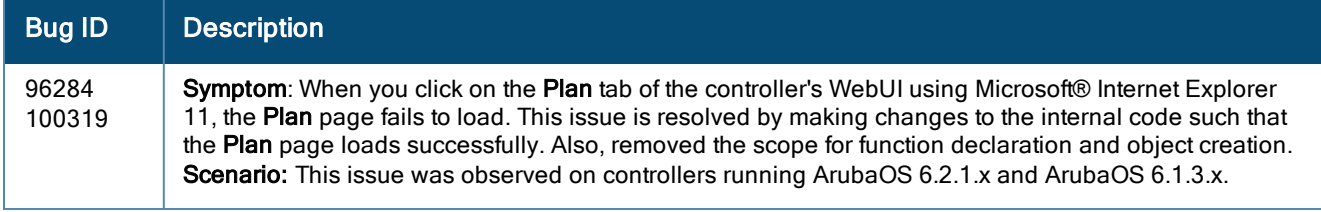

# <span id="page-25-1"></span>Resolved Issues in ArubaOS 6.2.1.7

The following issues are resolved in ArubaOS 6.2.1.7.

# <span id="page-25-2"></span>AP-Platform

**Table 17:** AP-Platform Fixed Issues

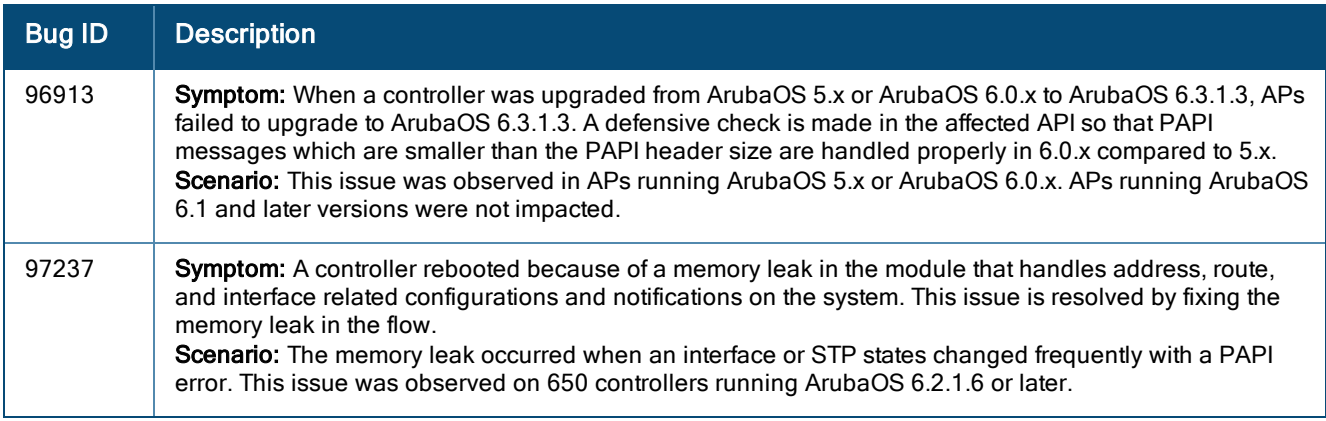

### <span id="page-25-3"></span>Base OS Security

**Table 18:** Base OS Security Fixed Issues

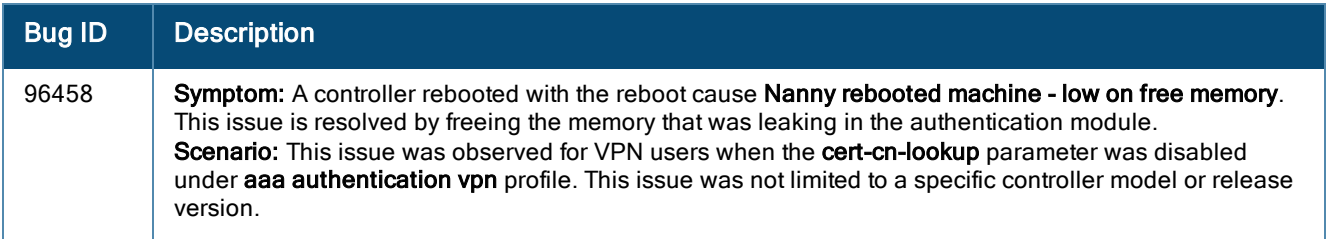

### <span id="page-25-4"></span>**Mobility**

**Table 19:** Mobility Fixed Issues

| <b>Bug ID</b> | <b>Description</b>                                                                                                    |
|---------------|----------------------------------------------------------------------------------------------------|
| 96569         | Symptom: The client did not receive an IP address through DHCP, and could not pass traffic when L3<br>mobility was enabled on the controller. This issue is resolved by clearing the state machine of the<br>affected client.<br>Scenario: This issue was observed when the client roamed from a Virtual AP (VAP) in which the mobile-<br>ip parameter was enabled to a VAP in which the mobile-ip parameter was disabled. This issue was<br>observed in ArubaOS 6.2 and later versions, but was not limited to a specific controller model. |

### <span id="page-26-0"></span>**WebUI**

#### **Table 20:** WebUI Fixed Issues

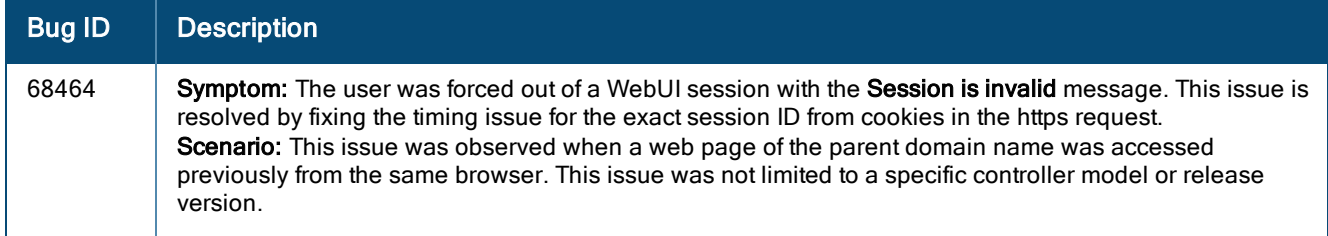

# <span id="page-26-1"></span>Resolved Issues in ArubaOS 6.2.1.6

The following issues were resolved in ArubaOS 6.2.1.6:

### <span id="page-26-2"></span>AP-Platform

**Table 21:** AP-Platform Fixed Issues

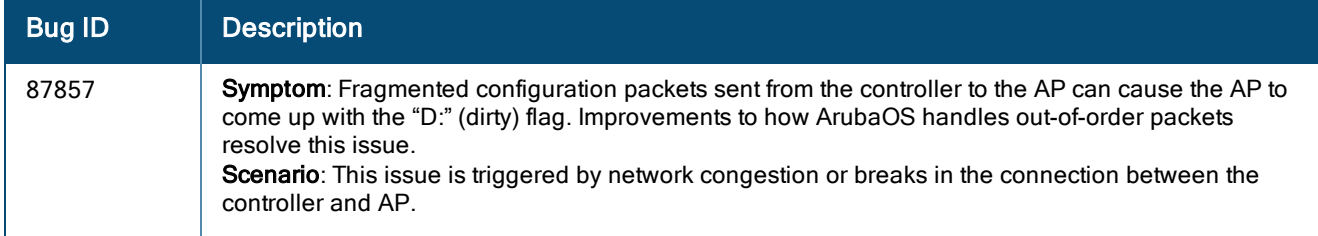

### <span id="page-26-3"></span>AP-Wireless

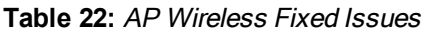

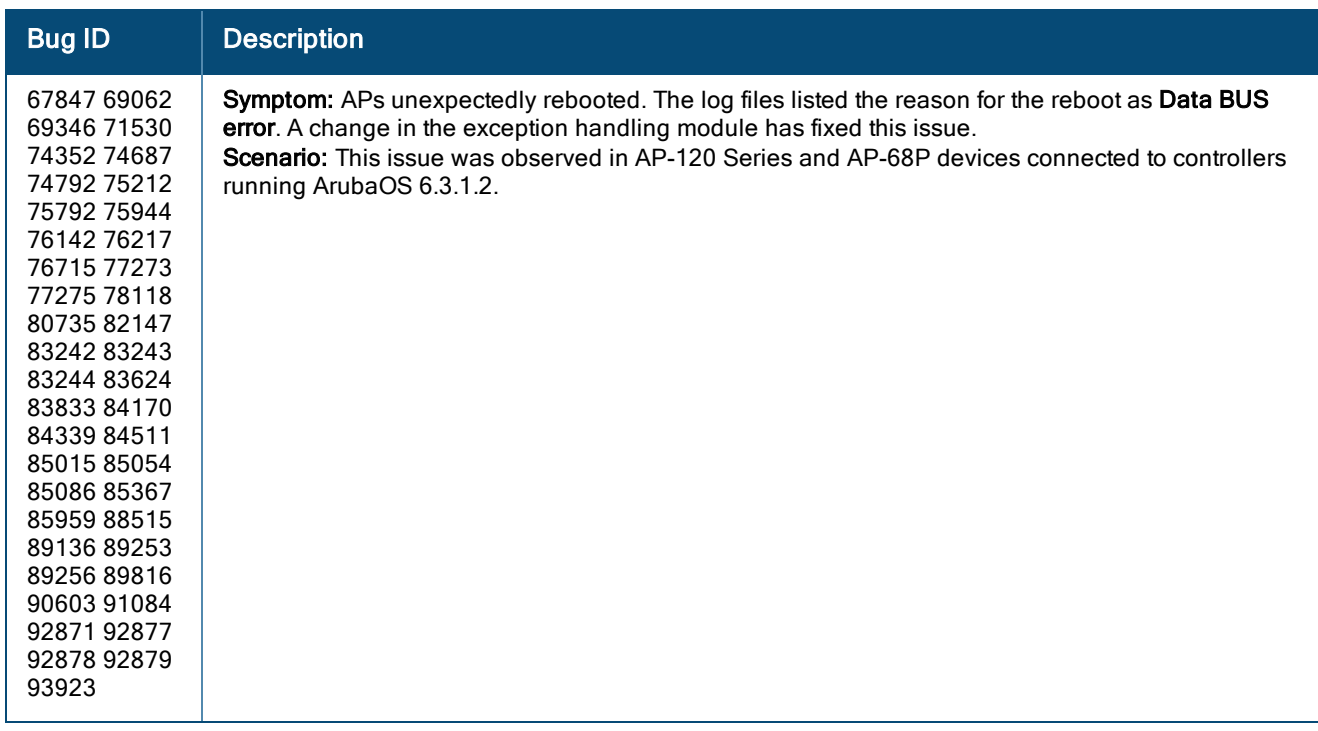

### <span id="page-27-0"></span>Base OS Security

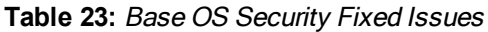

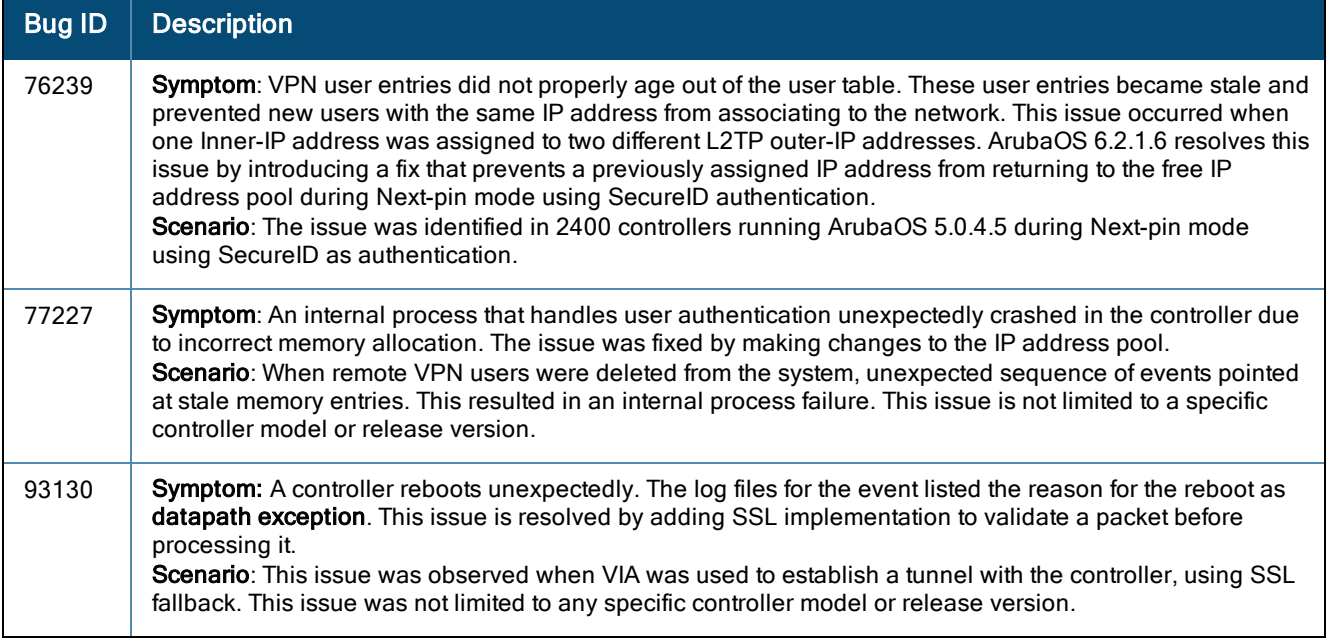

# <span id="page-27-1"></span>Captive Portal

### **Table 24:** Captive Portal Fixed Issues

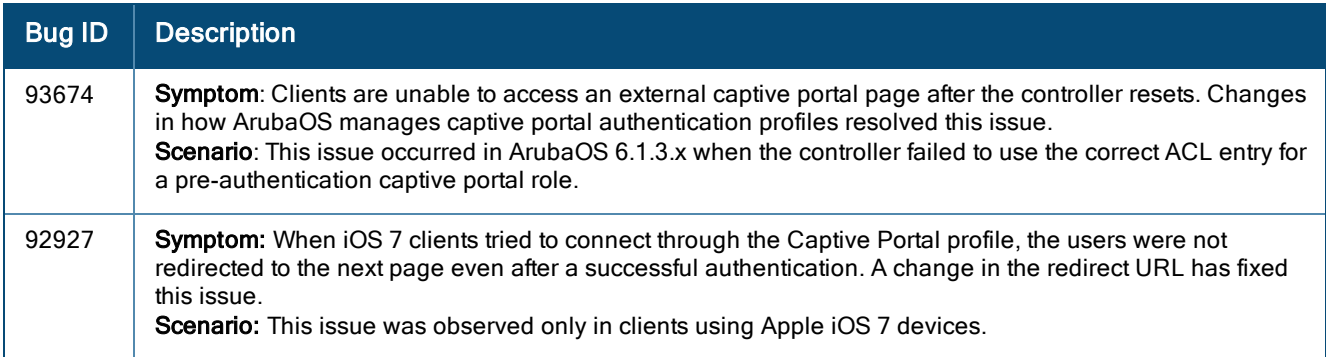

# <span id="page-27-2"></span>**Configuration**

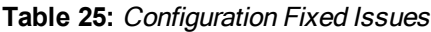

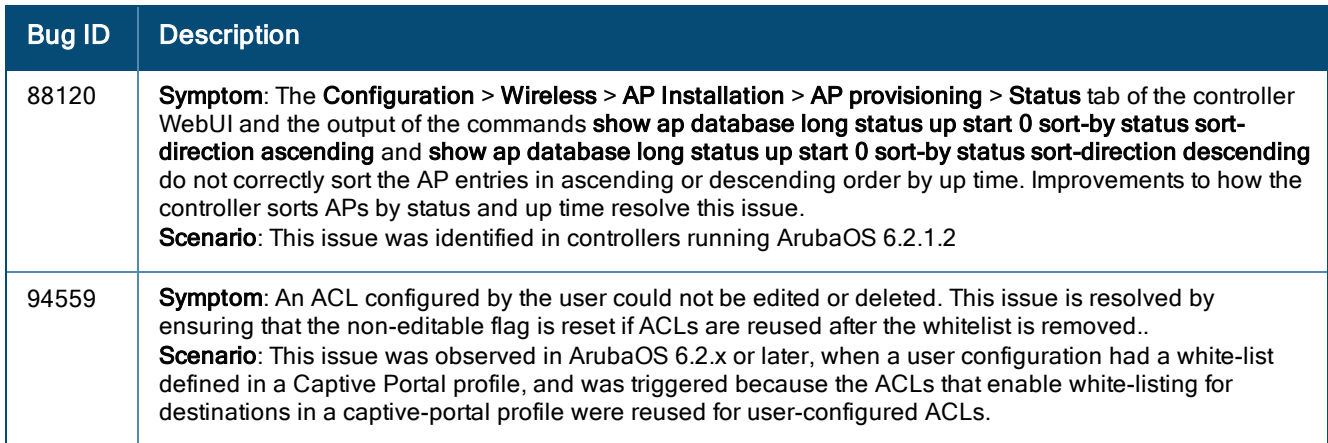

# <span id="page-28-0"></span>Controller-Datapath

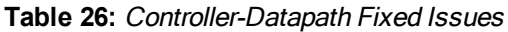

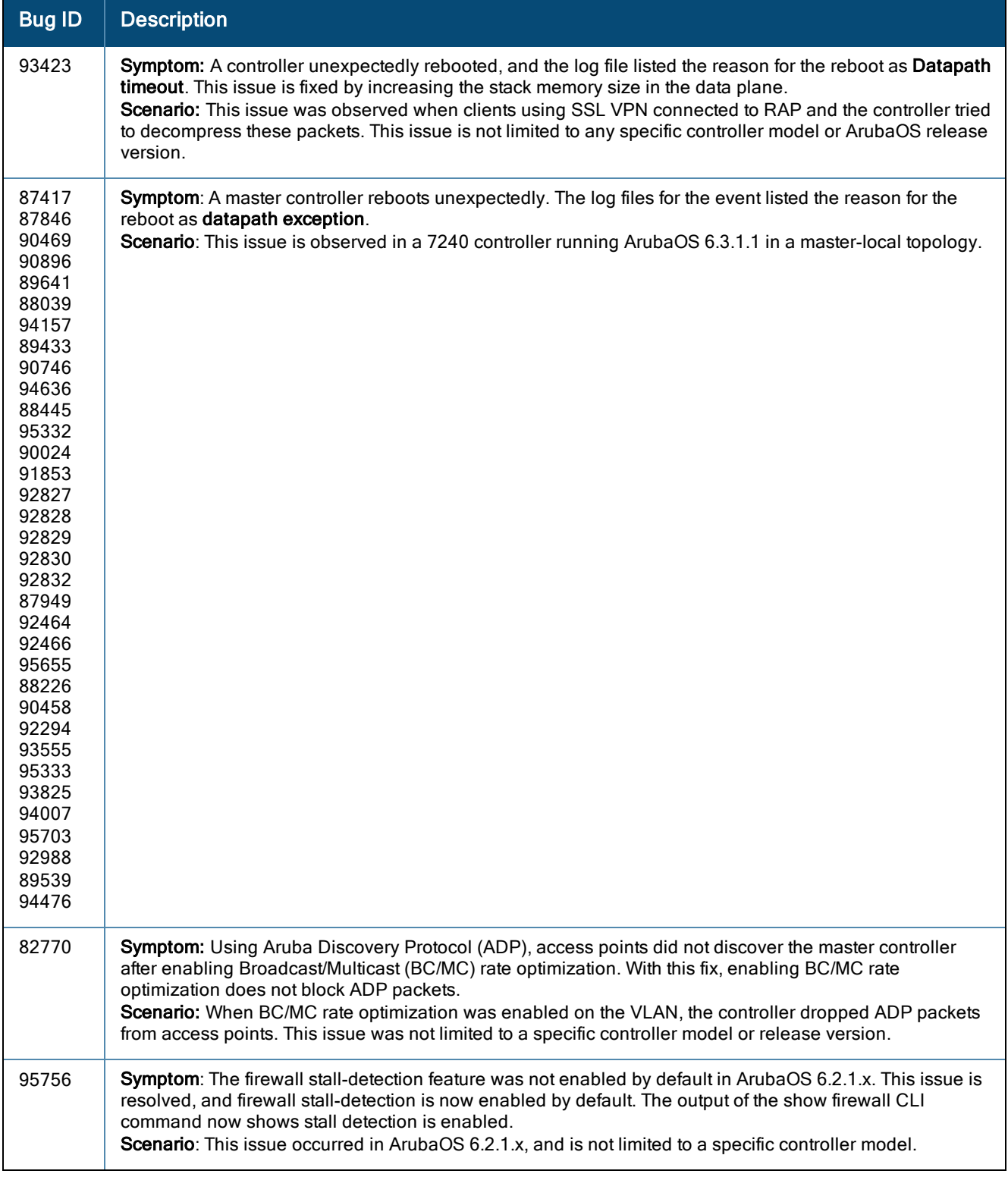

### <span id="page-29-0"></span>Controller-Platform

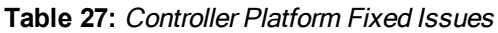

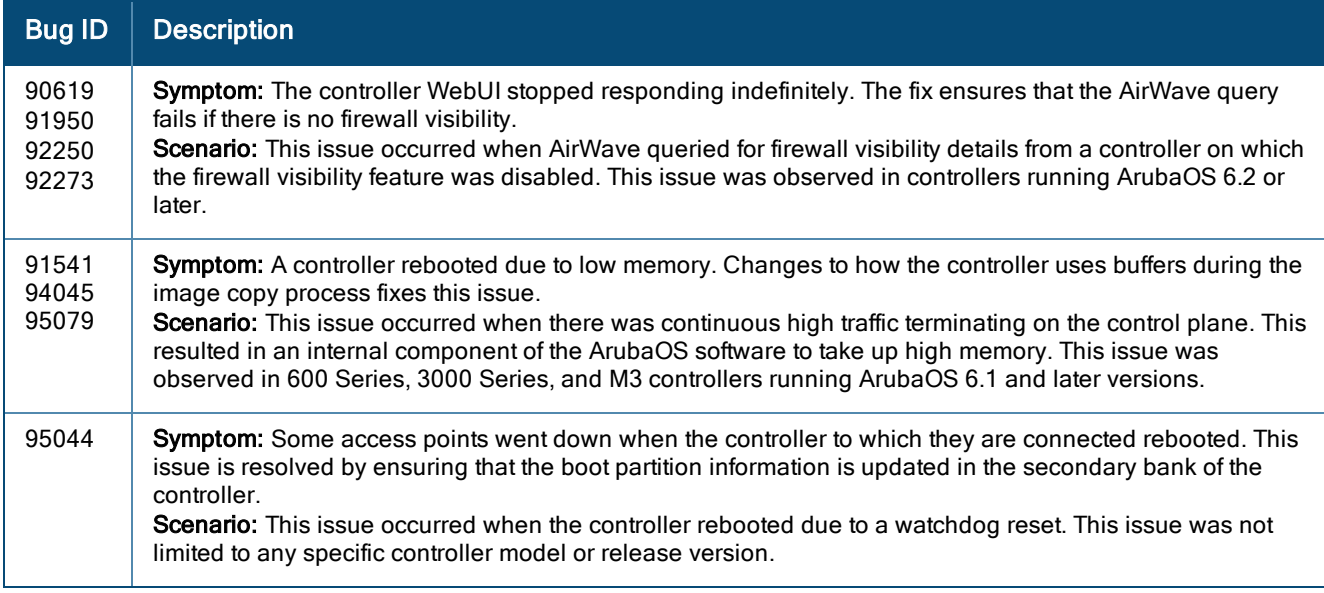

## <span id="page-29-1"></span>Controller-Software

**Table 28:** Controller Software Fixed Issues

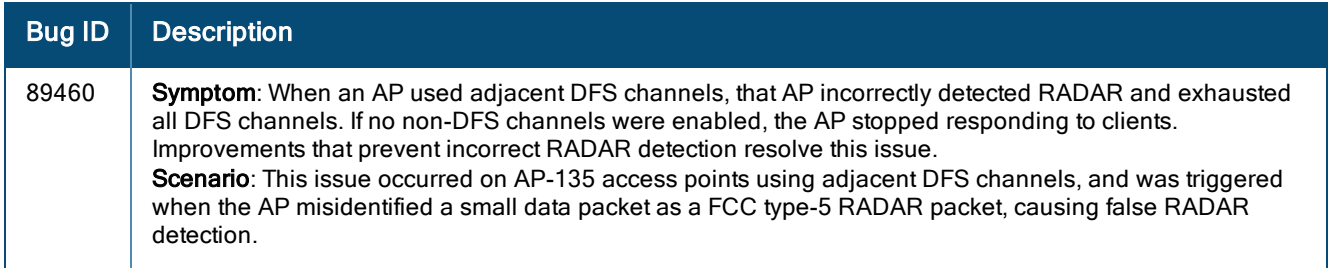

### <span id="page-29-2"></span>IPv6

**Table 29:** IPv6 Fixed Issues

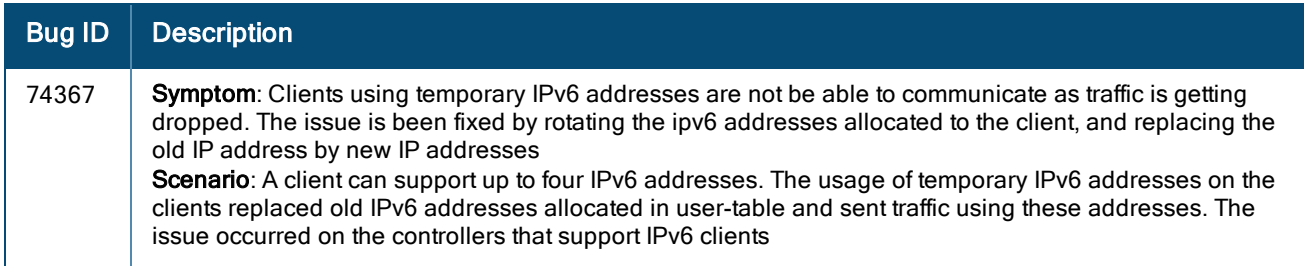

### <span id="page-30-0"></span>RADIUS

#### **Table 30:** RADIUS Fixed Issues

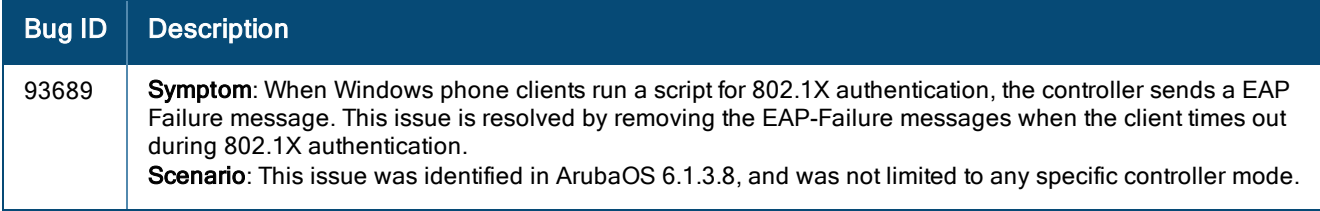

### <span id="page-30-1"></span>SNMP

**Table 31:** SNMP Fixed Issues

| <b>Bug ID</b> | <b>Description</b>                                                                                                    |
|---------------|----------------------------------------------------------------------------------------------------|
| 94205         | Symptom: The MIB sysExtFanStatus cannot be queried. This issue is resolved by changes that ensure that<br>the internal fanCount value is initialized for 7200 Series controllers.<br>Scenario: This issue occurs on 7200 Series controllers running ArubaOS 6.2.x and 6.3.x. 6.3.1.1. This issue<br>was triggered because the internal hardware monitoring process did not return the proper values for<br>fanStatus SNMP queries. |

# <span id="page-30-2"></span>Spectrum UI

**Table 32:** Spectrum UI Fixed Issues

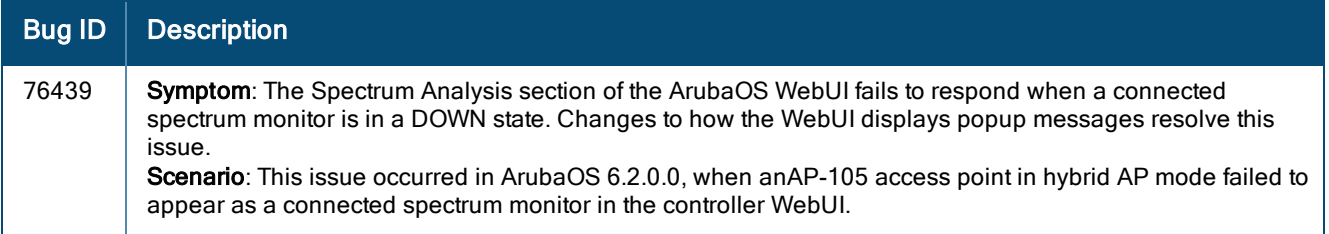

### <span id="page-30-3"></span>WebUI

**Table 33:** WebUI Fixed Issues

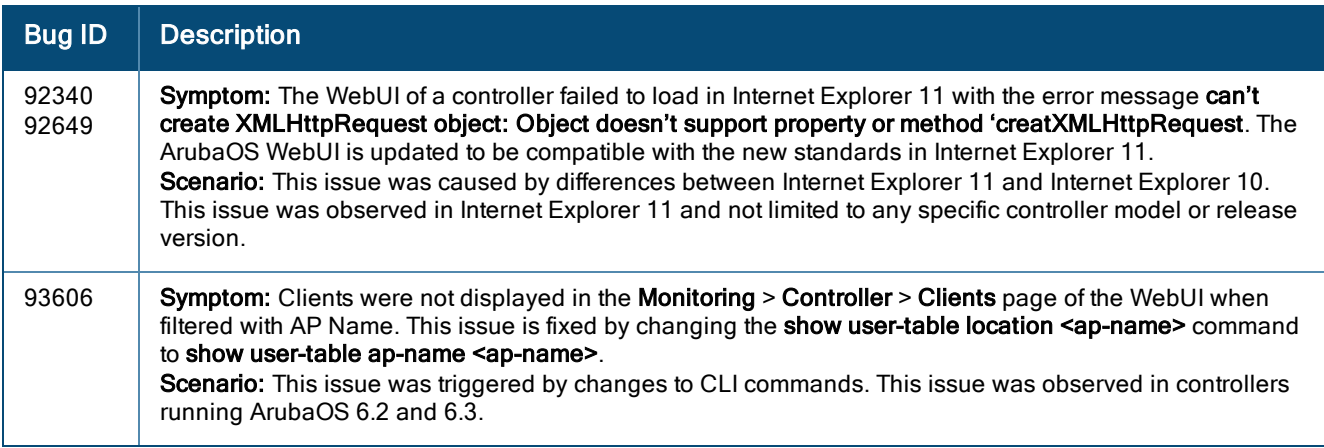

# <span id="page-31-0"></span>Resolved Issues in ArubaOS 6.2.1.5

The following issues were resolved in ArubaOS 6.2.1.5:

### <span id="page-31-1"></span>802.1X Authentication

**Table 34:** 802.1X Authentication Fixed Issues

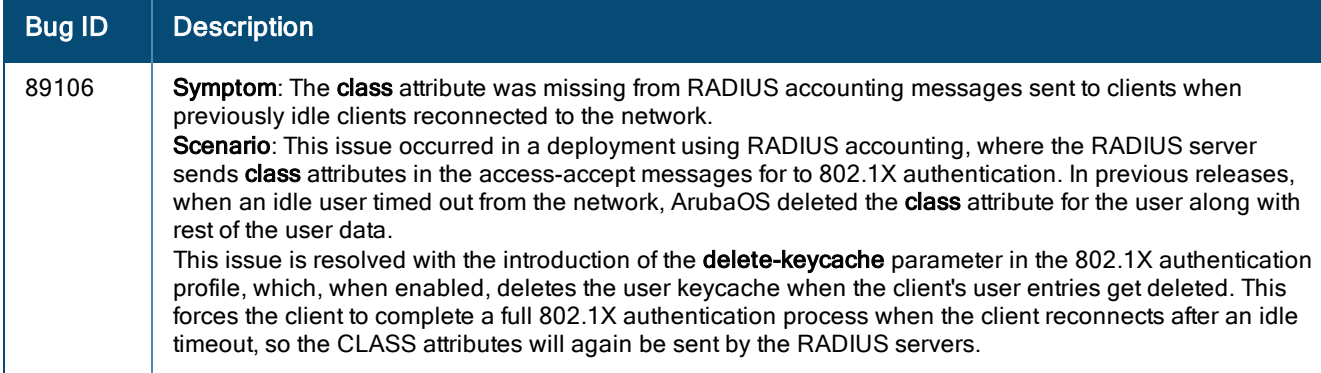

### <span id="page-31-2"></span>Air Management - IDS

**Table 35:** Air Management IDS Fixed Issues

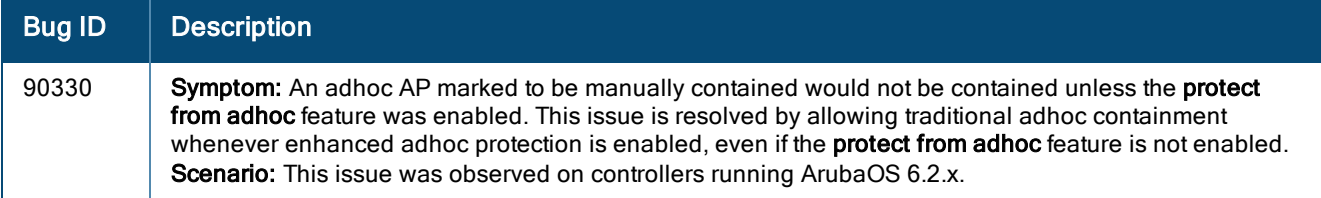

### <span id="page-31-3"></span>AP-Datapath

**Table 36:** AP-Datapath Fixed Issues

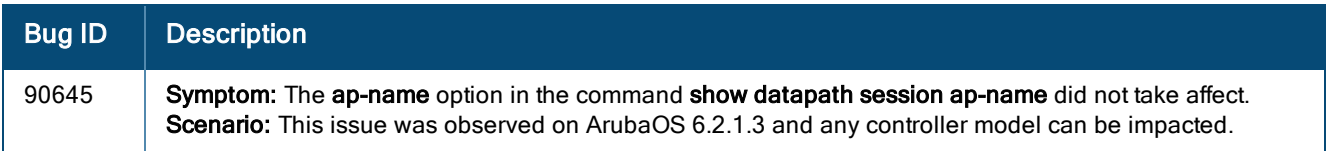

### <span id="page-31-4"></span>AP-Platform

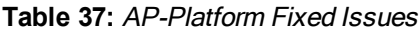

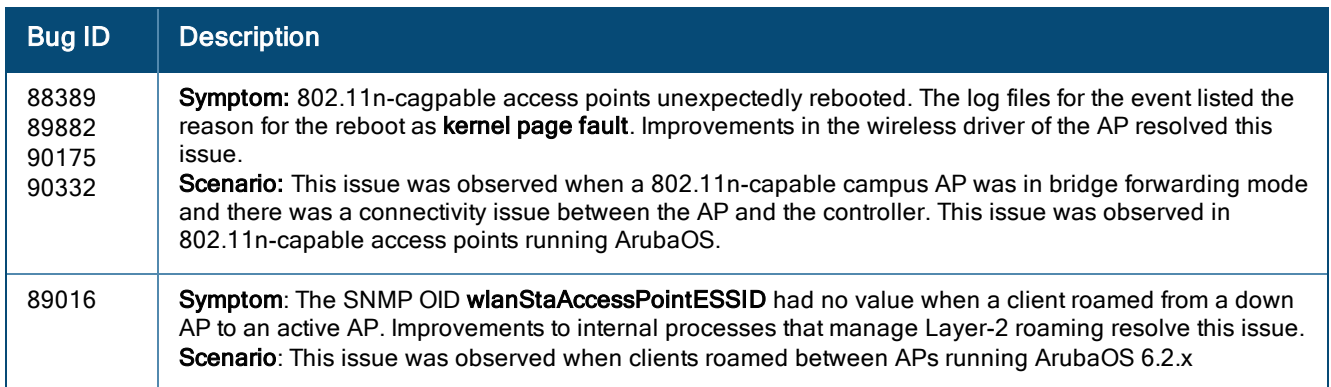

# <span id="page-32-0"></span>AP-Regulatory

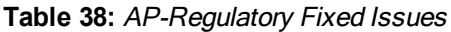

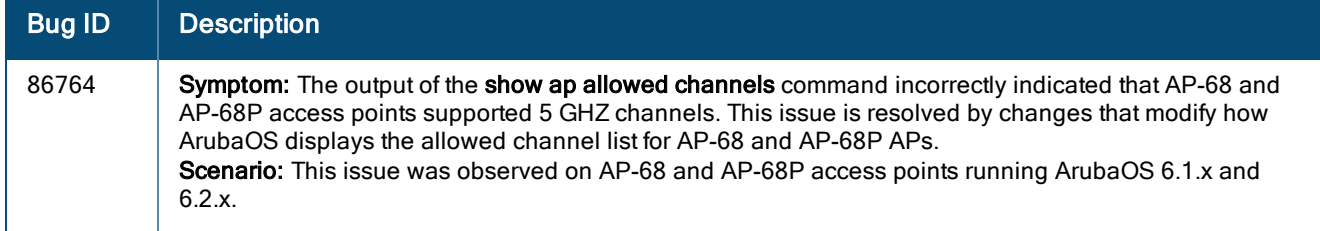

# <span id="page-32-1"></span>AP-Wireless

**Table 39:** AP-Wireless Fixed Issues

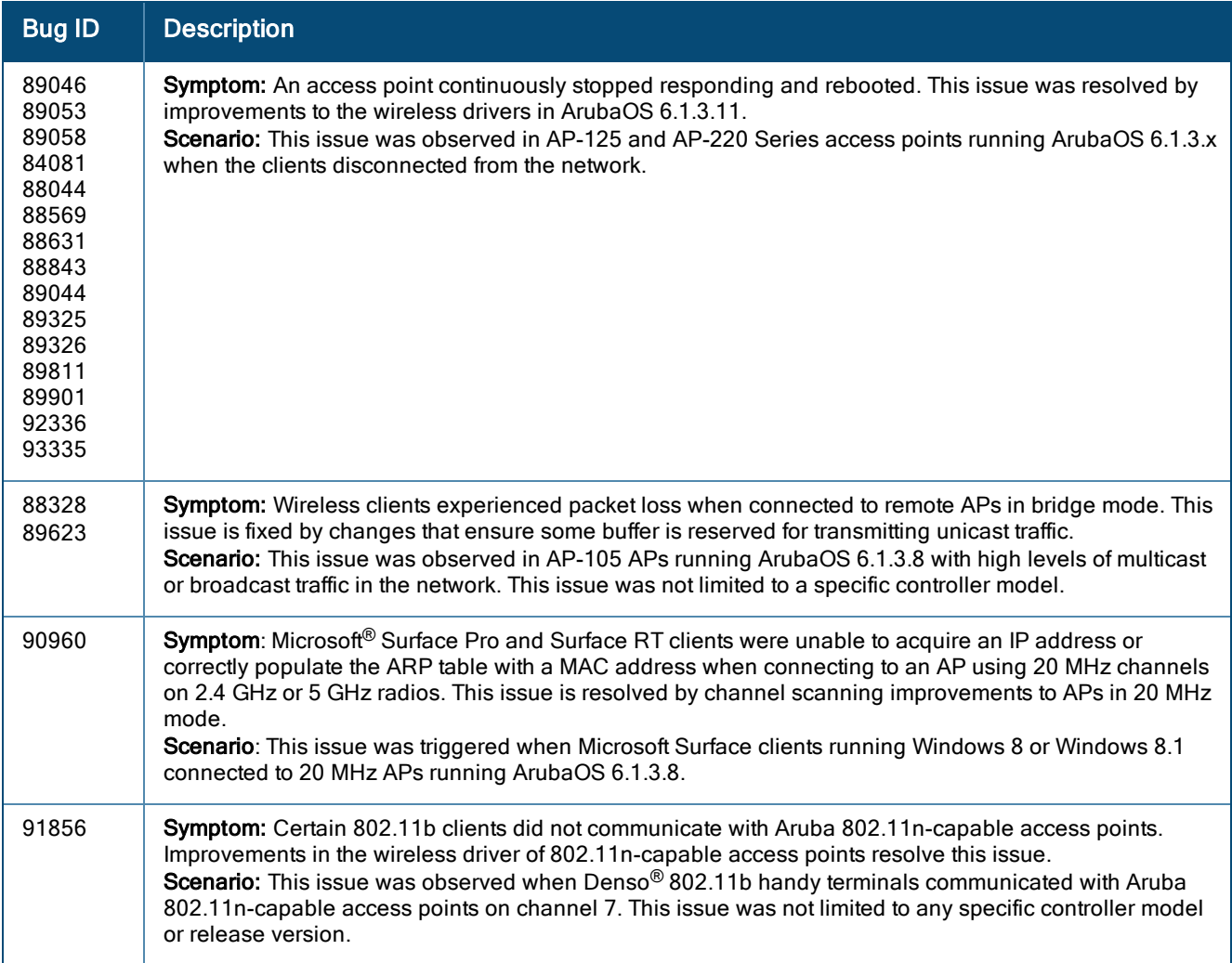

### <span id="page-33-0"></span>Base OS Security

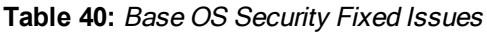

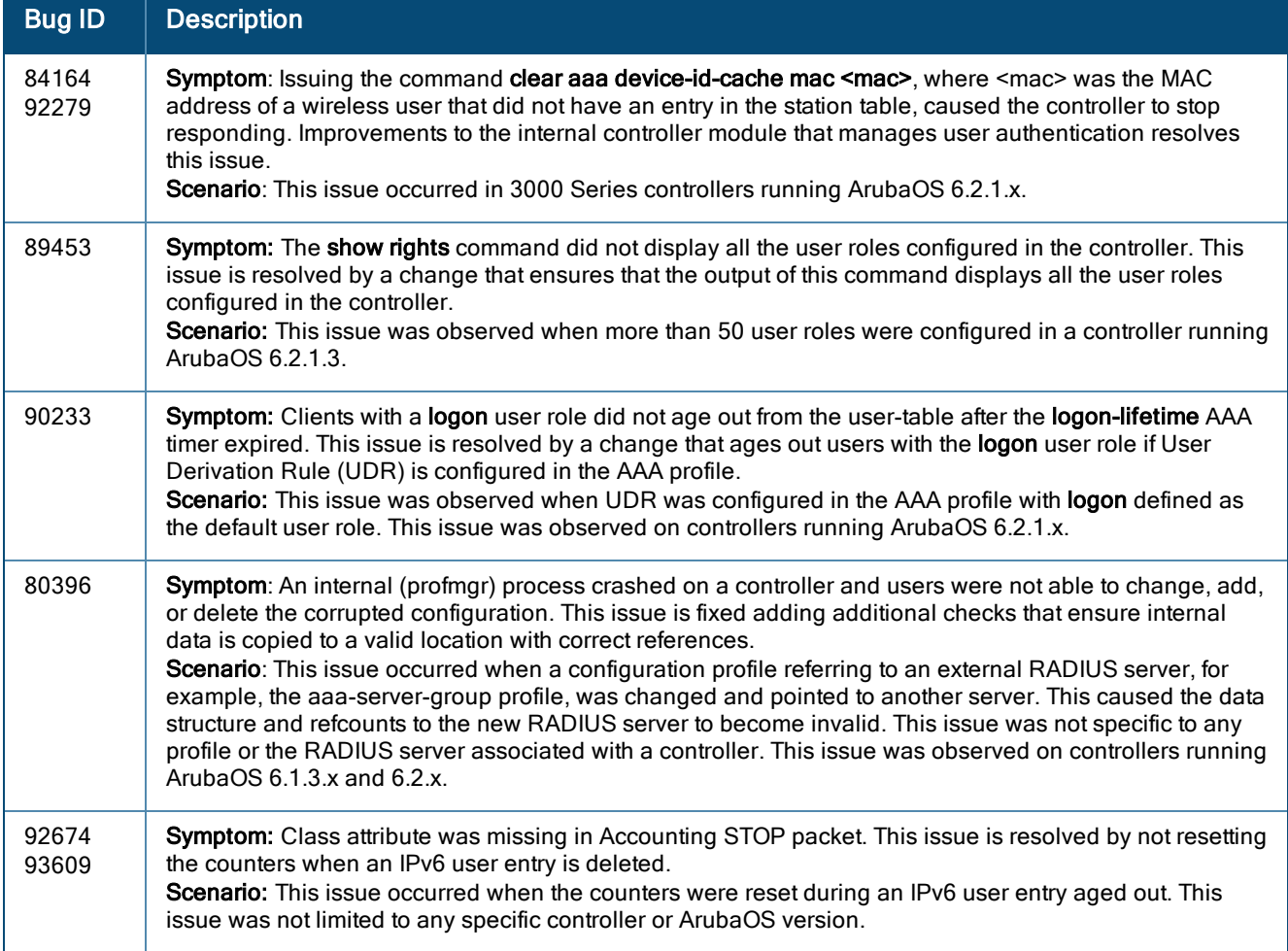

# <span id="page-33-1"></span>Captive Portal

**Table 41:** Captive Portal Fixed Issues

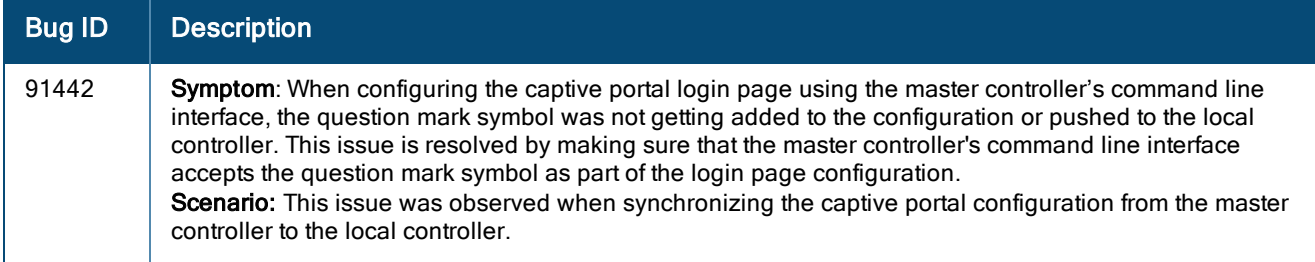

# <span id="page-34-0"></span>Controller-Datapath

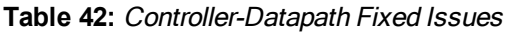

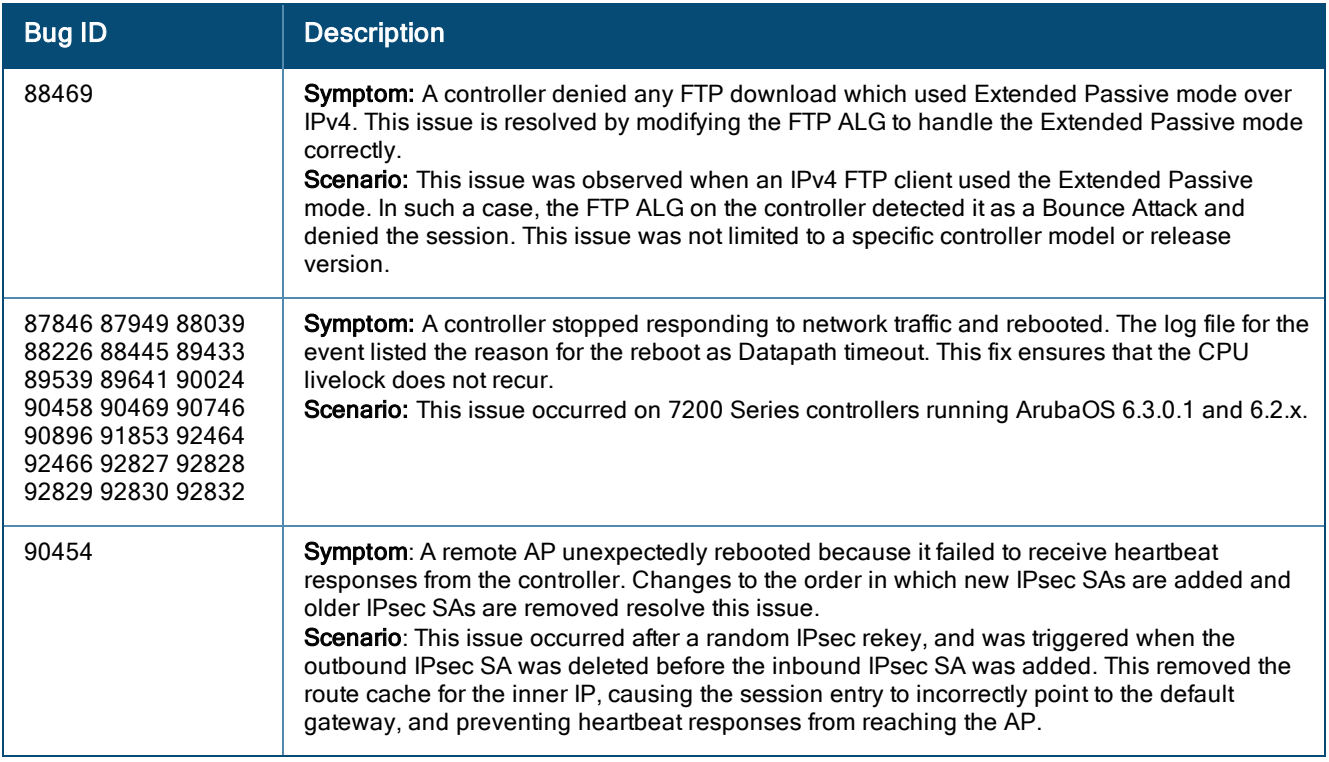

### <span id="page-34-1"></span>Controller-Platform

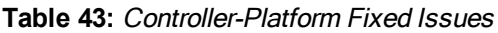

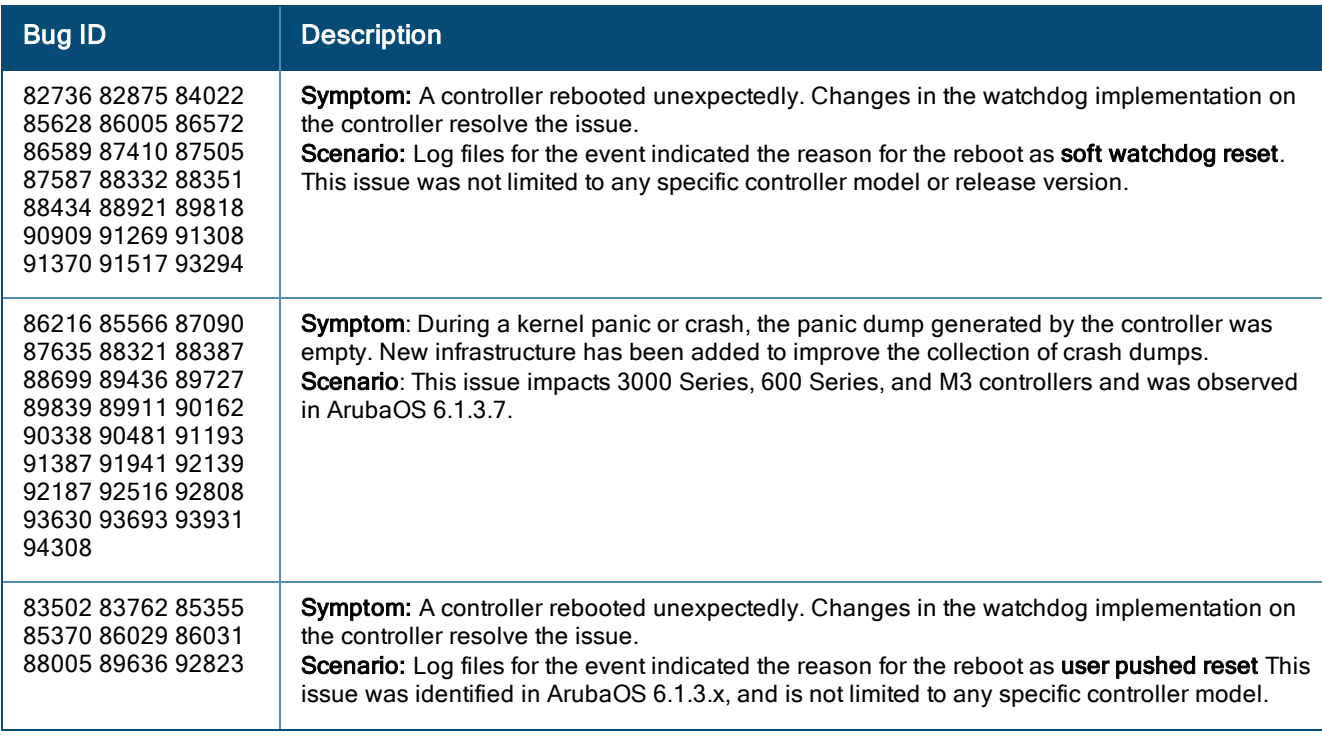

**Table 43:** Controller-Platform Fixed Issues

| <b>Bug ID</b>                                   | <b>Description</b>                                                                                                    |
|-------------------------------------------------|----------------------------------------------------------------------------------------------------|
| 89155                                           | Symptom: 600 Series controllers experienced high levels of CPU usage during bootup,<br>triggering the warning messages Resource 'Controlpath CPU' has exceeded 30% threshold.<br>This issue is resolved by changes to internal CPU thresholds that better reflect expected CPU<br>usage levels.<br><b>Scenario</b> : This issue was observed in controllers running ArubaOS 6.1.2.3.                                                                                                    |
| 90751 90633 90863<br>91154 91138 91474<br>91656 | Symptom: Controllers continuously stopped responding and rebooted. Enhancements to<br>memory allocation resolved this issue.<br><b>Scenario:</b> The issue occurred when an internal module (FPCLI) stopped responding due to<br>memory corruption. This issue was observed in M3 controllers and is not limited to a specific<br>version of ArubaOS.                                                                                                    |
| 91383                                           | Symptom: Issuing a show command causes the controller command-line interface to display<br>the error Module Configuration Manager is busy. Please try later. Improvements to how the<br>controller manages HTTP session keys resolve this issue.<br>Scenario: This issue occurred when issuing show commands from the command-line<br>interface of a 3000 Series standby controller, and is triggered when the database<br>synchronization process attempts to simultaneously replace and add an HTTP session key in<br>the user database. |

## <span id="page-35-0"></span>DHCP

#### **Table 44:** DHCP Fixed Issues

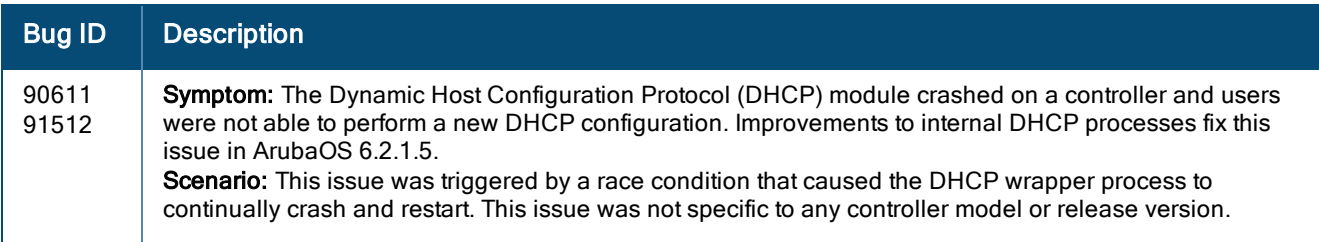

# <span id="page-35-1"></span>Hardware Management

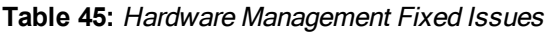

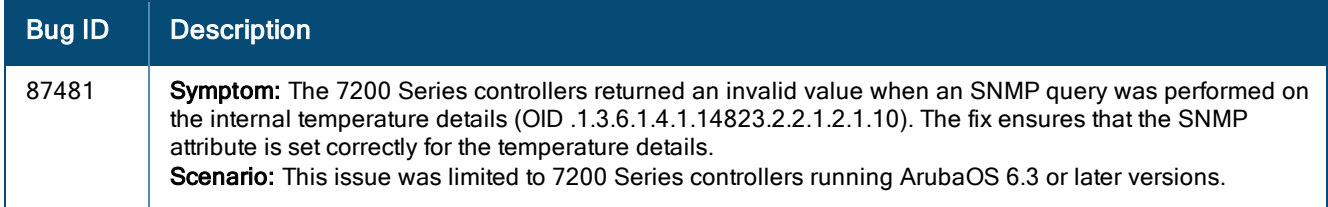
#### IPv6

#### **Table 46:** IPv6 Fixed Issues

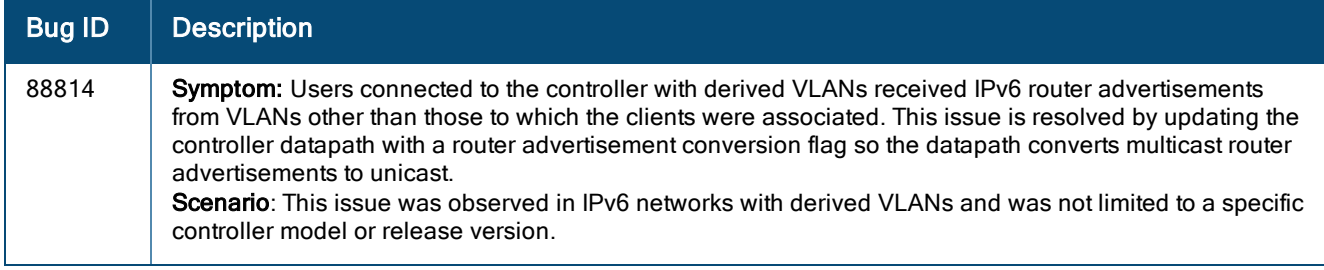

### Master-Redundancy

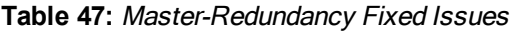

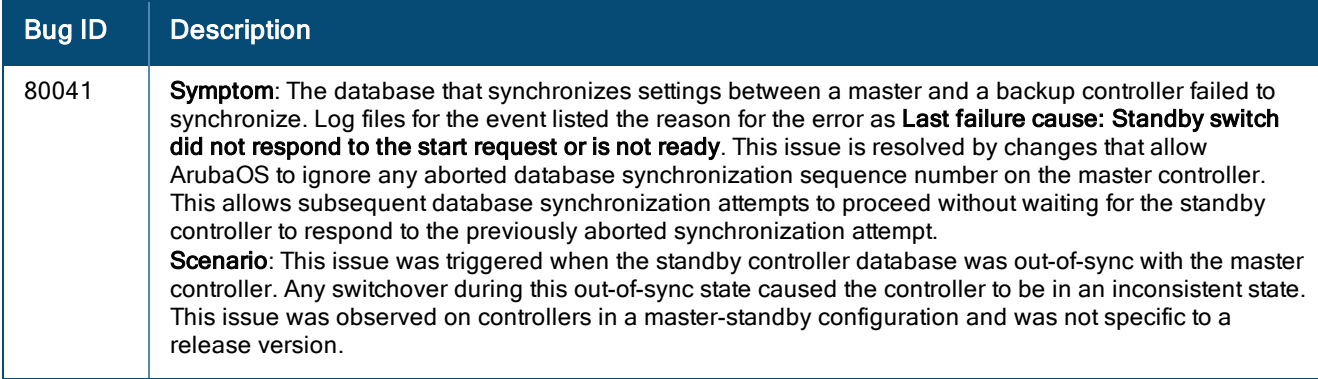

## Mesh

#### **Table 48:** Mesh Issues

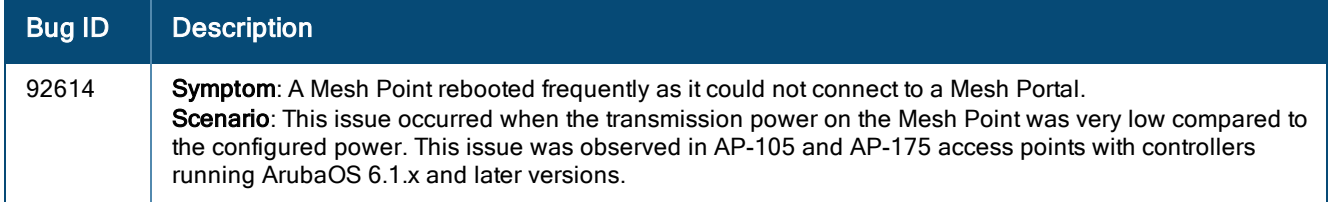

# Mobility

#### **Table 49:** Mobility Fixed Issues

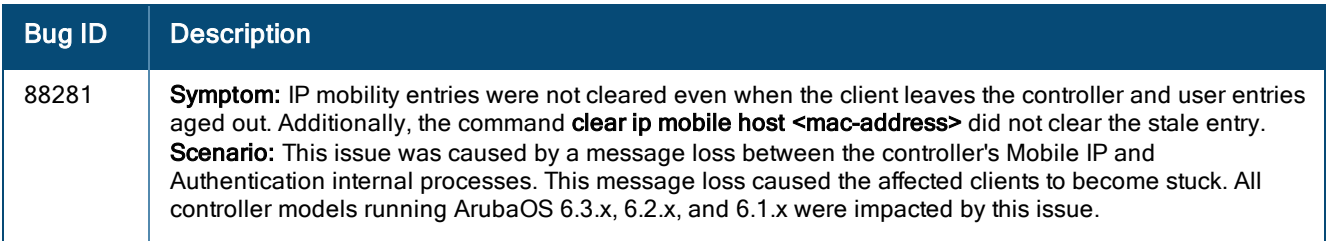

# Remote AP

#### **Table 50:** Remote AP Fixed Issues

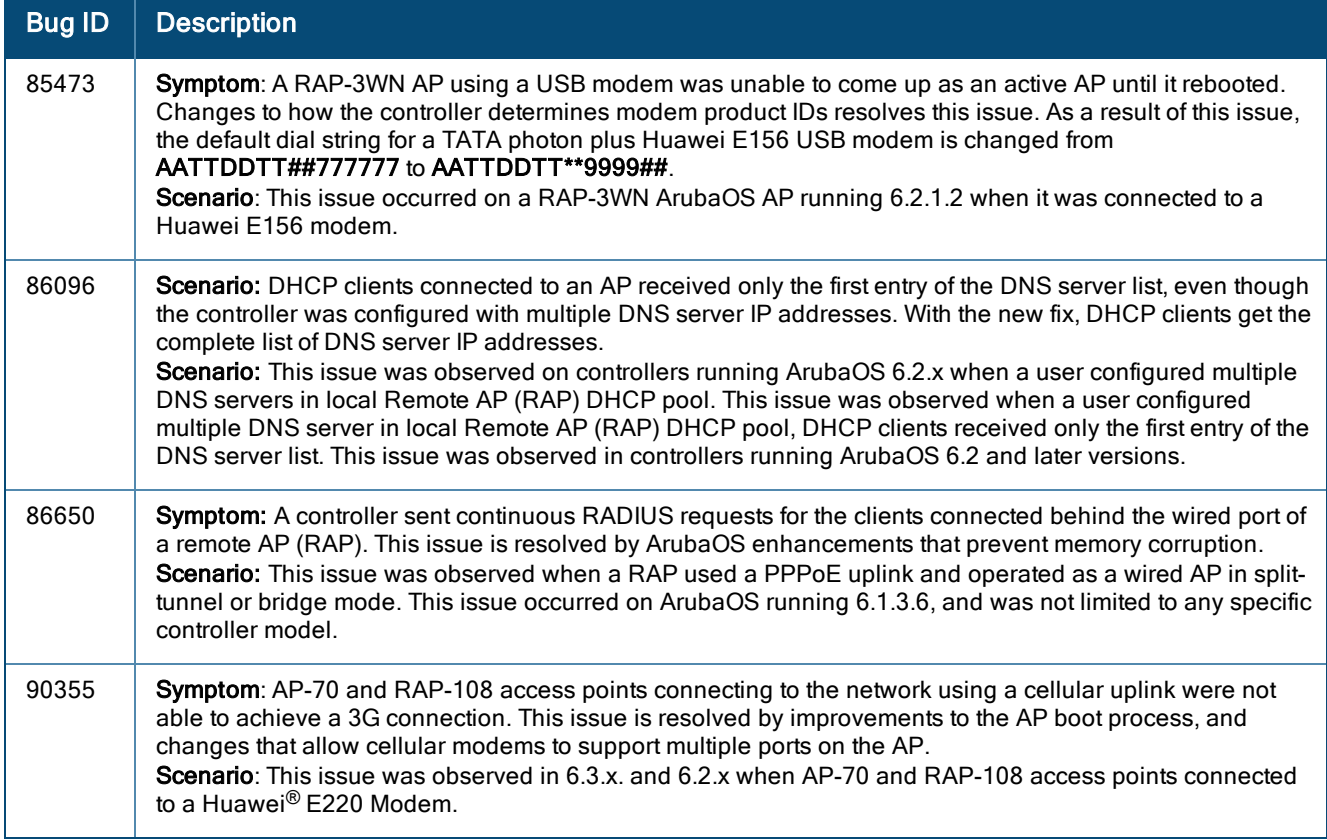

#### Voice

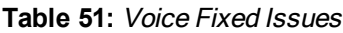

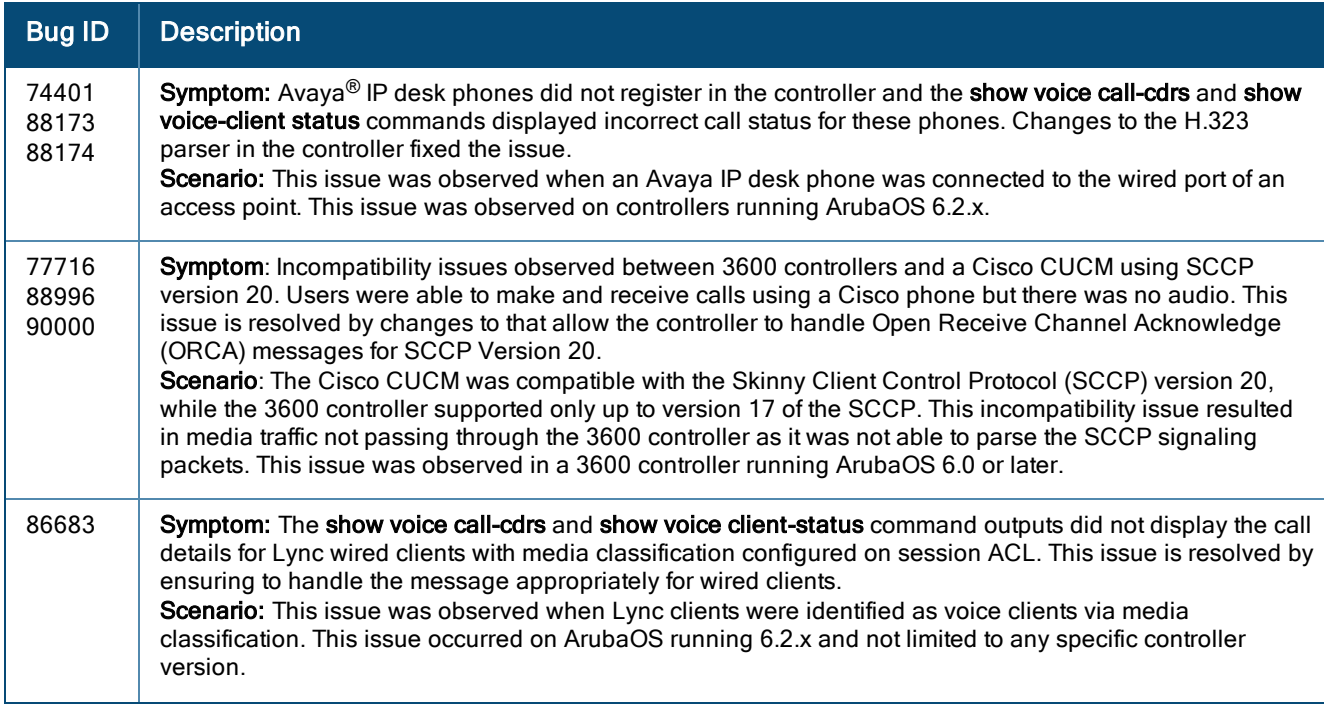

#### **Table 51:** Voice Fixed Issues

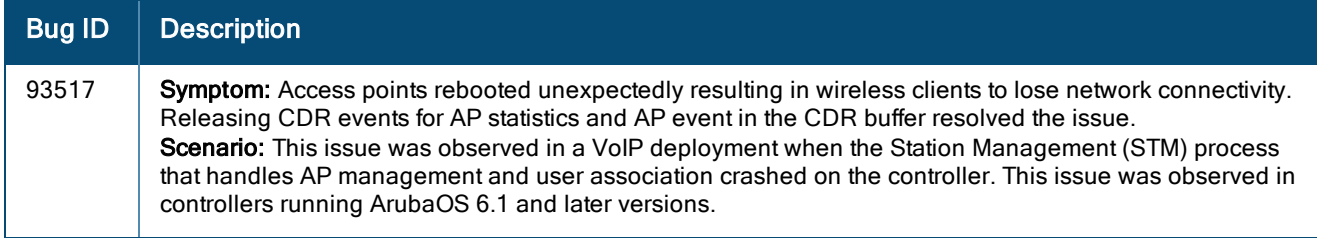

### WebUI

#### **Table 52:** WebUI Fixed Issues

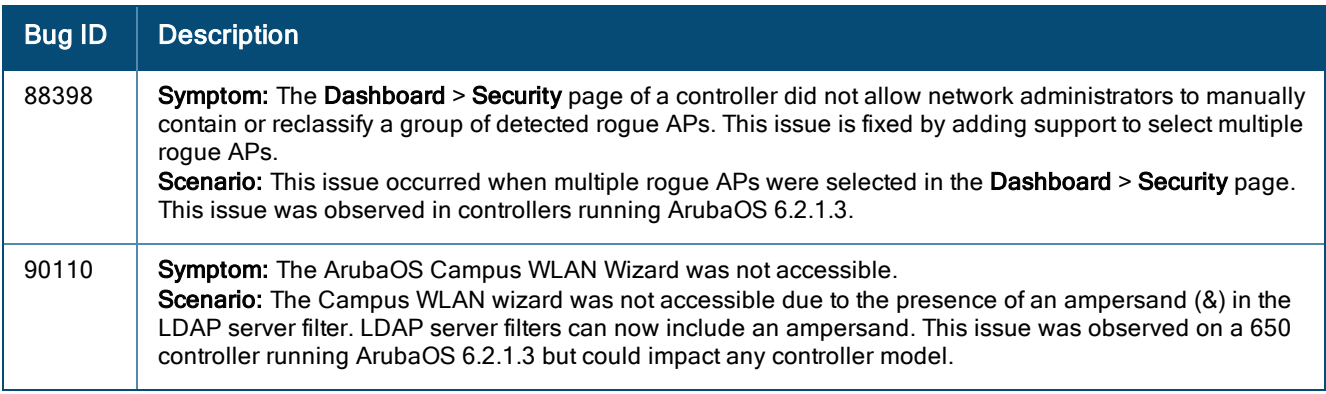

# Resolved Issues in ArubaOS 6.2.1.4

The following issues were resolved in ArubaOS 6.2.1.4:

## 802.1X Authentication

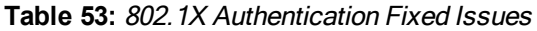

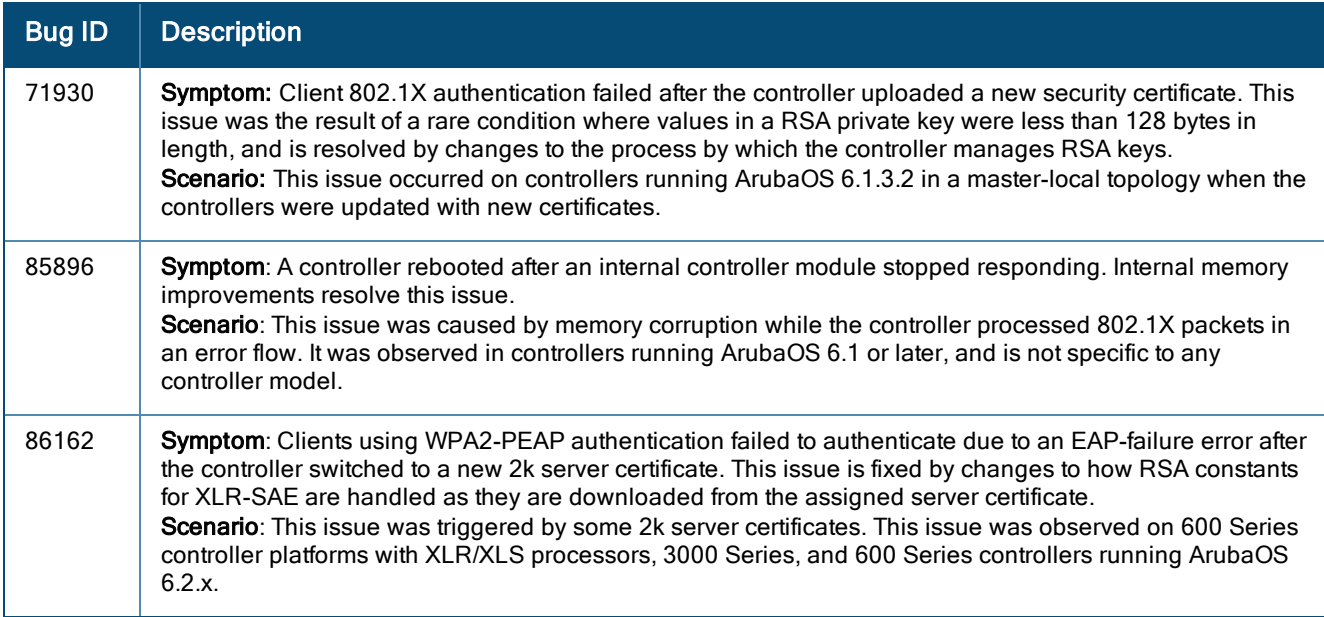

### AP-Datapath

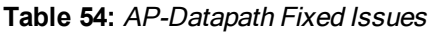

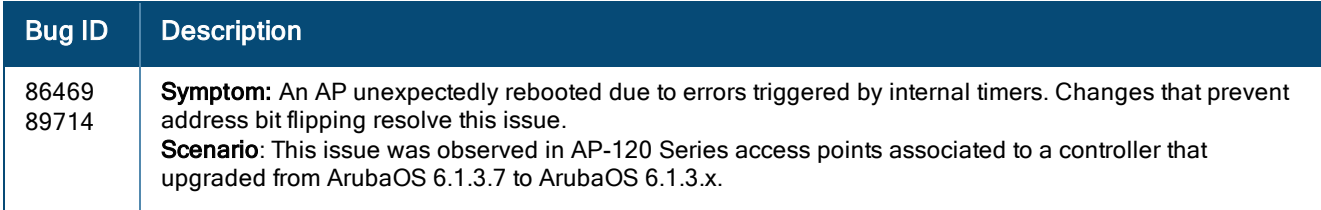

# AP-Regulatory

**Table 55:** AP-Regulatory Fixed Issues

| <b>Bug ID</b> | <b>Description</b>                                                                                                    |
|---------------|----------------------------------------------------------------------------------------------------|
| 83338         | <b>Symptom:</b> AP-93 access points configured to use the regulatory maximum transmission power displayed<br>mismatching EIRP and the maximum EIRP values in the output of the show ap active and show ap radio-<br>summary commands. An improvement to the algorithm used to determine the regulatory limit resolves this<br>ISSUE.<br>Scenario: This was observed on AP-93 access points, and was not limited to any specific release of<br>ArubaOS. |

### AP-Wireless

**Table 56:** AP-Wireless Fixed Issues

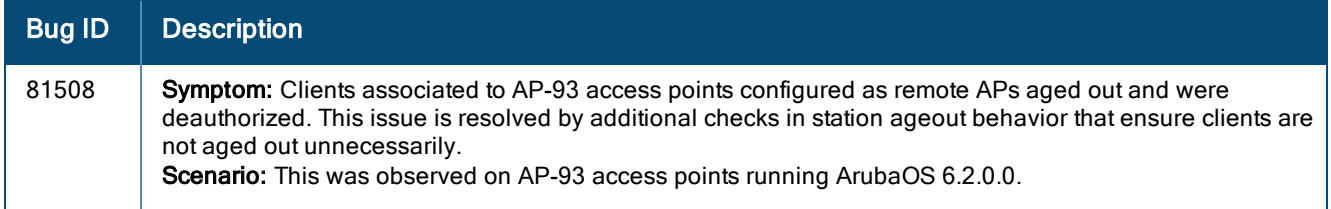

## ARM

**Table 57:** ARM Fixed Issues

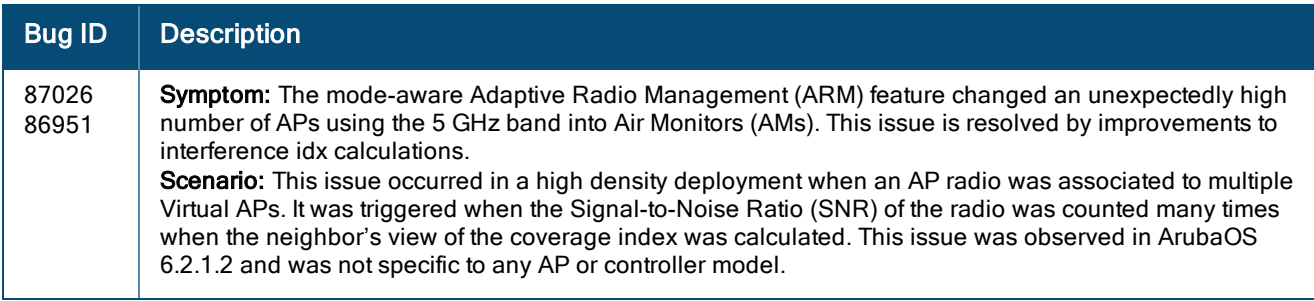

## Base OS Security

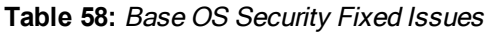

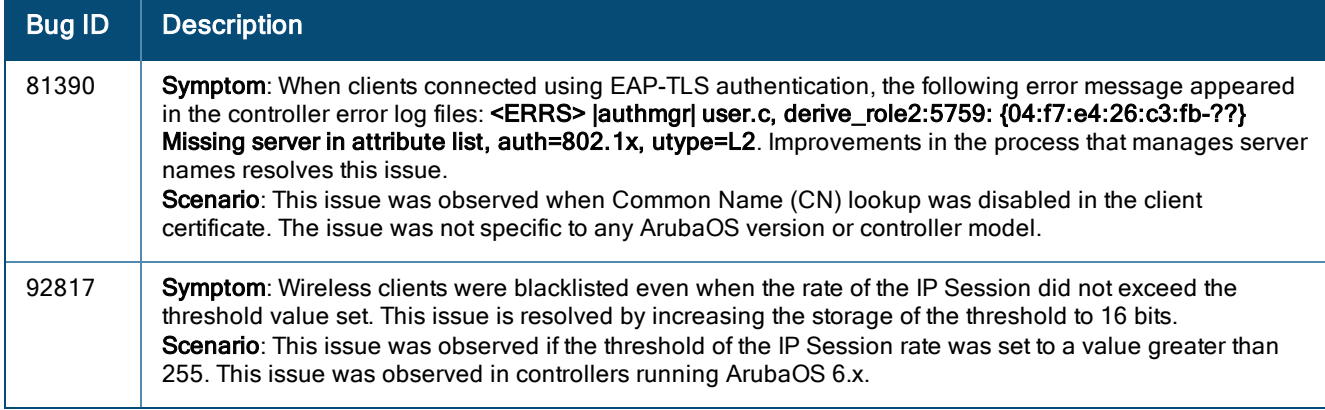

### Captive Portal

**Table 59:** Captive Portal Fixed Issues

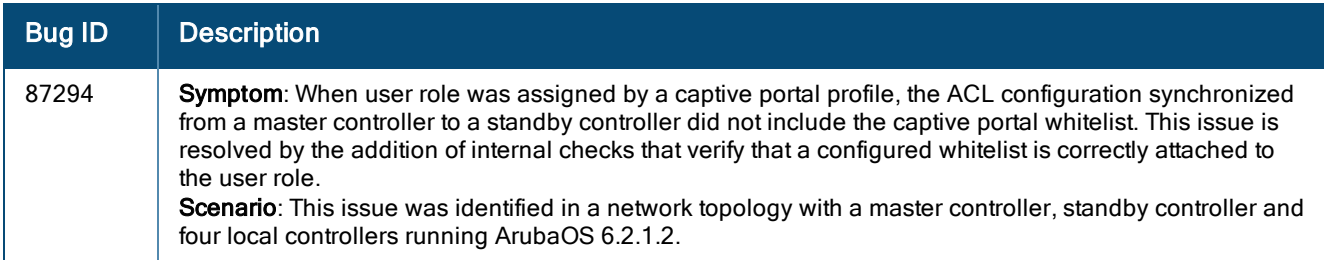

# Controller-Datapath

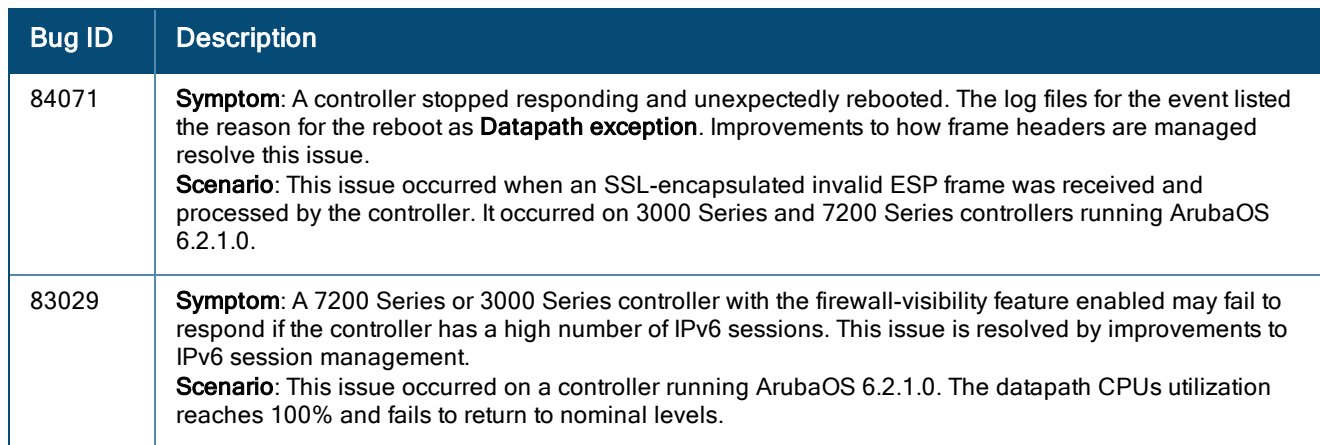

**Table 60:** Controller-Datapath Fixed Issues

## Controller-Platform

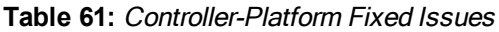

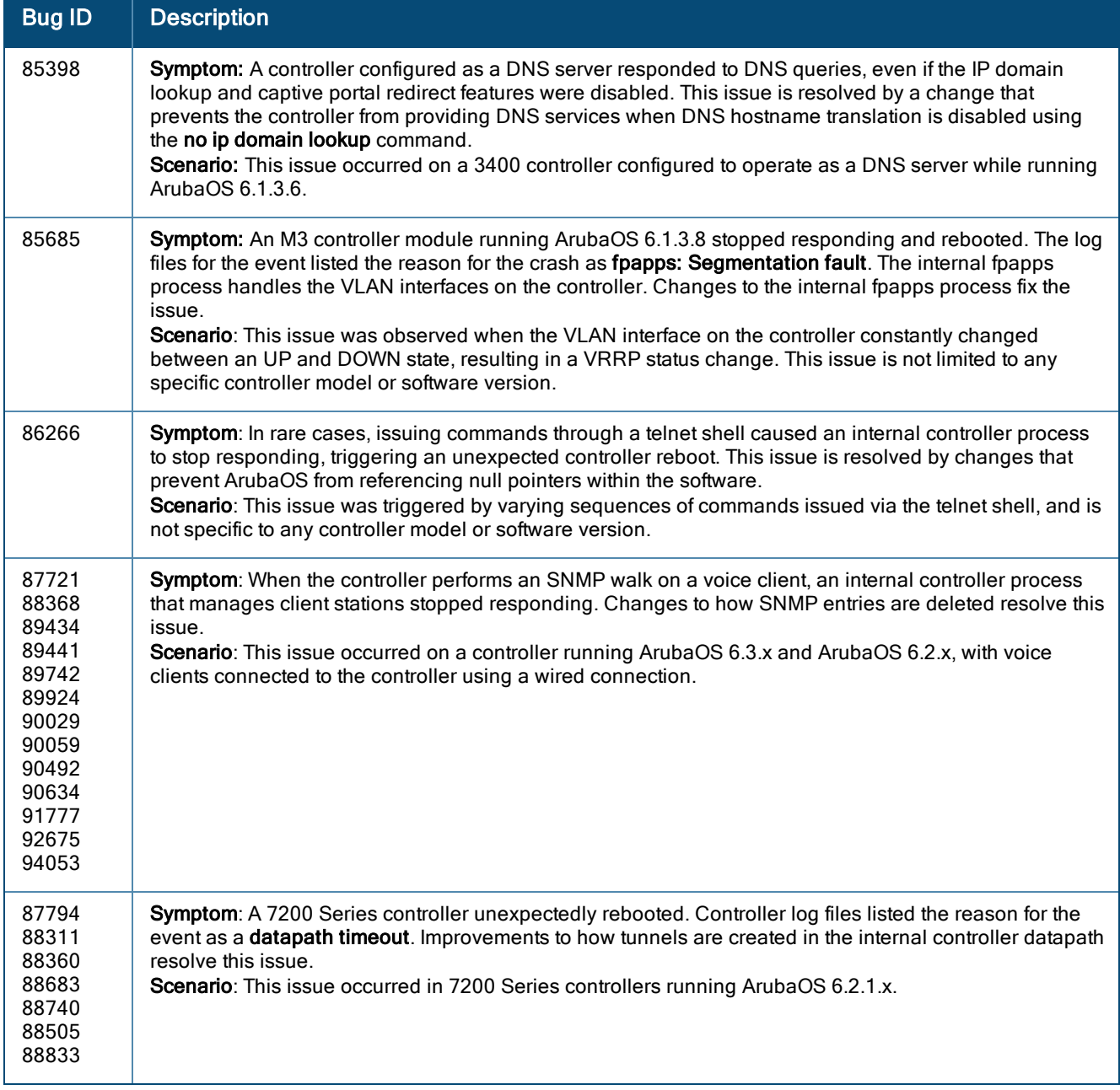

# Intrusion Detection System

**Table 62:** Intrusion Detection System Fixed Issues

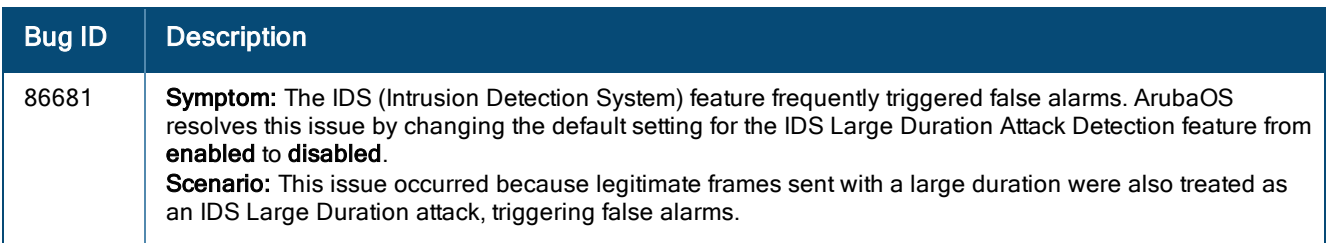

### **Mobility**

#### **Table 63:** Mobility Fixed Issues

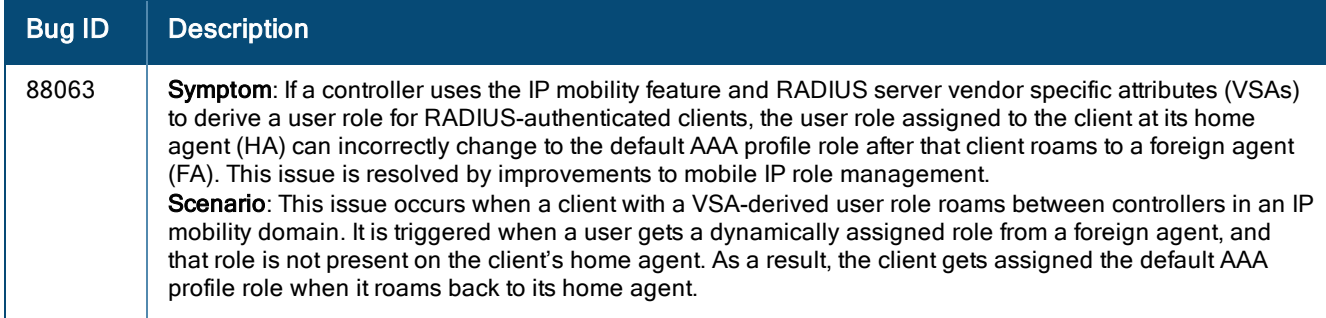

### PPPoE

#### **Table 64:** PPPoE Fixed Issues

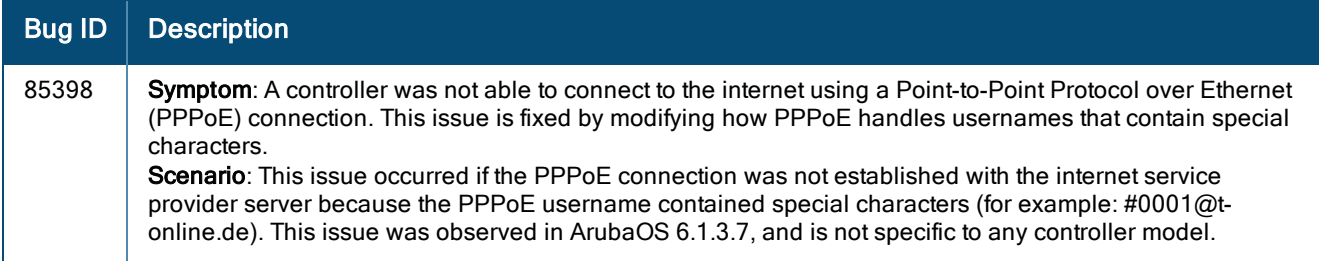

### WebUI

#### **Table 65:** WebUI Fixed Issues

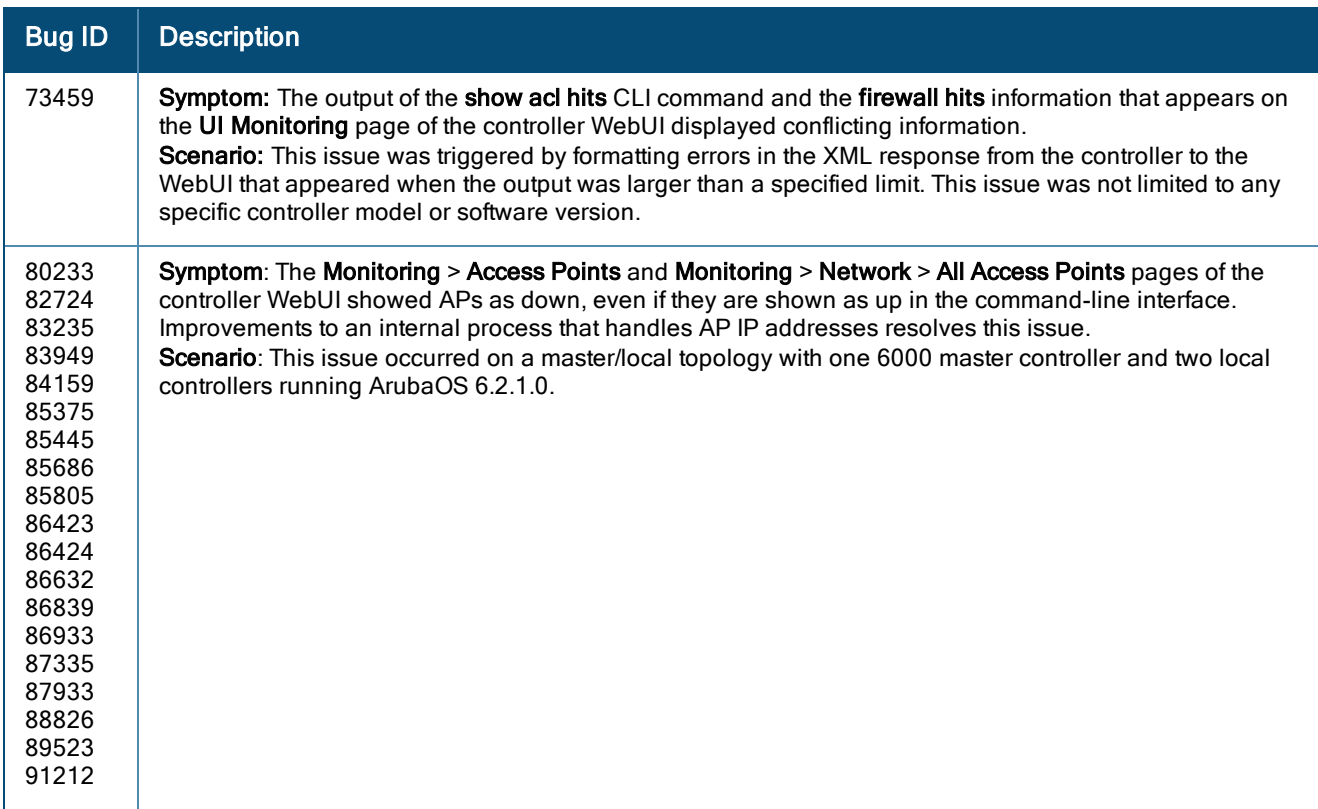

# Resolved Issues in ArubaOS 6.2.1.3

The following issues are resolved in ArubaOS 6.2.1.3:

#### Air Management - IDS

**Table 66:** Air Management - IDS Fixed Issues

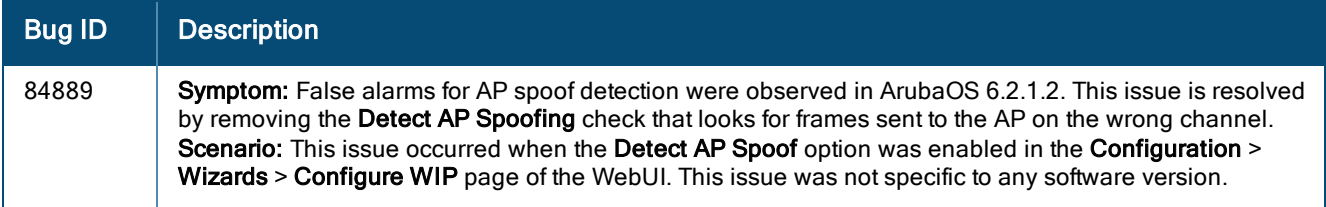

#### AP-Platform

**Table 67:** AP-Platform Fixed Issues

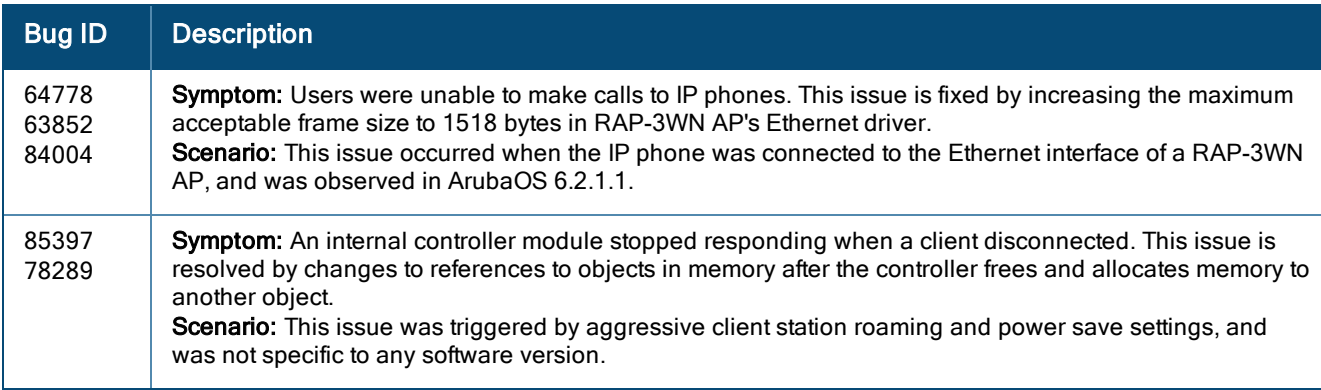

## AP-Datapath

**Table 68:** AP-Datapath Fixed Issues

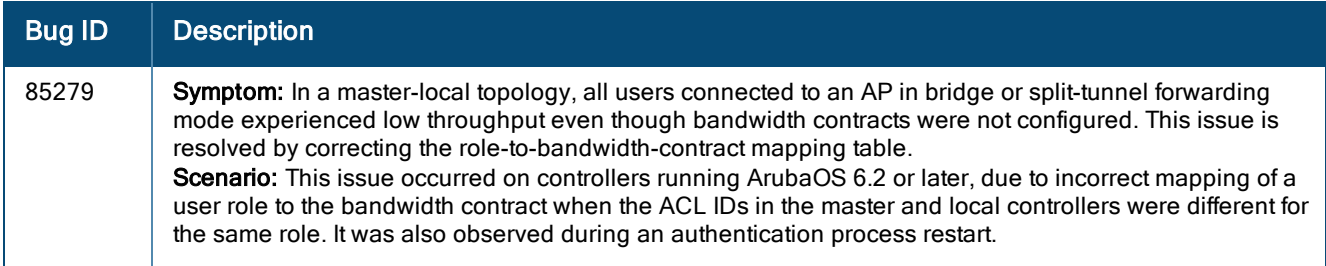

### AP-Regulatory

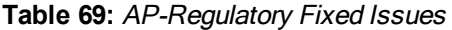

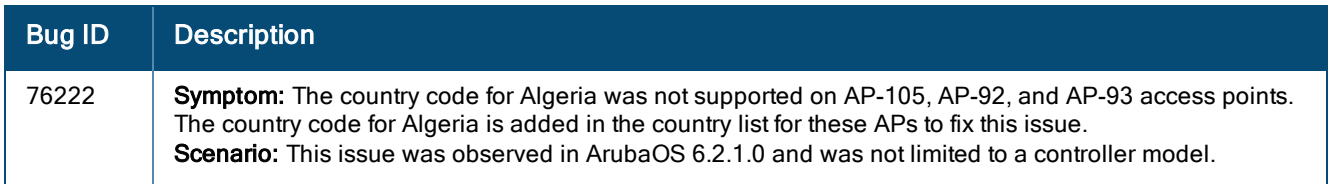

### AP-Wireless

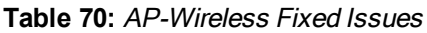

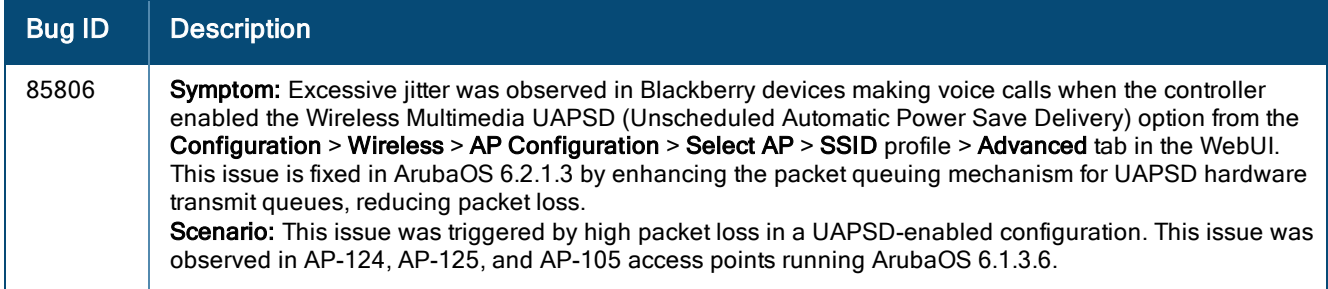

# Base OS Security

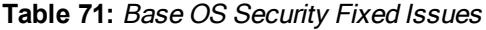

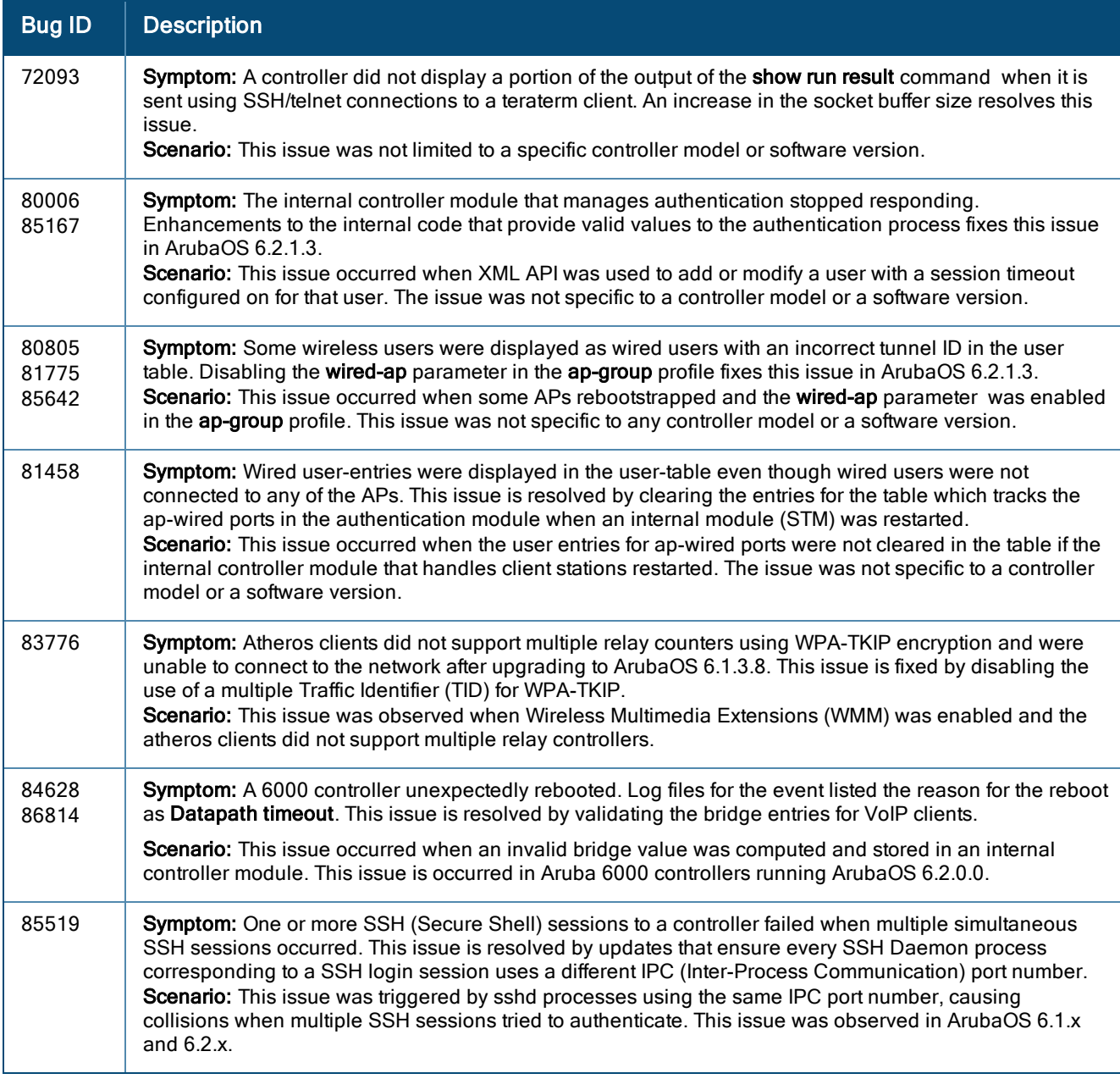

## Controller-Datapath

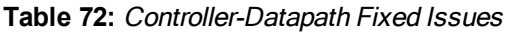

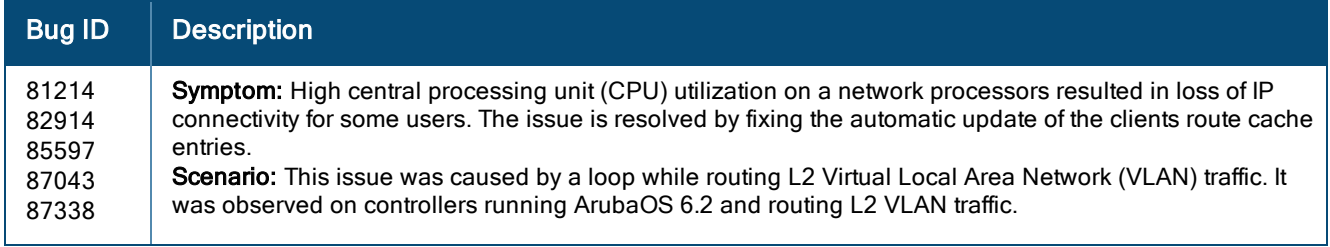

# Controller-Platform

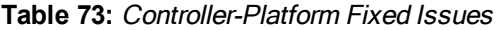

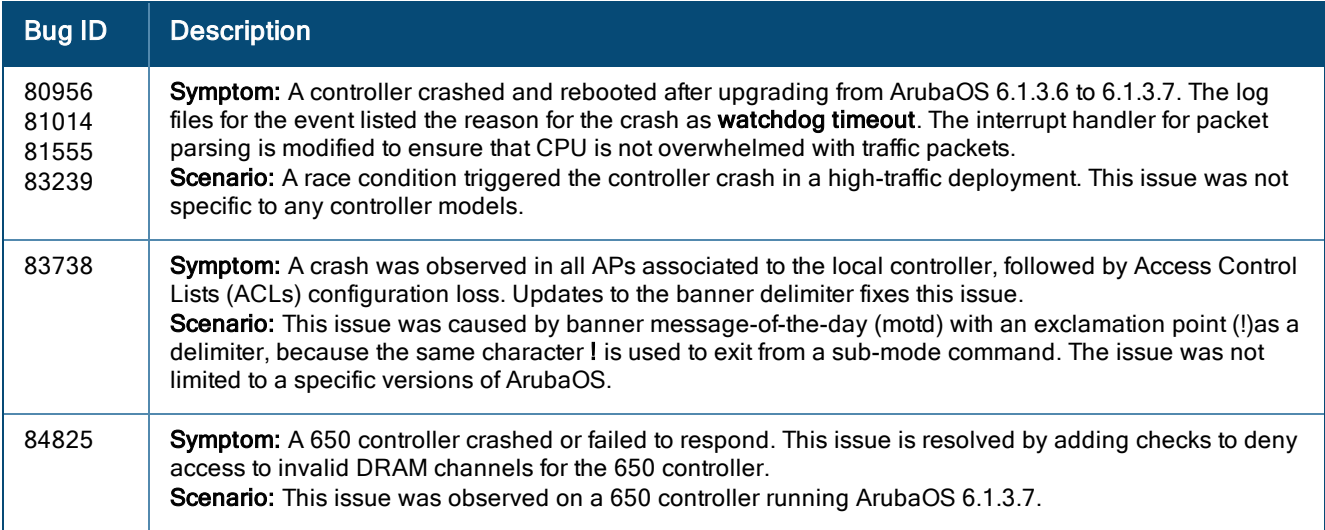

## DHCP

#### **Table 74:** DHCP Fixed Issues

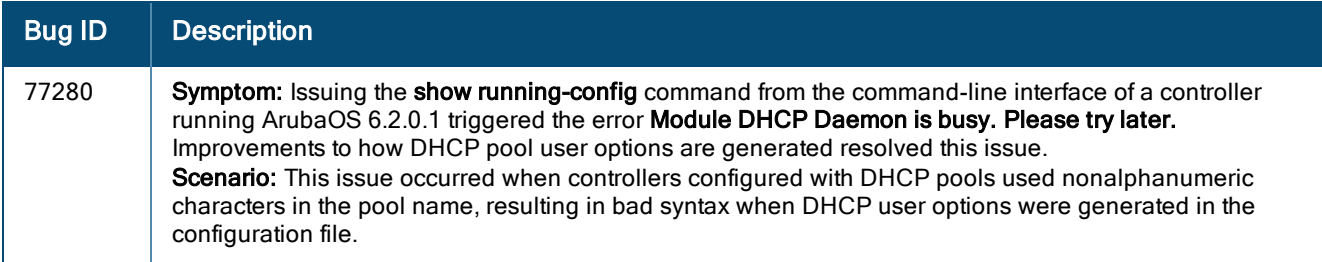

#### Local Database

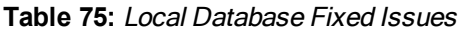

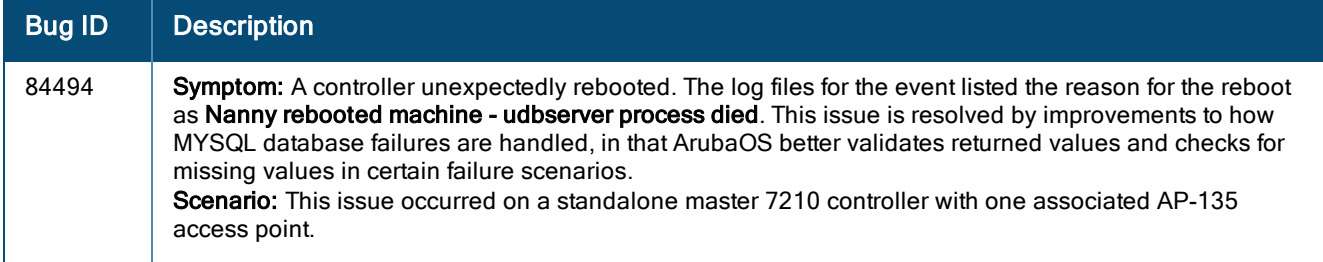

## OSPF

**Table 76:** OSPF Fixed Issues

| <b>Bug ID</b> | <b>Description</b>                                                                                                    |
|---------------|----------------------------------------------------------------------------------------------------|
| 82730         | Symptom: A controller failed to add the default route when a neighboring router advertised the default<br>route. This issue is resolved by ensuring that the default route is not missed while adding the route<br>information.<br>Scenario: This issue was not limited to a specific controller model and was observed in ArubaOS 6.2.1.0. |

# Remote AP

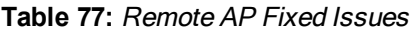

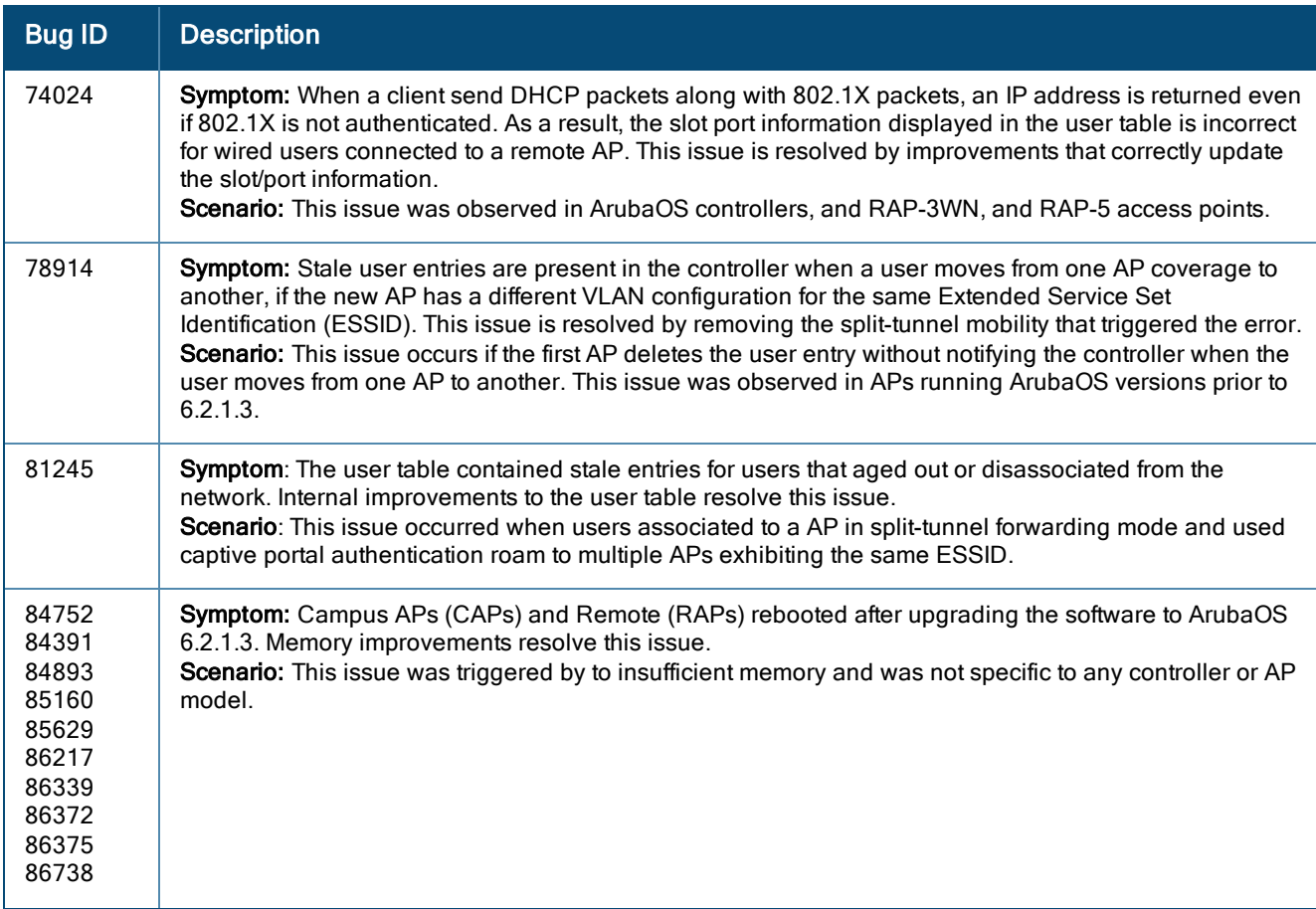

#### **Table 77:** Remote AP Fixed Issues

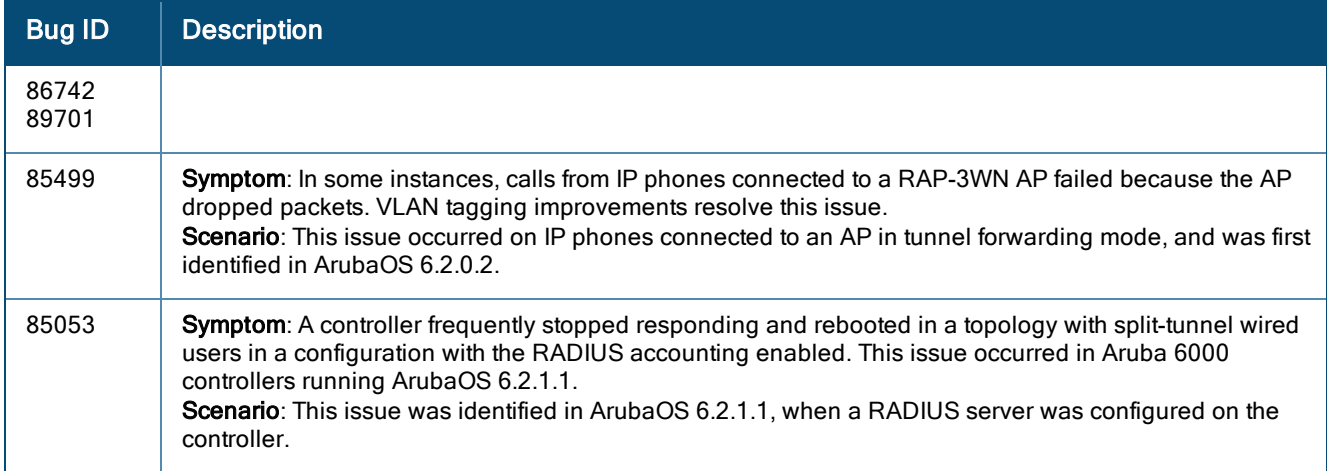

## RADIUS

#### **Table 78:** RADIUS Fixed Issues

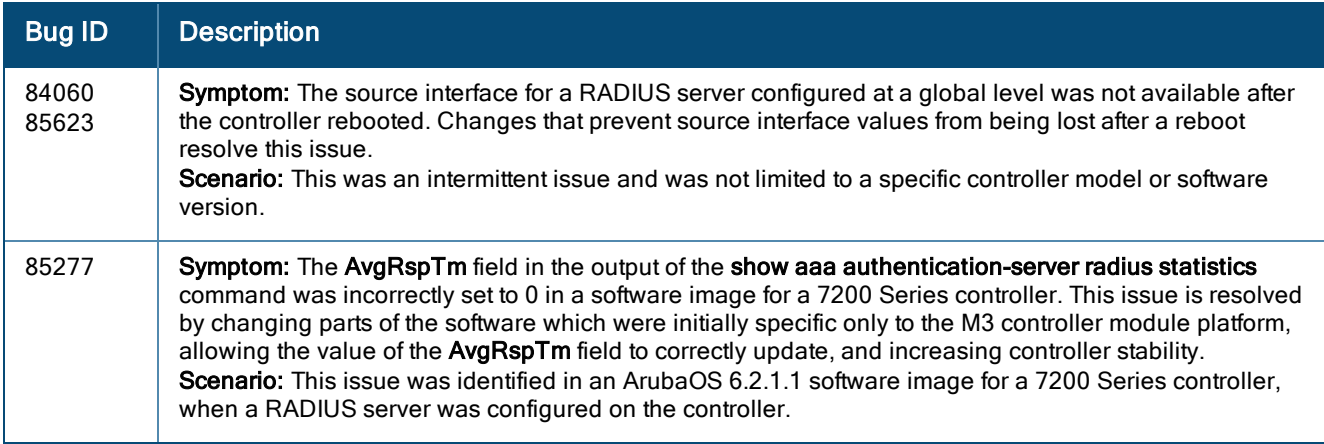

## Role/VLAN Derivation

**Table 79:** Role/VLAN Derivation Fixed Issues

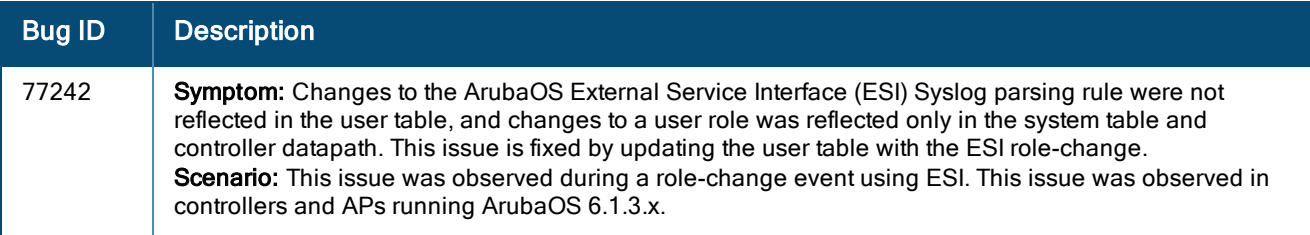

#### SNMP

#### **Table 80:** SNMP Fixed Issues

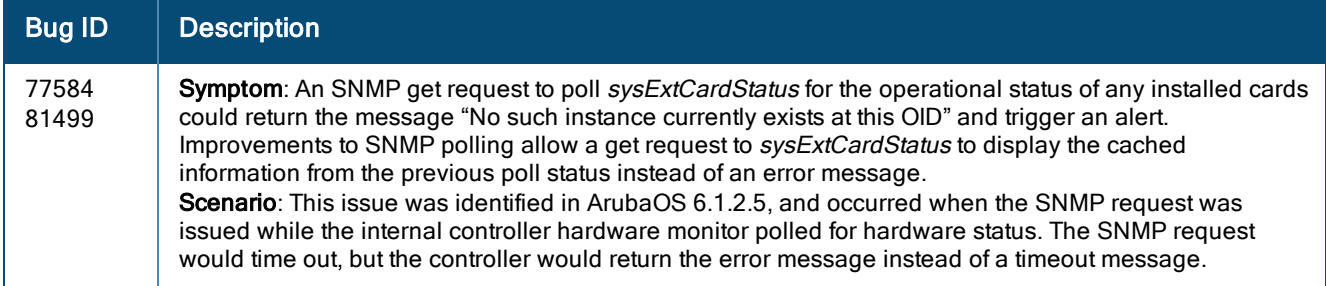

# Station Management

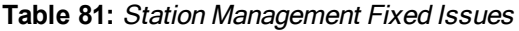

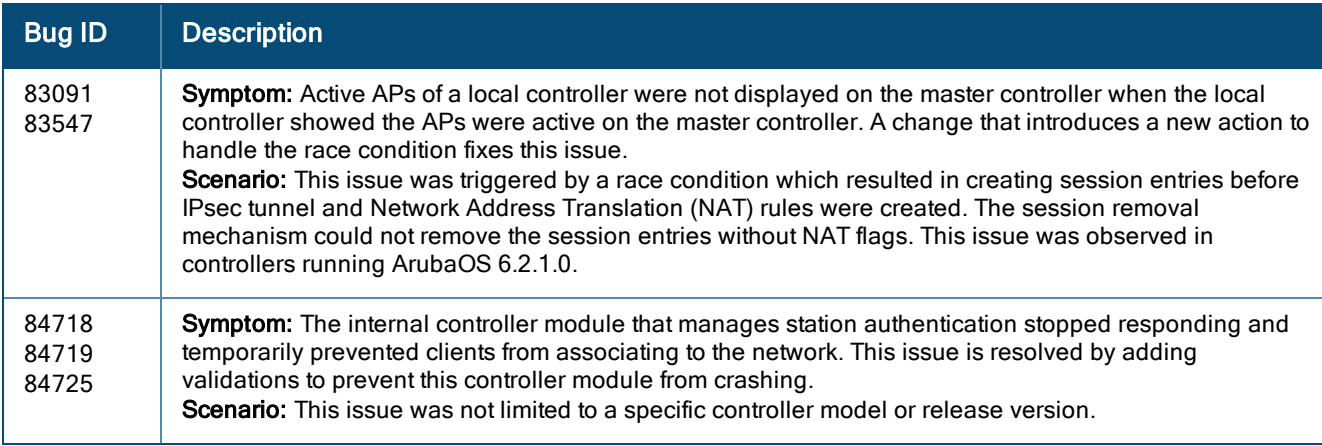

## Voice

**Table 82:** Voice Fixed Issues

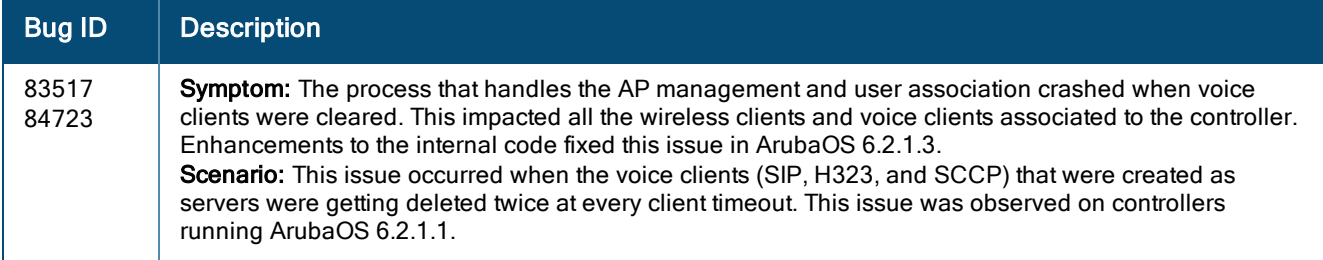

#### **WebUI**

#### **Table 83:** WebUI Fixed Issues

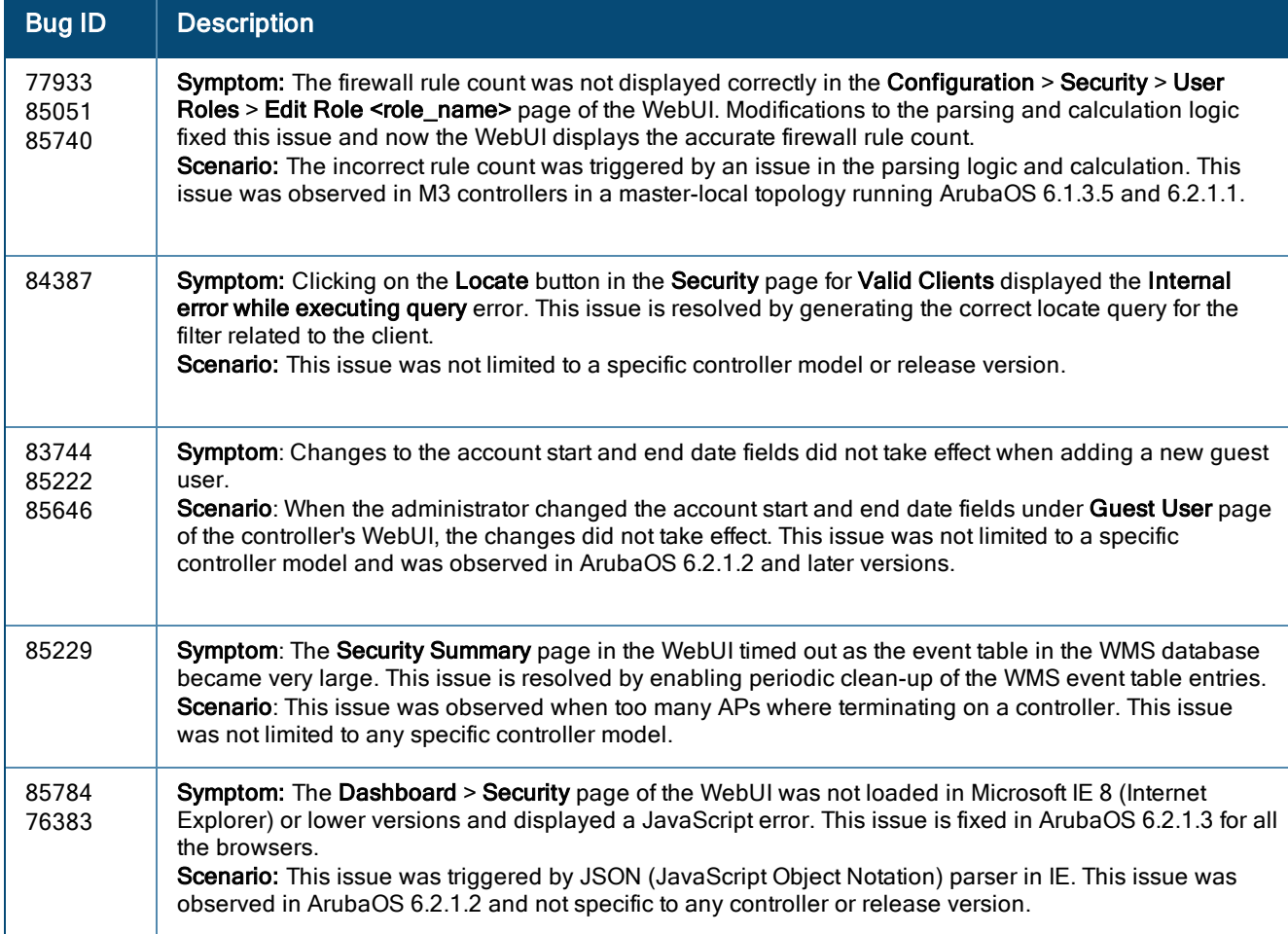

# Resolved Issues in ArubaOS 6.2.1.2

The following issues were resolved in ArubaOS 6.2.1.2:

### 802.1X Authentication

#### **Table 84:** 802.1X Authentication Fixed Issues

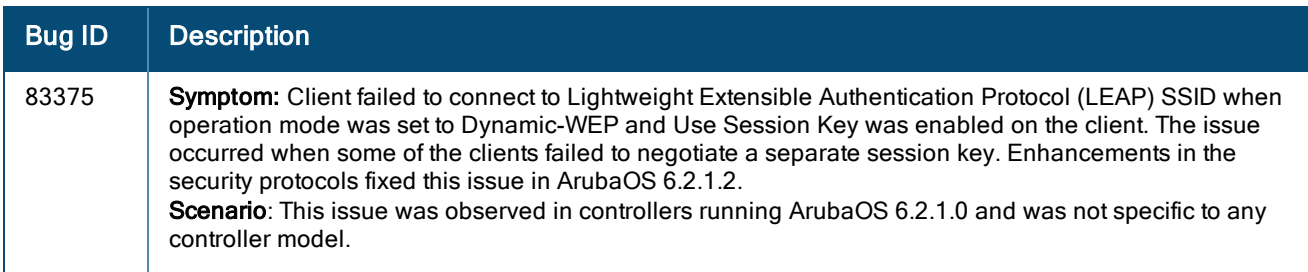

### AP-Platform

**Table 85:** AP-Platform Fixed Issues

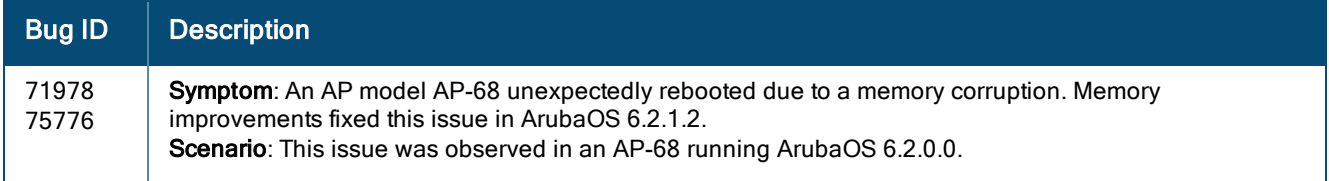

### AP-Wireless

**Table 86:** AP-Wireless Fixed Issues

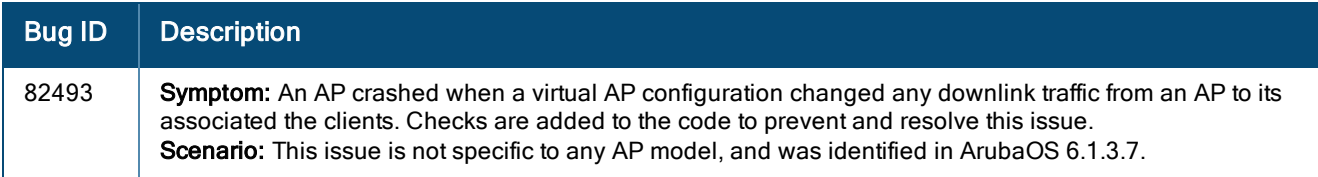

# Base OS Security

#### **Table 87:** Base OS Fixed Issues

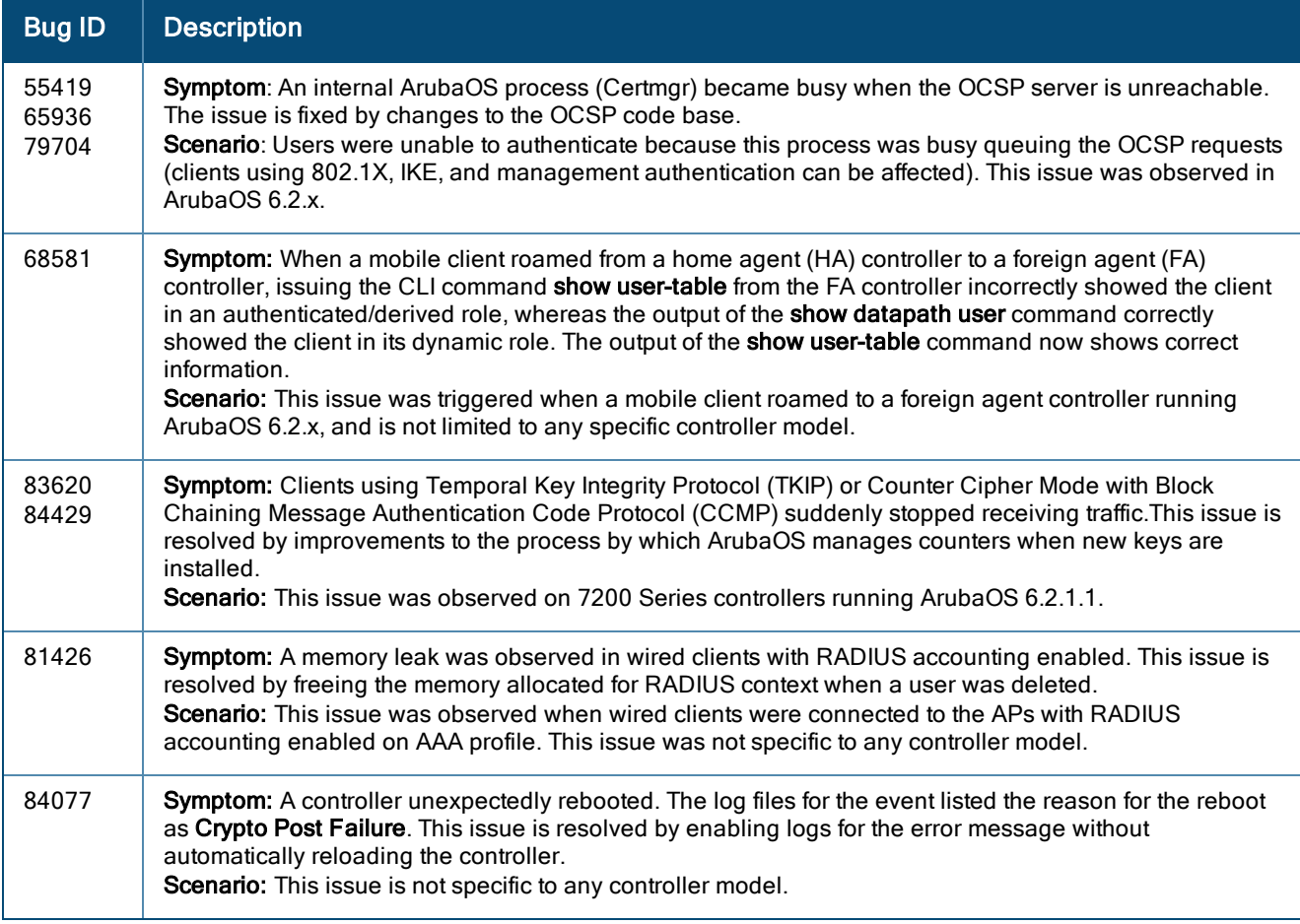

## Command Line Interface

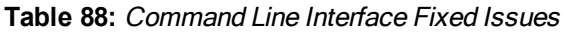

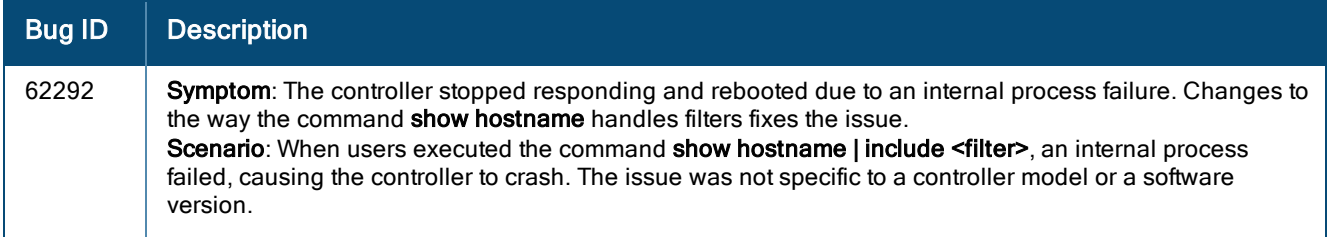

# Control Plane Security (CPsec)

**Table 89:** Control Plane Security Fixed Issues

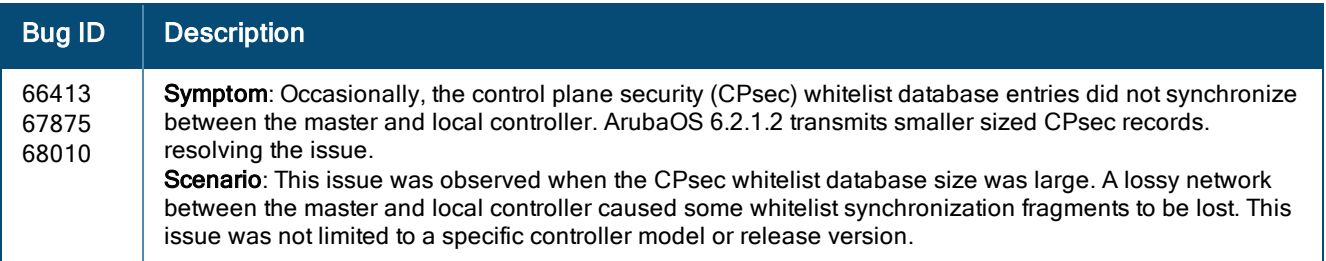

# Controller-Datapath

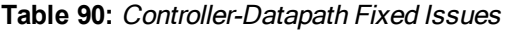

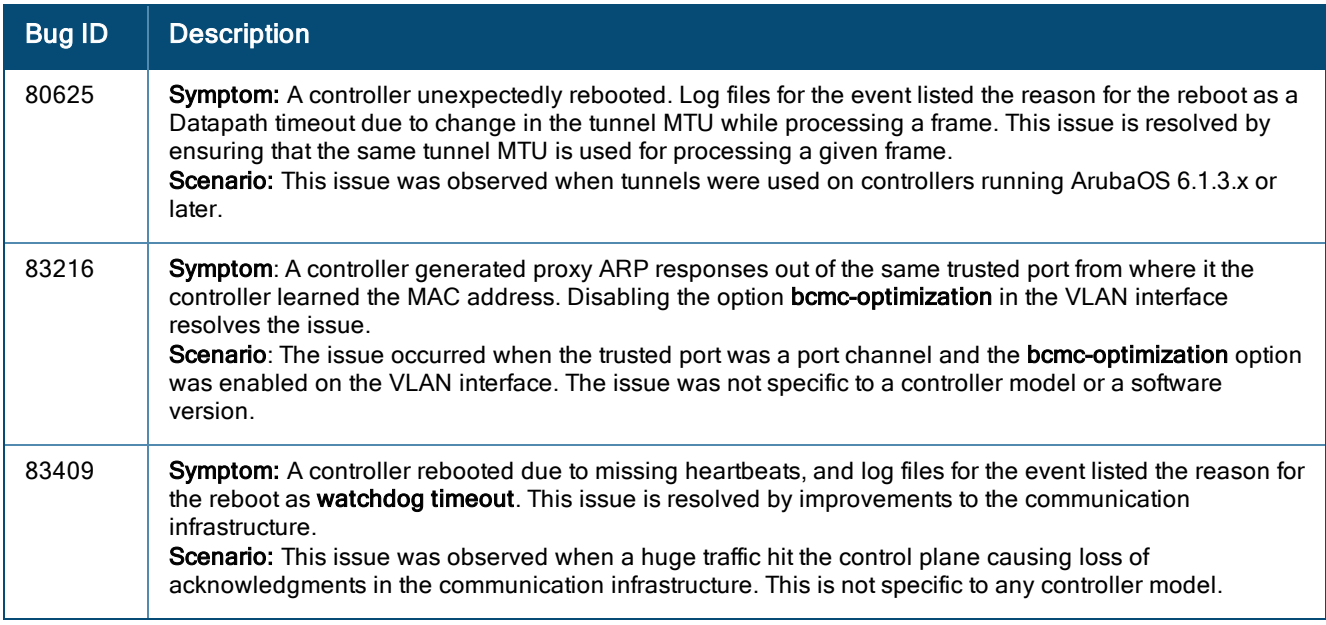

## Controller-Platform

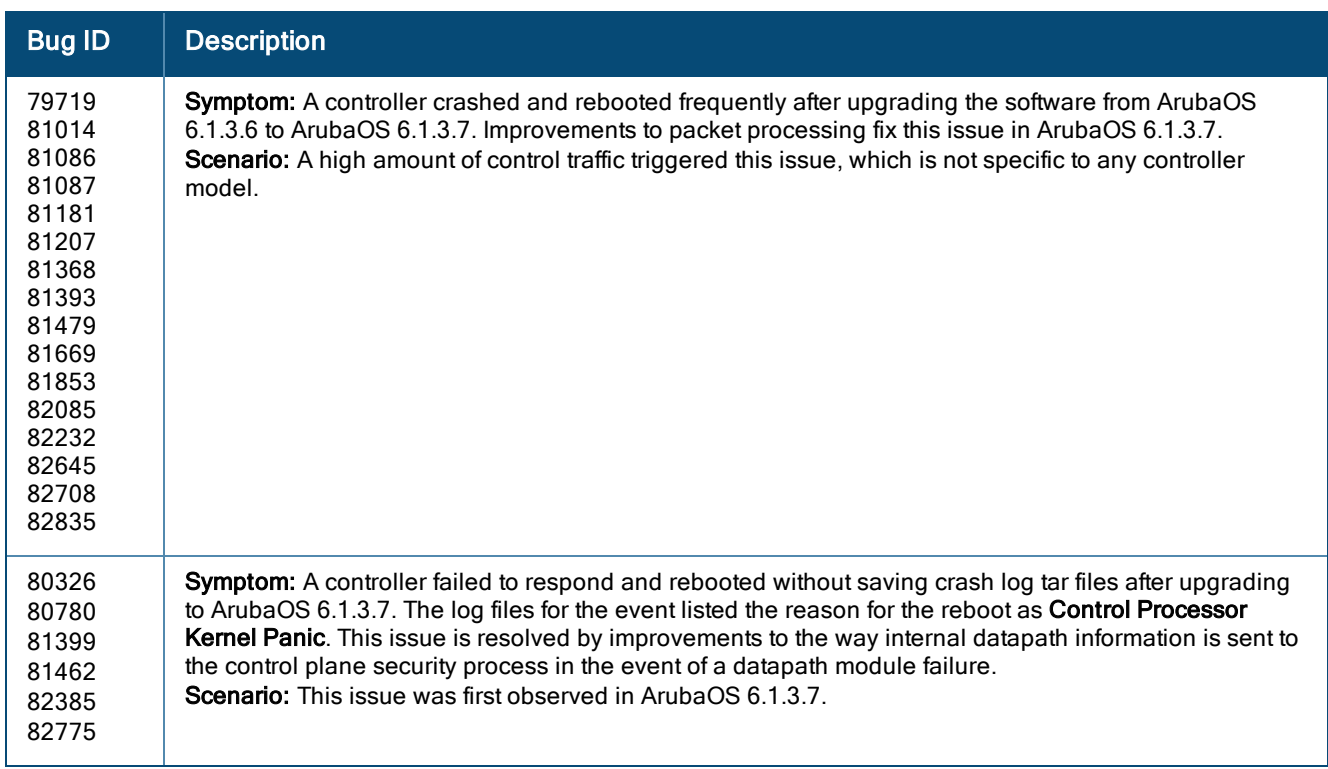

#### **Table 91:** Controller-Platform Fixed Issues

## Controller-Software

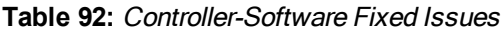

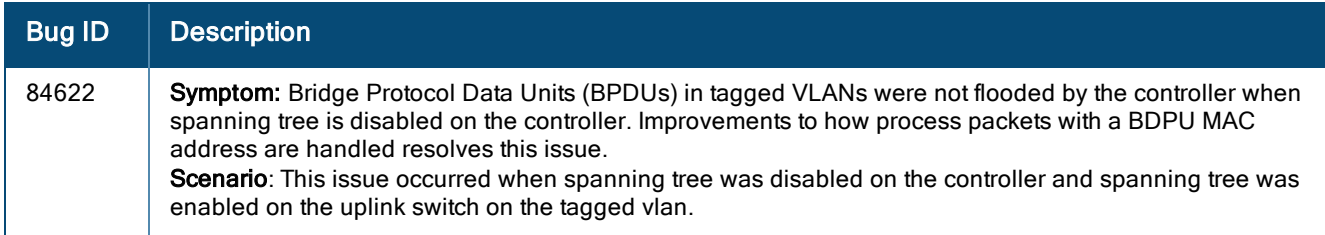

# Enhanced Voice-Data Optimized

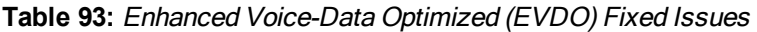

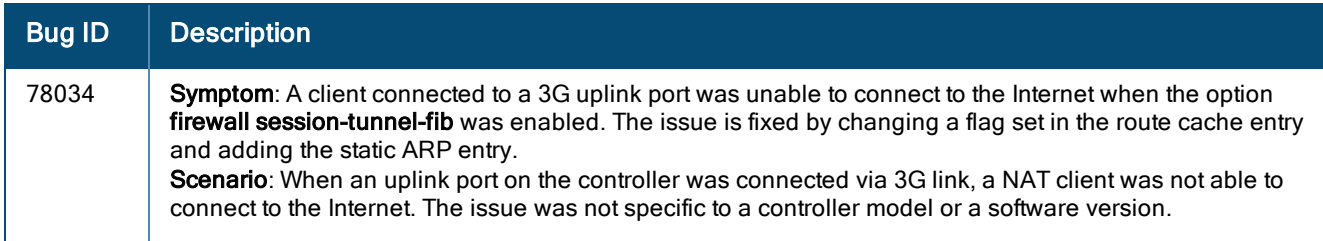

#### IPv6

#### **Table 94:** IPv6 Fixed Issues

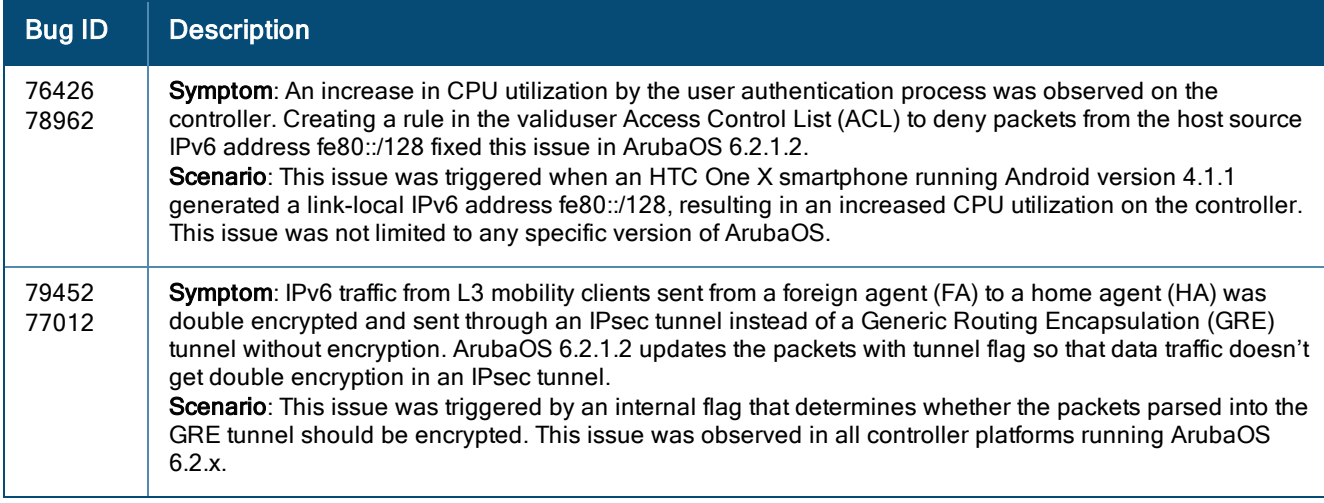

# Mobility

**Table 95:** Mobility Fixed Issues

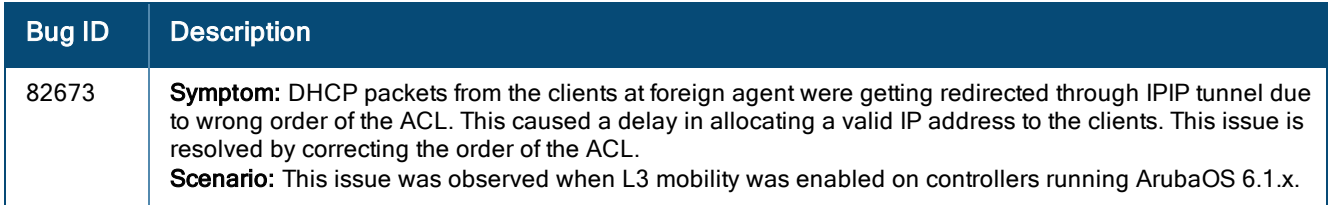

## RADIUS

#### **Table 96:** RADIUS Fixed Issues

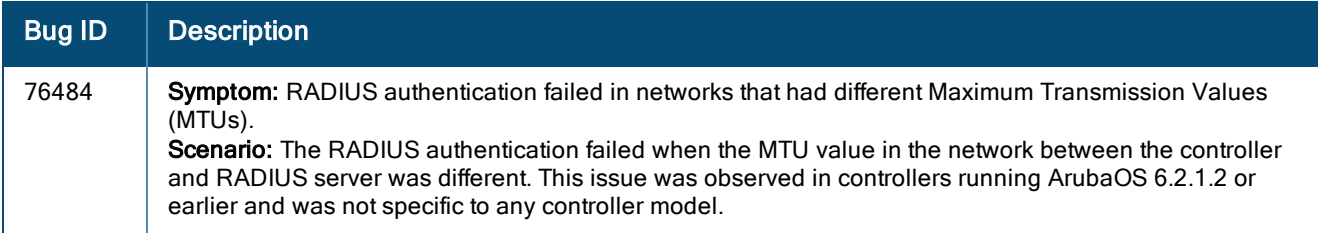

### SNMP

#### **Table 97:** SNMP Fixed Issues

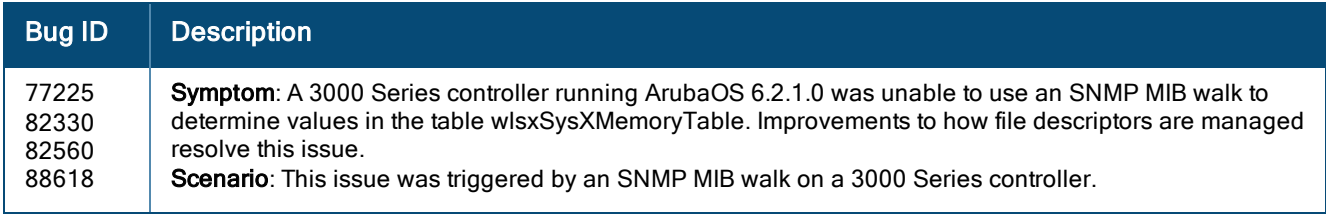

### Voice SIP

#### **Table 98:** Voice SIP Fixed Issues

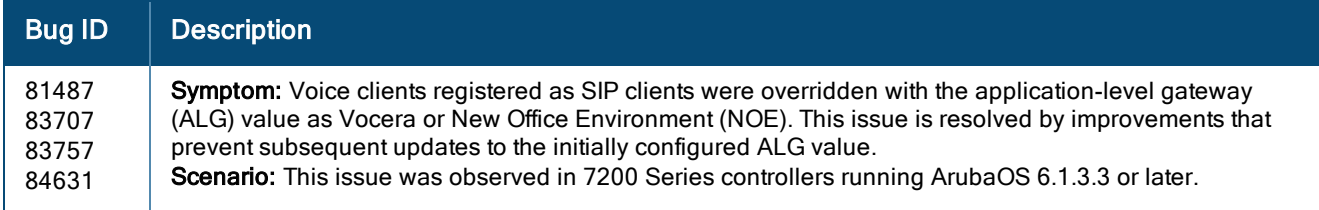

#### WebUI

**Table 99:** WebUI Fixed Issues

| <b>Bug ID</b> | <b>Description</b>                                                                                                    |
|---------------|----------------------------------------------------------------------------------------------------|
| 76451         | Symptom: When guest users were imported using a .CSV file in the Configuration > Security ><br>Authentication > Internal DB > Guest User page of the WebUI, the sponsor's email address was not<br>imported.<br><b>Scenario:</b> The issue was observed in controllers running ArubaOS 6.1.3.4 and 6.2.x.                                                                                                    |
| 80269         | <b>Symptom:</b> The Gigabit Ethernet interface 10 option was missing in the VRRP tracking Interface drop-<br>down under Advanced Services > Redundancy > Add virtual Router > Tracking Interface table of the<br>WebUI. ArubaOS 6.2.1.2 now includes the Gigabit Ethernet interface 10 option in the VRRP tracking<br>Interface.<br><b>Scenario:</b> This issue was observed in M3 controller modules running ArubaOS 6.1.3.1.                                                                                     |
| 82959         | Symptom: User was not able to navigate to the fields properly using the tab key in the Configuration ><br>Security > Authentication > Internal DB > Guest User page of the WebUI and use the options: create<br>New, import, delete, print, and cancel. Adding code to the guest provisioning page to create an<br>appropriate tab index for new, import, and edit windows fixed this issue in ArubaOS 6.2.1.2.<br>Scenario: This issue was observed in ArubaOS 6.2.x and is not specific to any controller model. |

# Resolved Issues in ArubaOS 6.2.1.1

The following issues were resolved in ArubaOS 6.2.1.1:

#### 802.1X Authentication

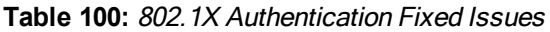

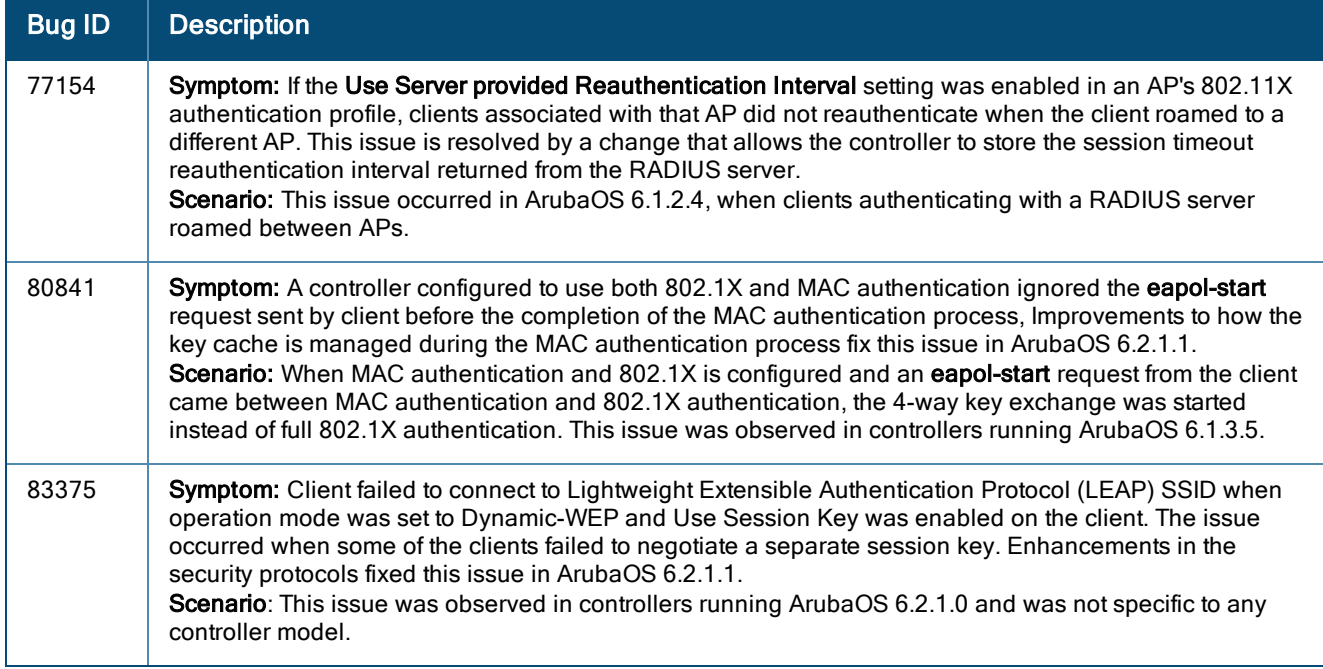

### Air Management - IDS

**Table 101:** Air Management - IDS Fixed Issues

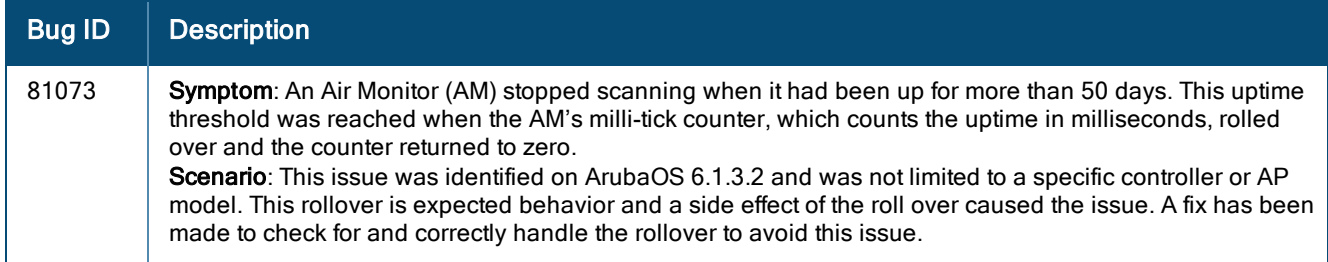

## AMON

**Table 102:** AMON Fixed Issues

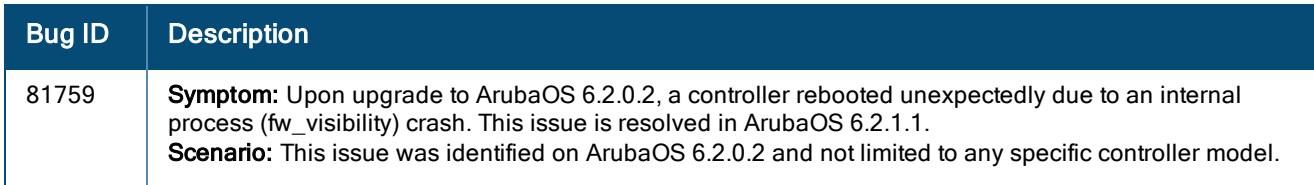

# Resolved Issues in ArubaOS 6.2.1.0

The following issues were resolved in ArubaOS 6.2.1.0:

## 3G/4G

#### **Table 103:** 3G/4G Fixed Issue

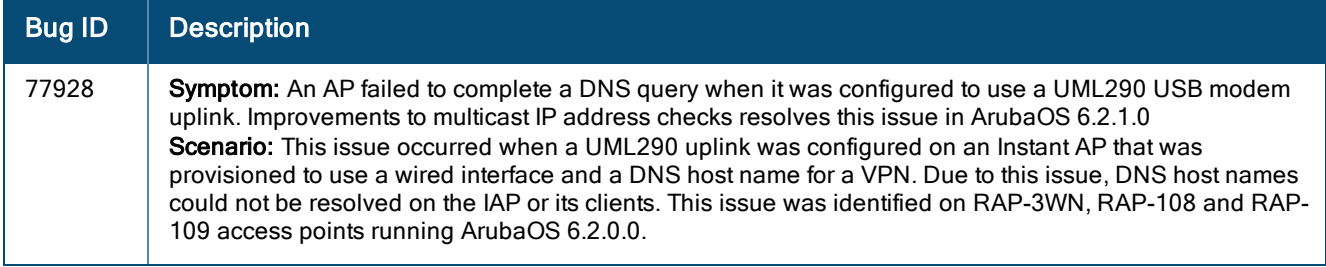

## 802.1X Authentication

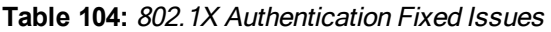

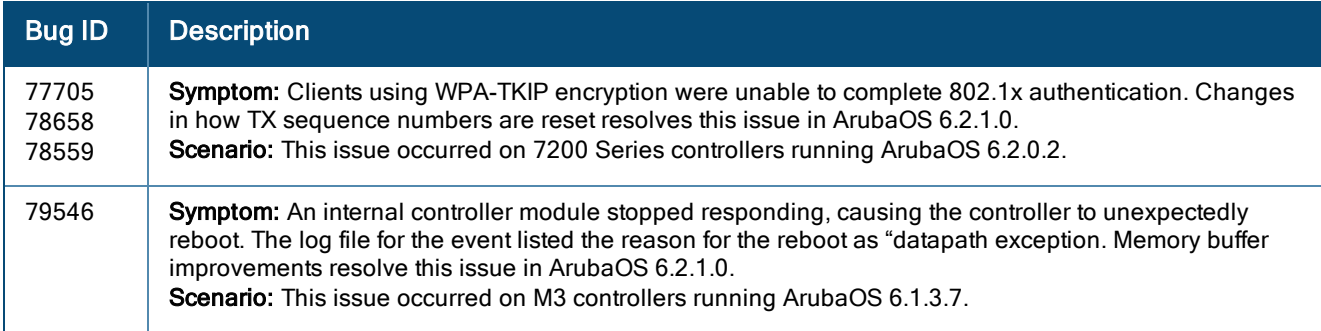

# Air Management-IDS

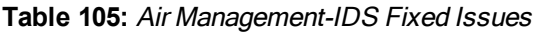

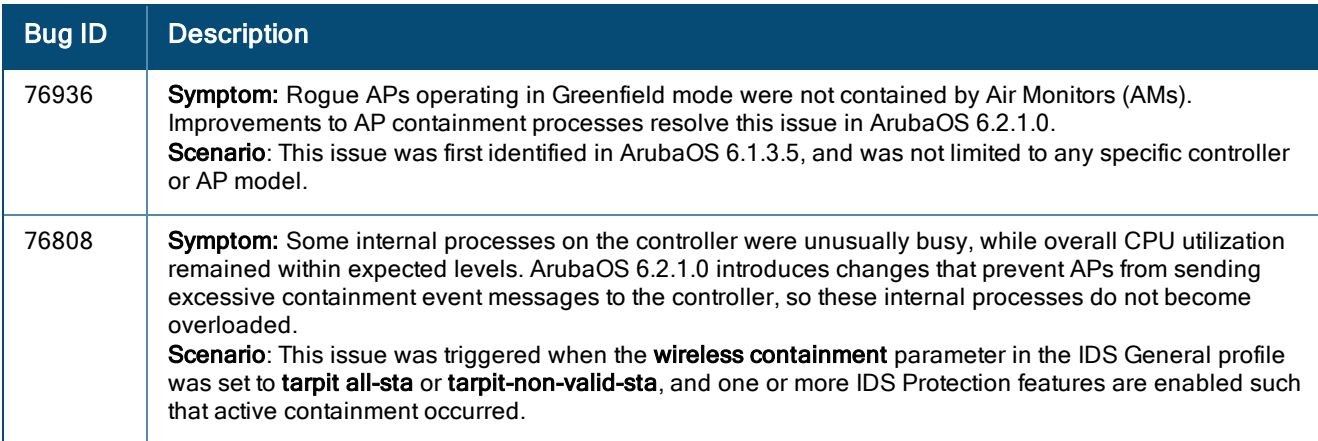

## AP-Platform

#### **Table 106:** AP-Platform Fixed Issues

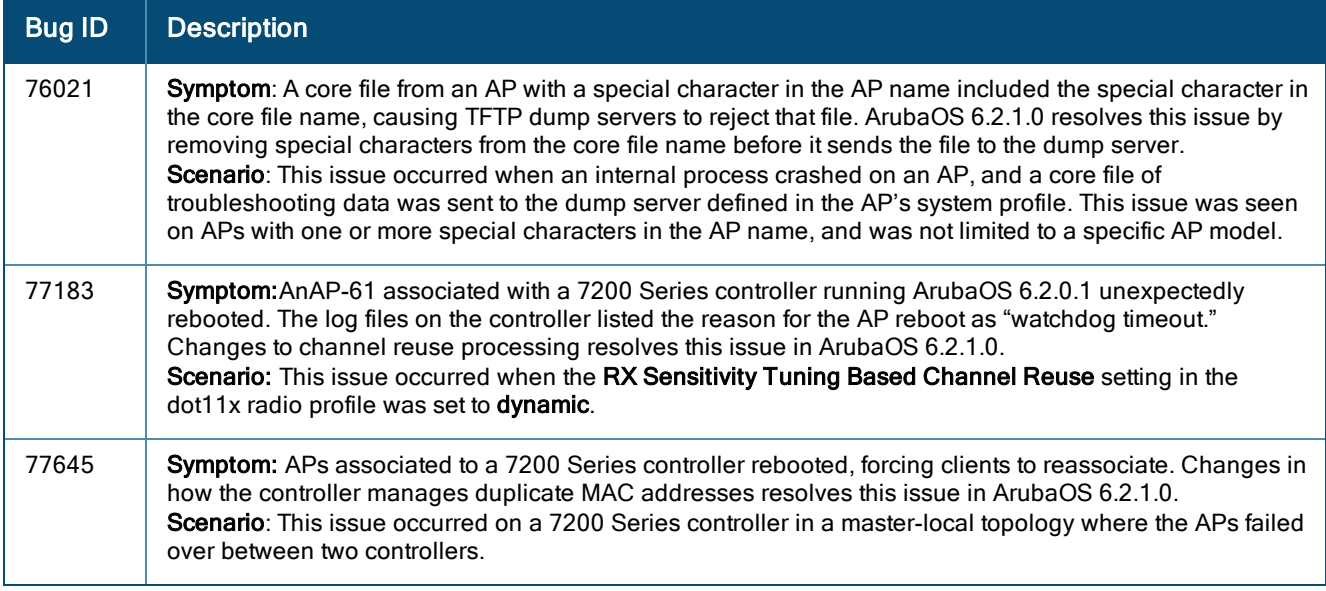

## AP-Wireless

**Table 107:** AP-Wireless Fixed Issue

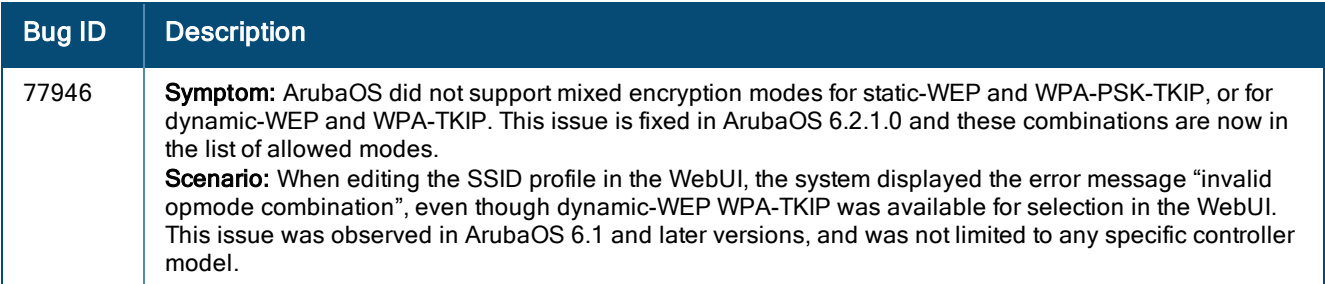

## Controller-Datapath

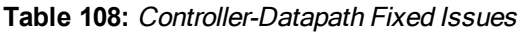

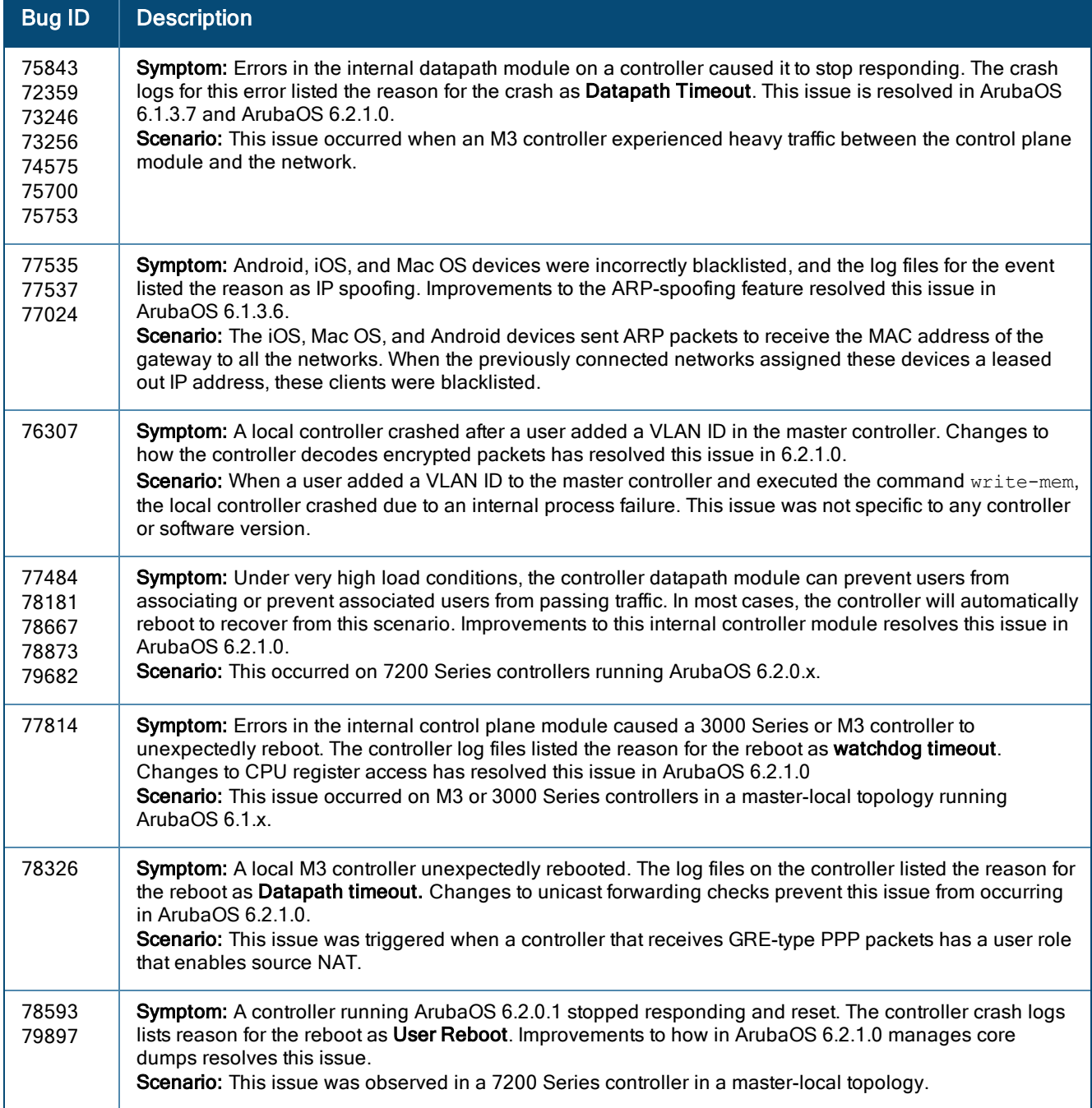

## Controller-Platform

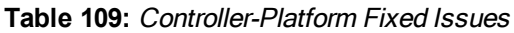

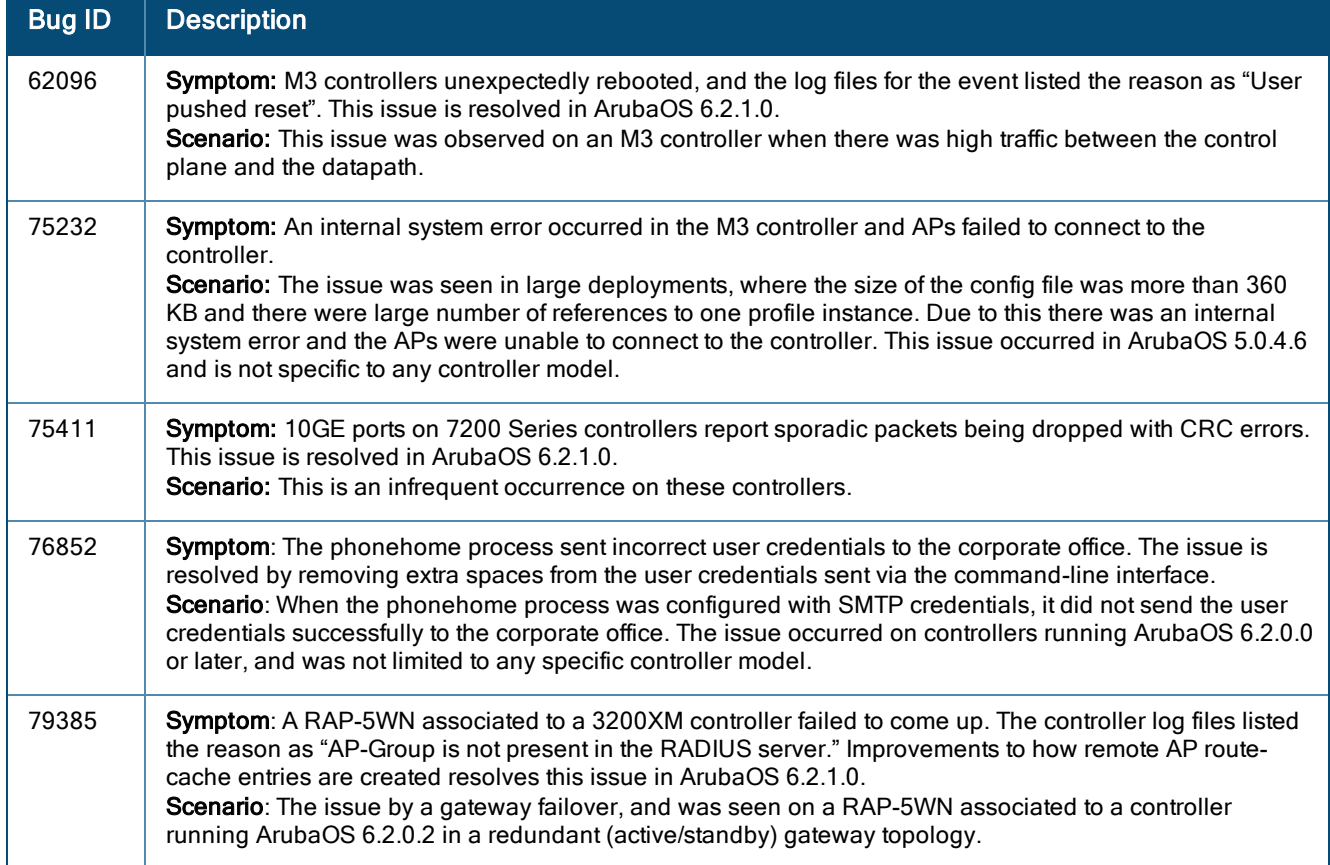

# Base OS Security

**Table 110:** Base OS Fixed Issue

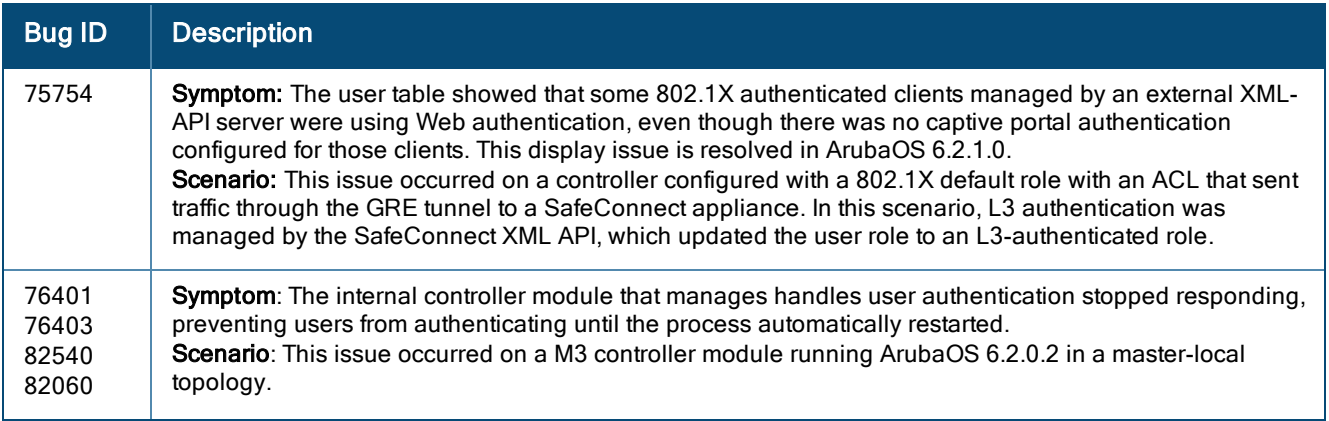

#### IPSec

#### **Table 111:** IPsec Fixed Issues

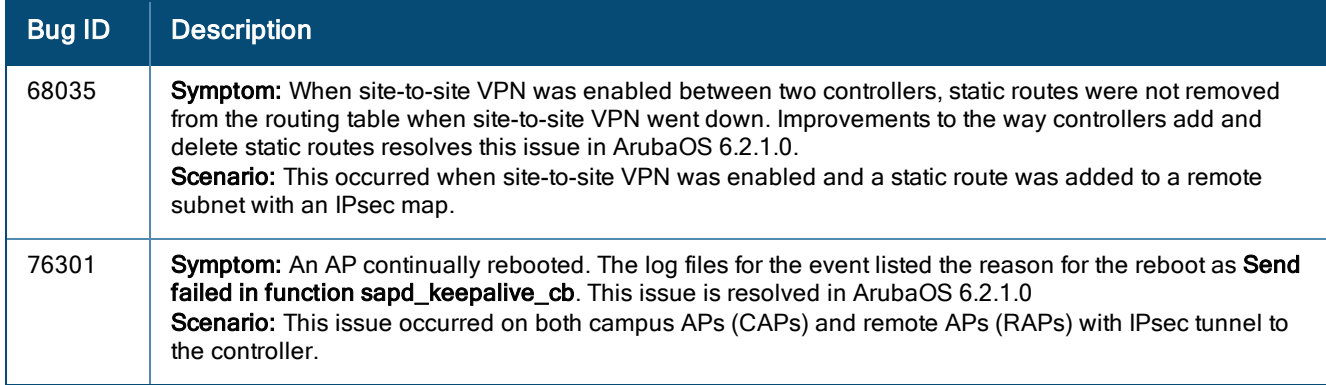

## Management Authentication

#### **Table 112:** Management Authentication Fixed Issues

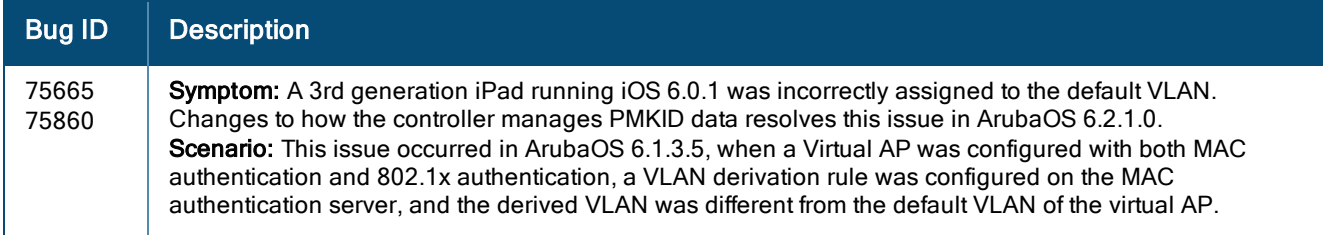

#### Mesh

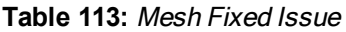

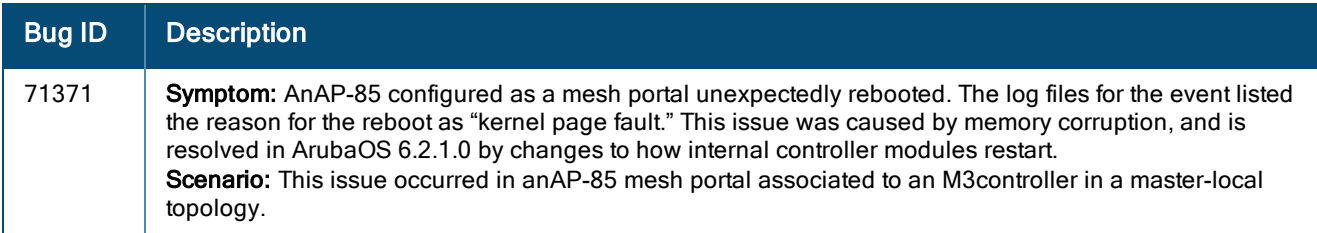

### RADIUS

#### **Table 114:** RADIUS Fixed Issue

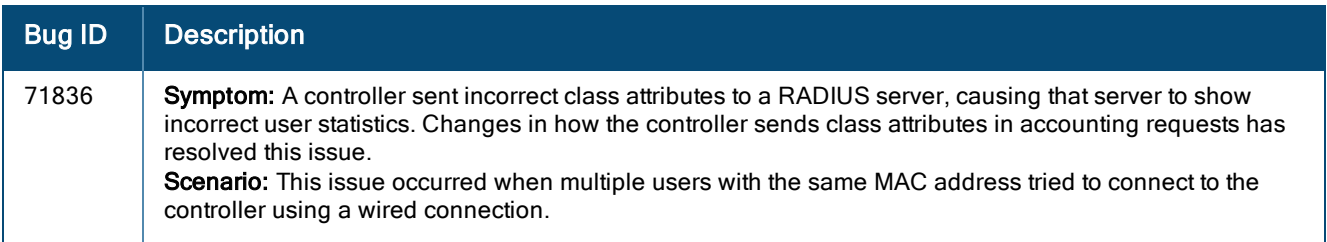

## Remote AP

#### **Table 115:** Remote AP Fixed Issue

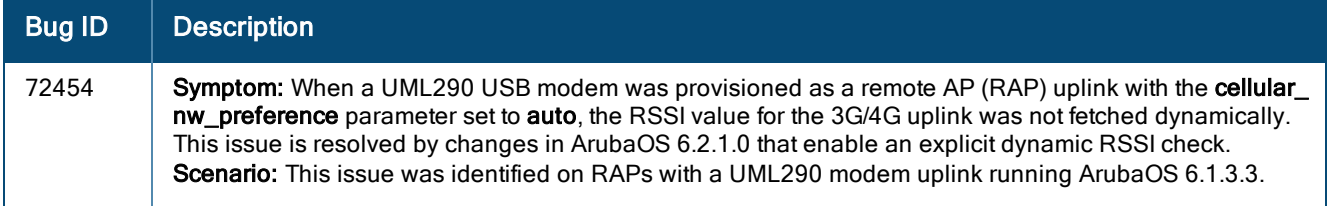

# Spectrum-Infrastructure

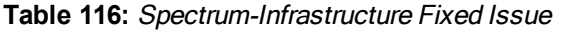

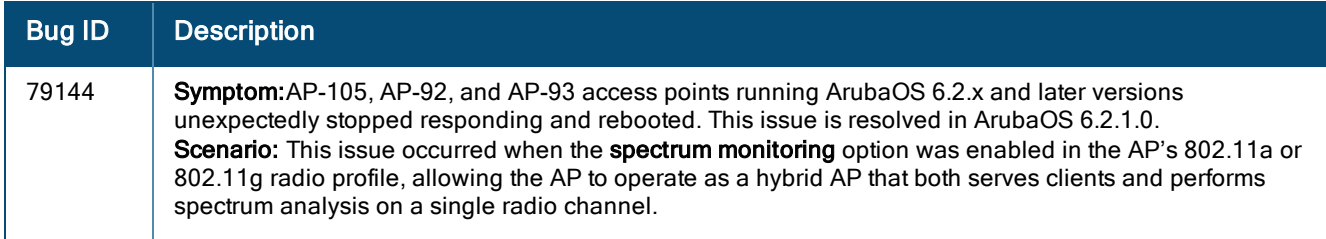

# Station Management

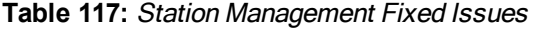

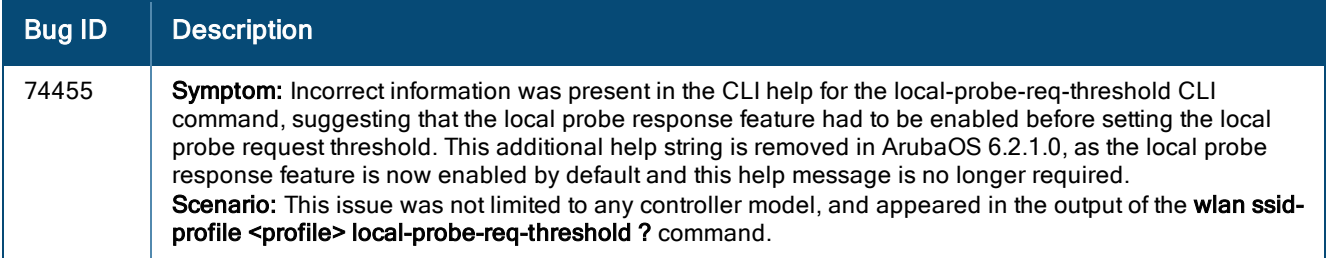

### WebUI

#### **Table 118:** WebUI Fixed Issues

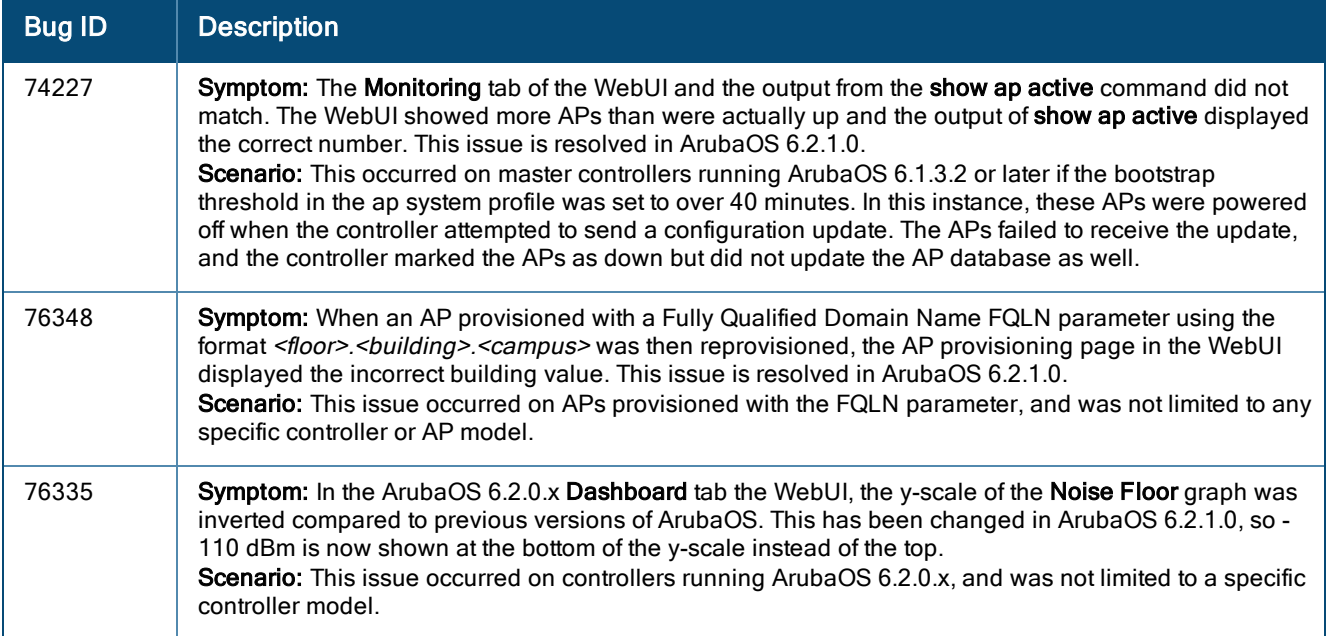

The following issues and limitations are observed in ArubaOS 6.2.1.x releases. Applicable workarounds are included.

# Known Issues and Limitations in ArubaOS 6.2.1.8

The following issues and limitations observed in ArubaOS 6.2.1.8. Applicable workarounds are included.

#### AP-Datapath

**Table 119:** AP-Datapath Known Issues

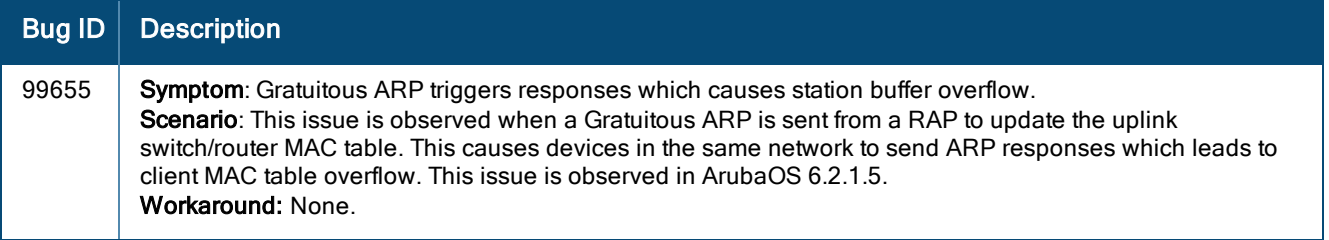

### AP-Platform

**Table 120:** AP-Platform Known Issues

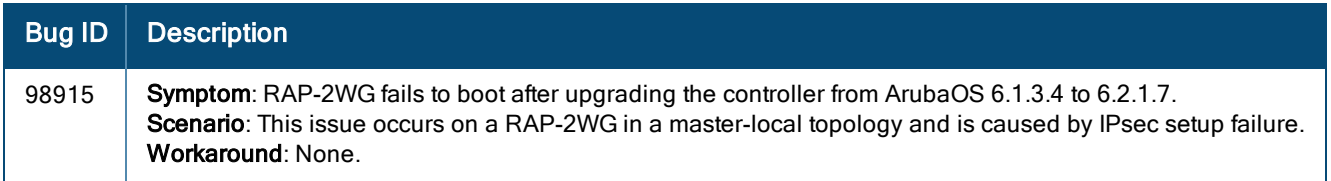

### Base OS Security

**Table 121:** Base OS Security Known Issues

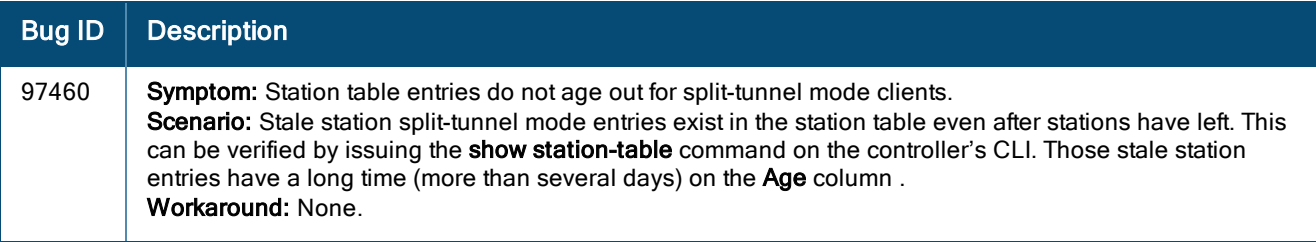

## Captive Portal

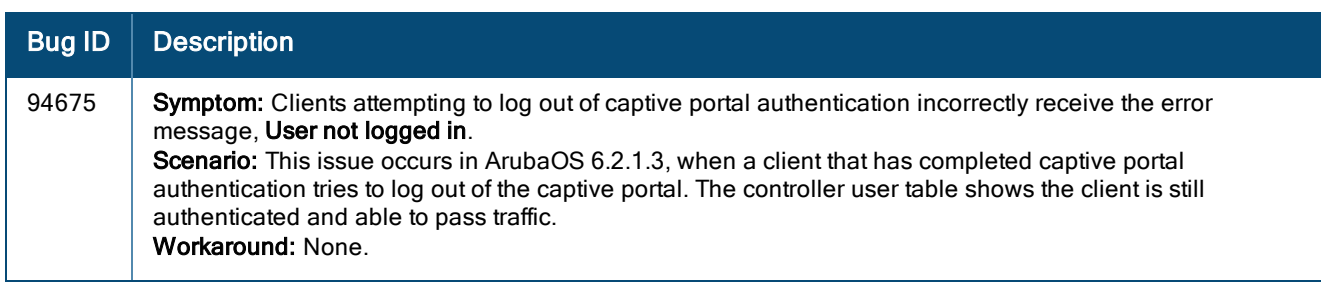

#### **Table 122:** Captive Portal Known Issues

# **Configuration**

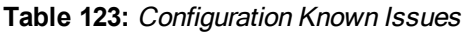

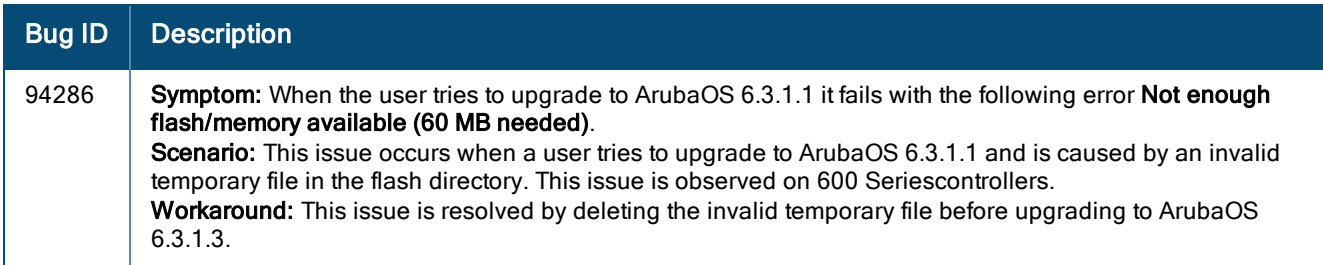

#### Controller-Datapath

**Table 124:** Controller-Datapath Known Issues

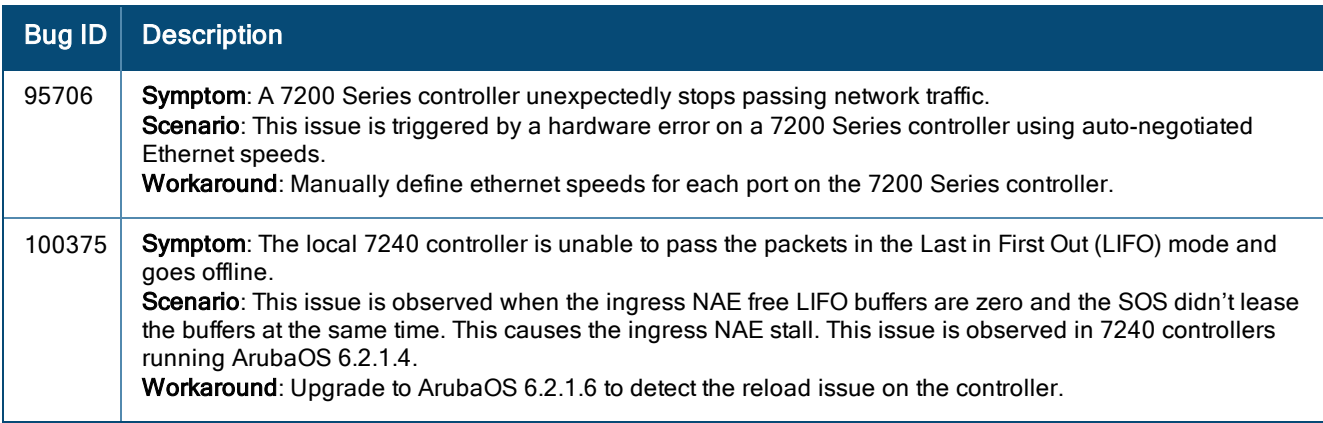

## Controller-Platform

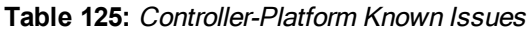

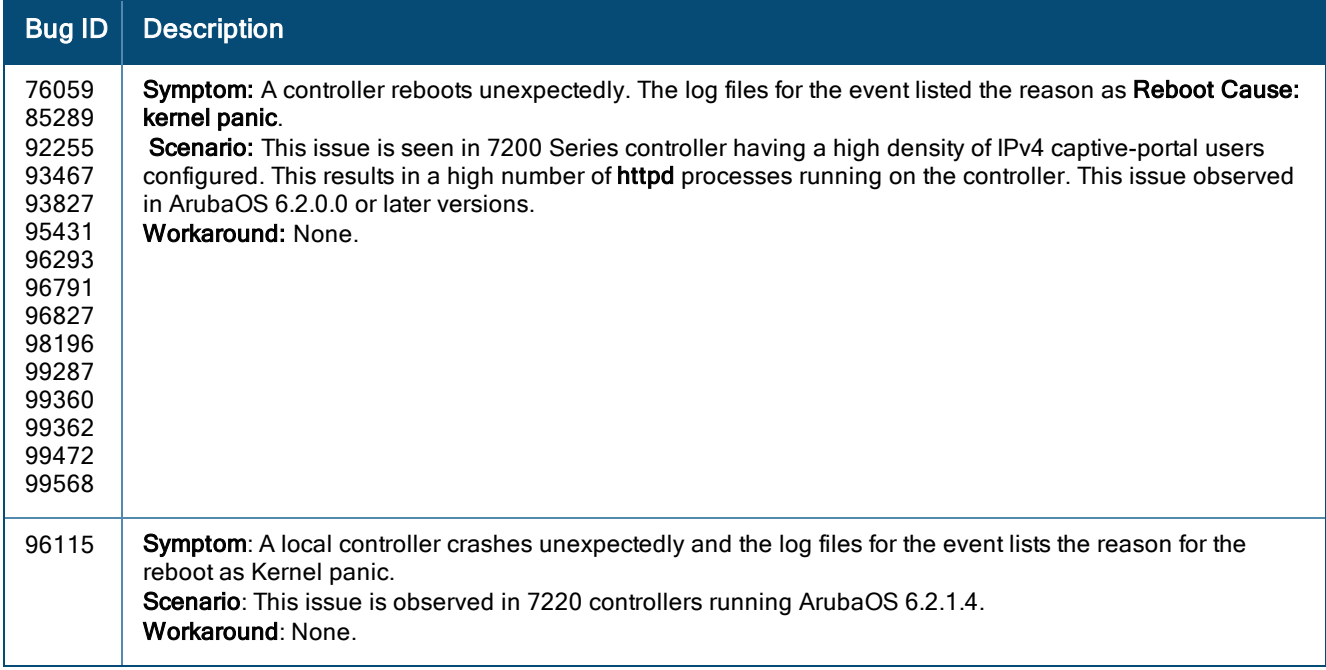

### LLDP

**Table 126:** LLDP Known Issues

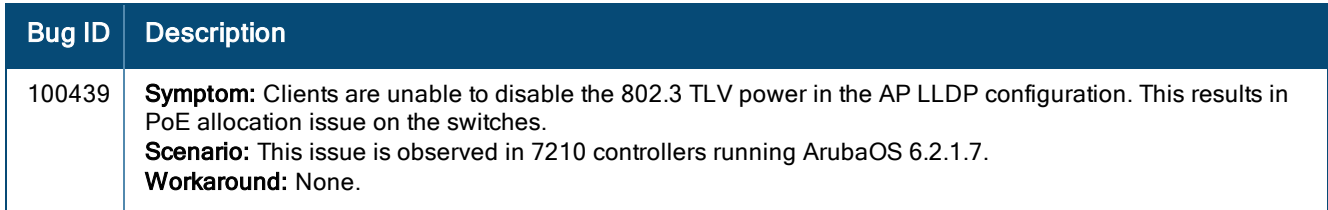

## Remote AP

**Table 127:** Remote AP Known Issues

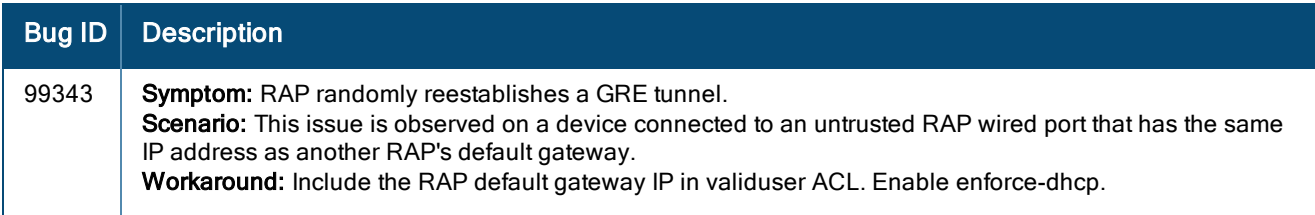

#### **WebUI**

#### **Table 128:** WebUI Known Issues

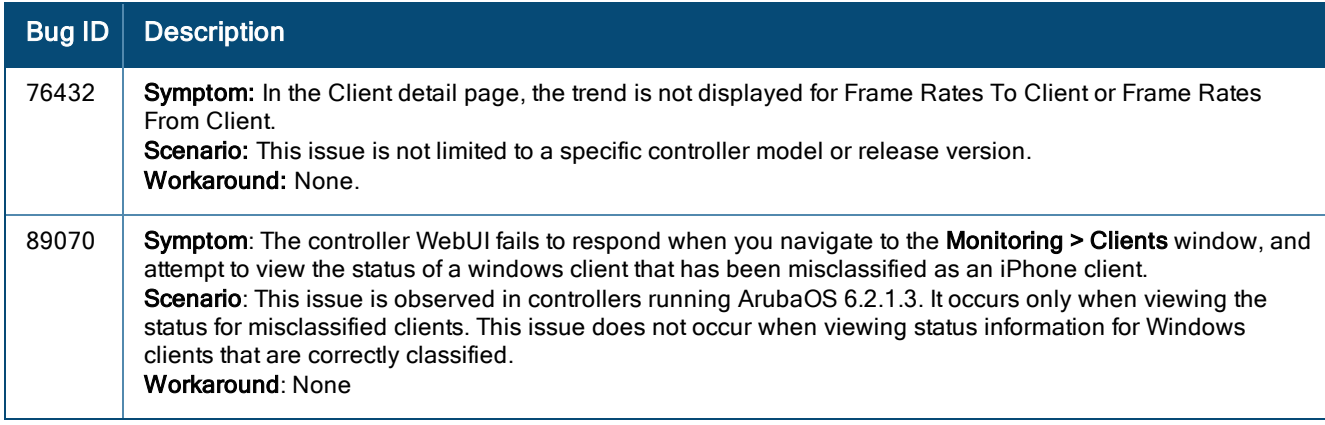

# Known Issues and Limitations in ArubaOS 6.2.1.7

The following issues have been reported in ArubaOS 6.2.1.7 and are being investigated.

#### Controller-Platform

**Table 129:** Controller-Platform Known Issues

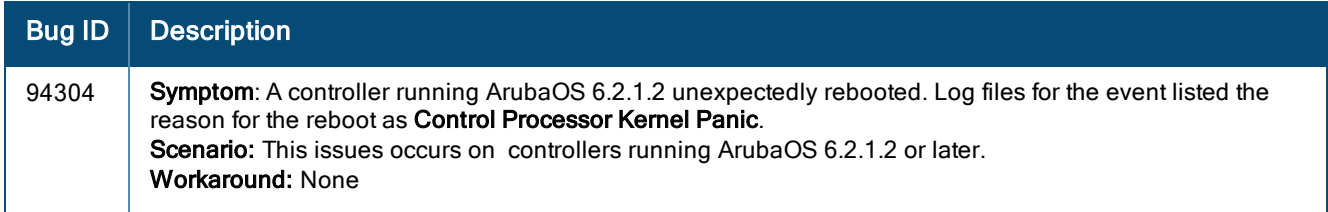

# Known Issues and Limitations Prior to ArubaOS 6.2.1.7

The following issues and limitations were observed in releases prior to ArubaOS 6.2.1.7. Applicable workarounds are included.

#### 802.1X Authentication

**Table 130:** 802.1X Authentication Known Issues

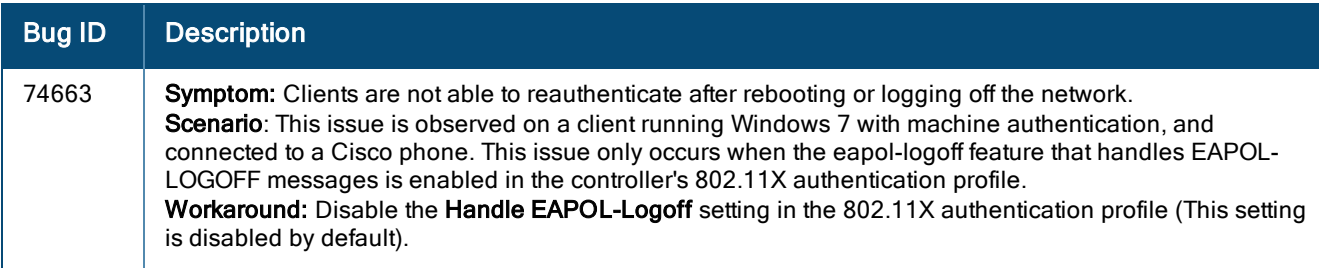

## AMON

#### **Table 131:** AMON Known Issues

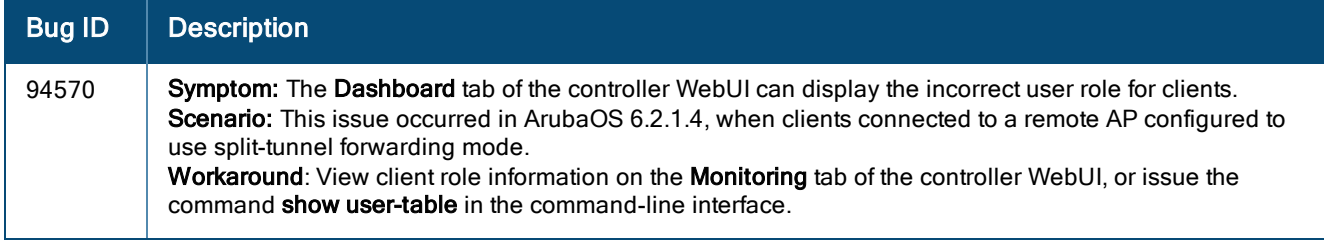

## AP-Wireless

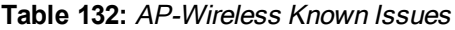

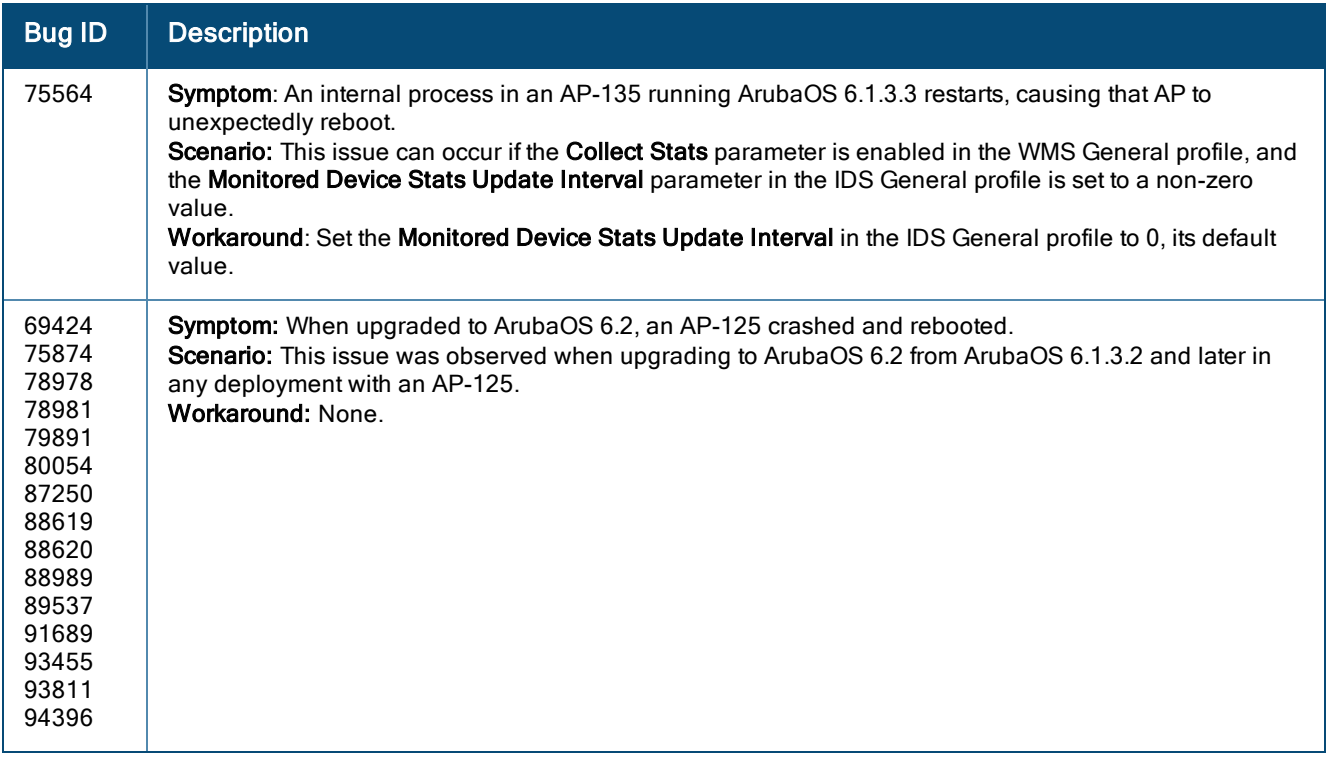

## AP-Platform

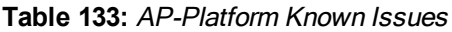

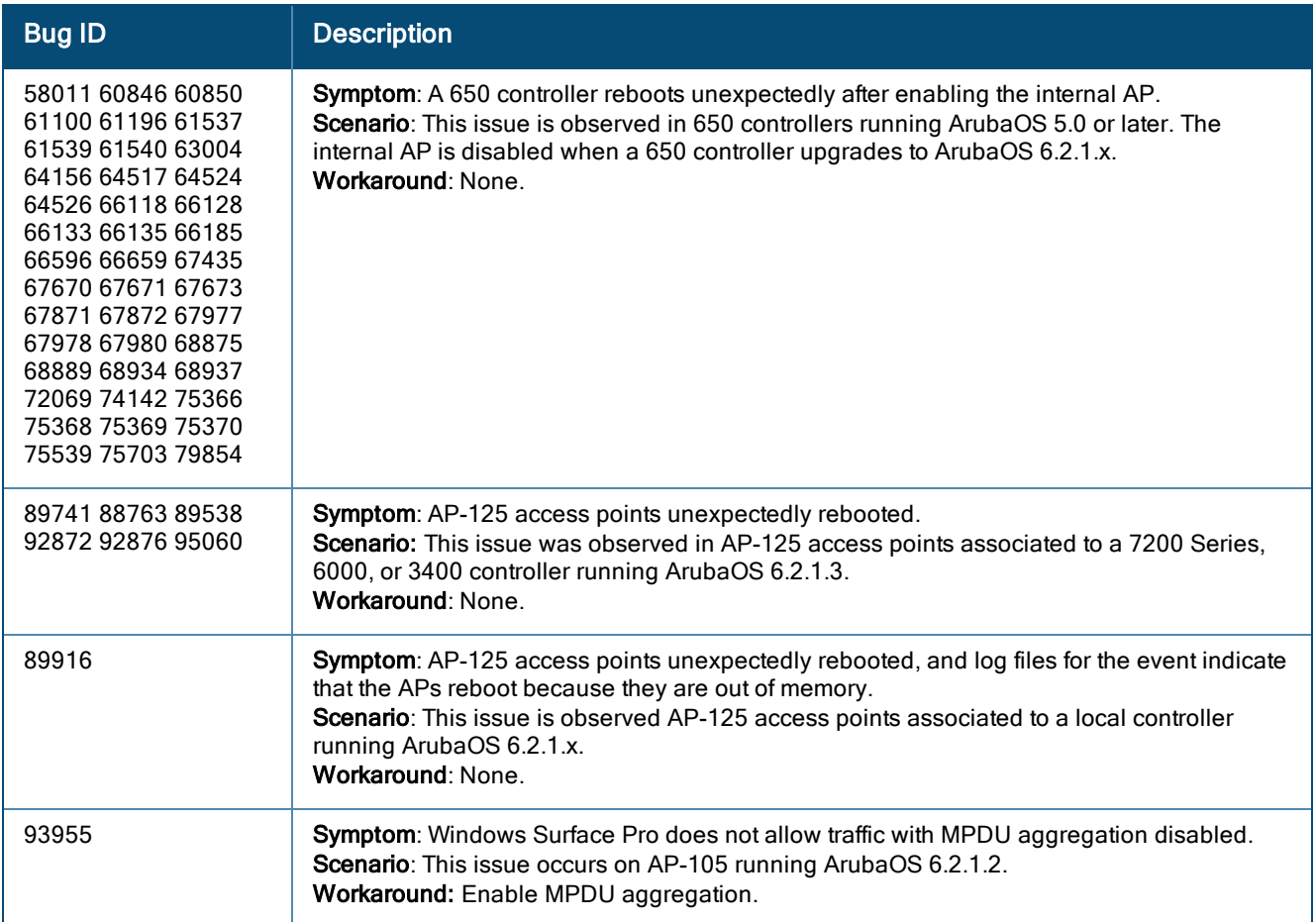

# Air Management -IDS

**Table 134:** Air Management - IDS Known Issues

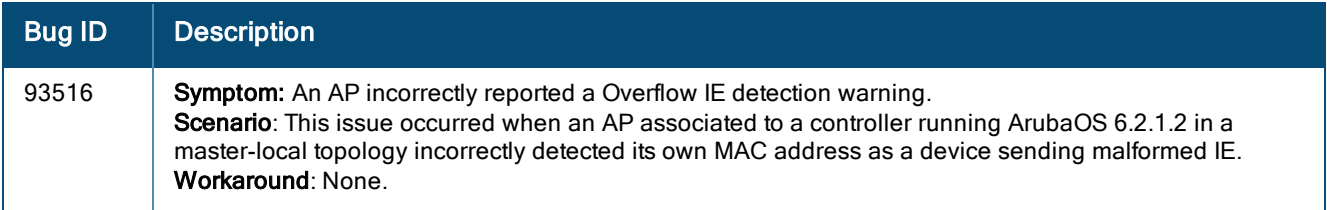

#### Authentication

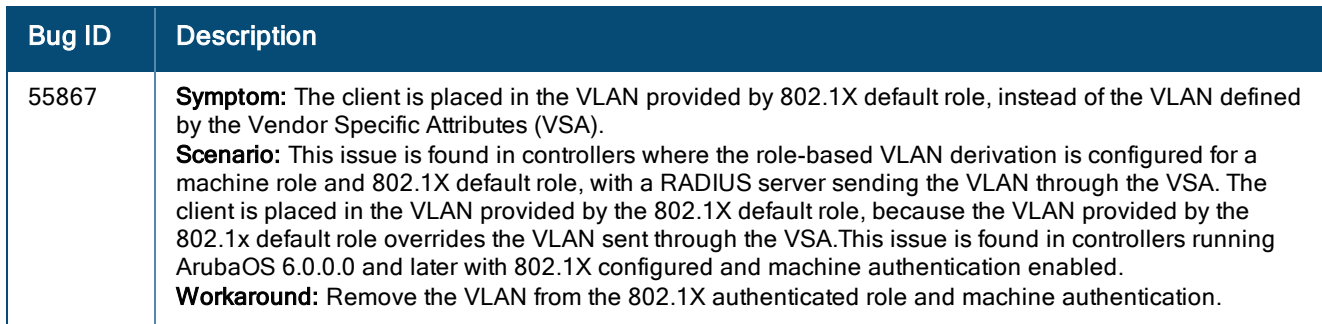

#### **Table 135:** Authentication Known Issues

# Base OS Security

**Table 136:** Base OS Security Known Issues

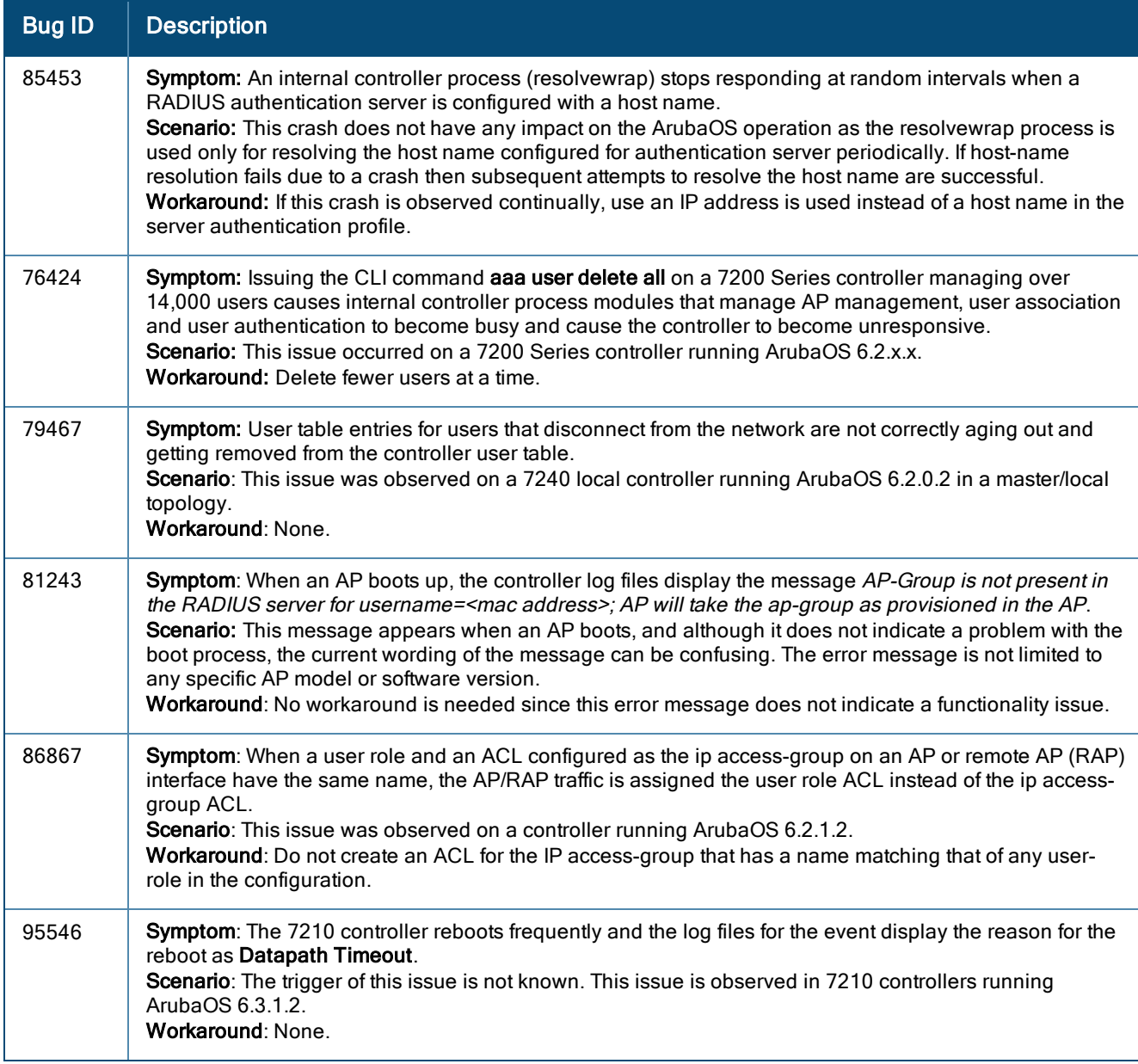

## Captive Portal

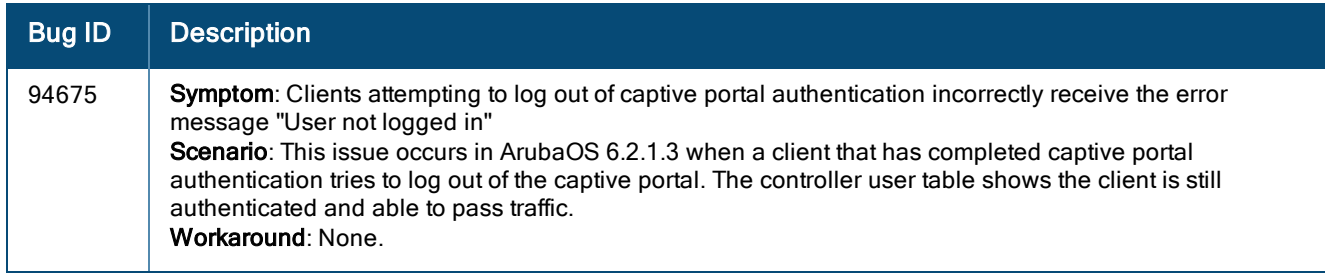

#### **Table 137:** Captive Portal Known Issues

# Controller-Datapath

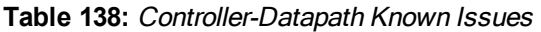

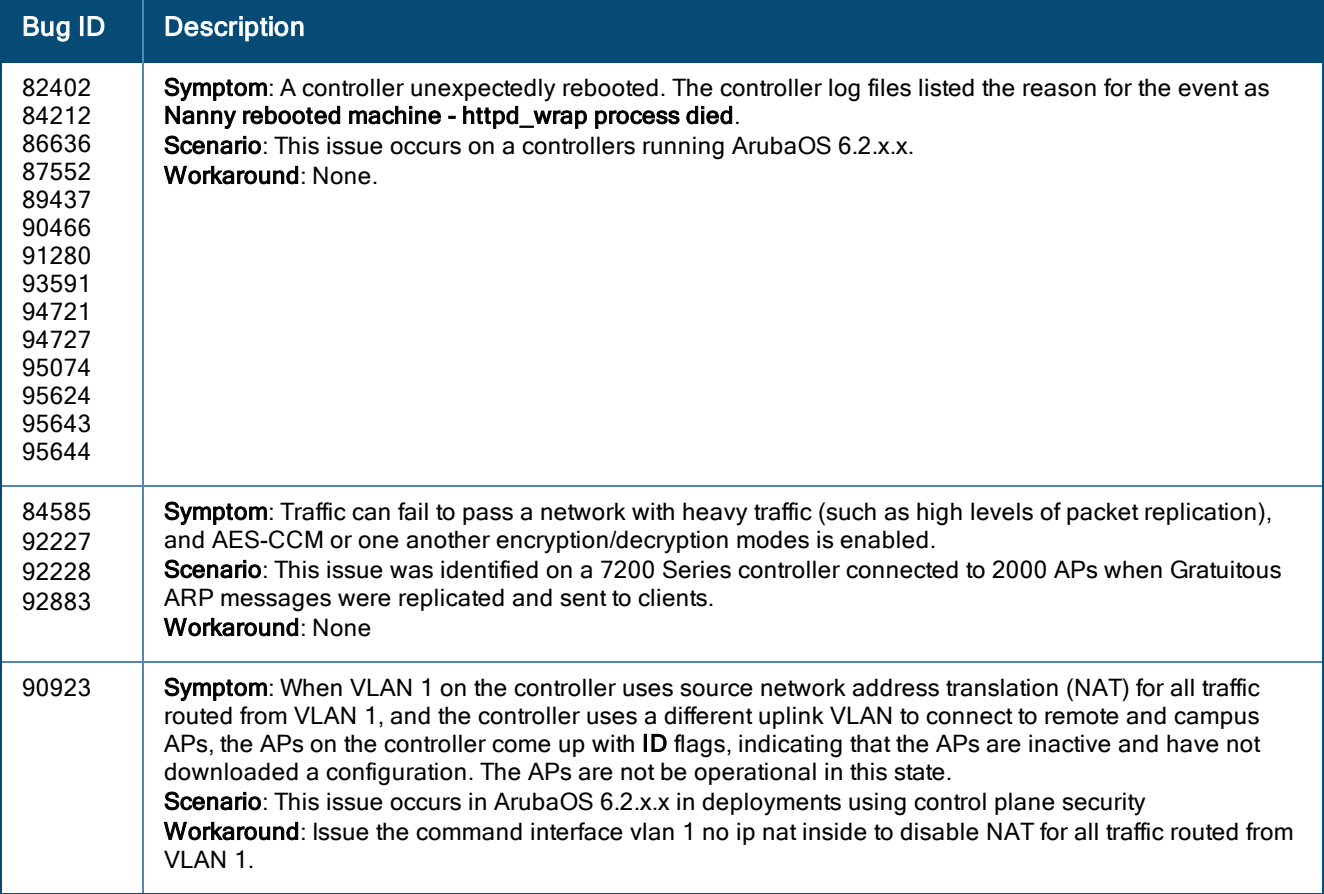
## Controller-Platform

### **Table 139:** Controller-Platform Known Issues

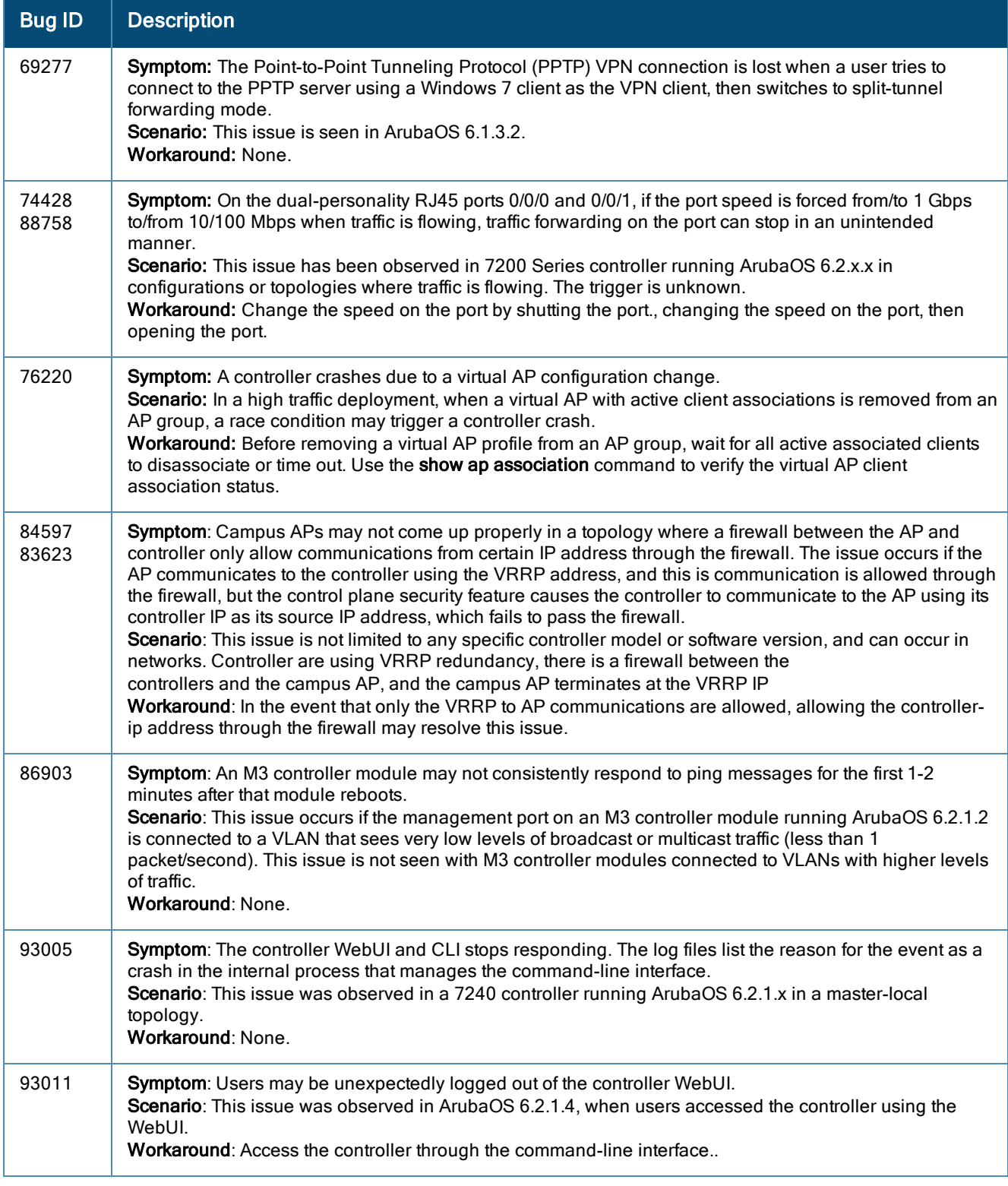

## DHCP

## **Table 140:** DHCP Known Issues

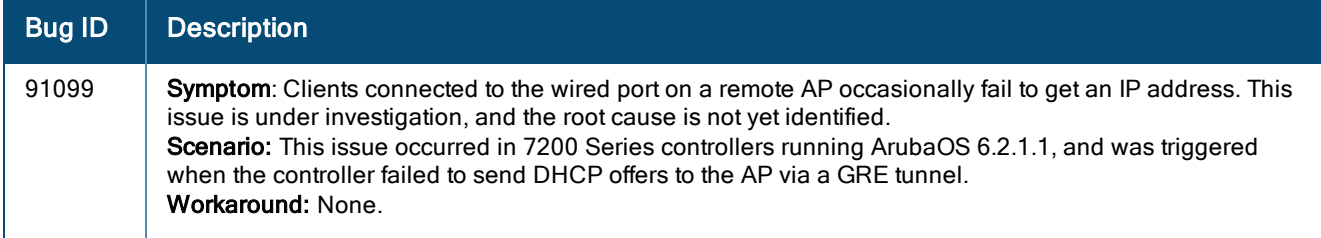

## IDS

### **Table 141:** IDS Known Issues

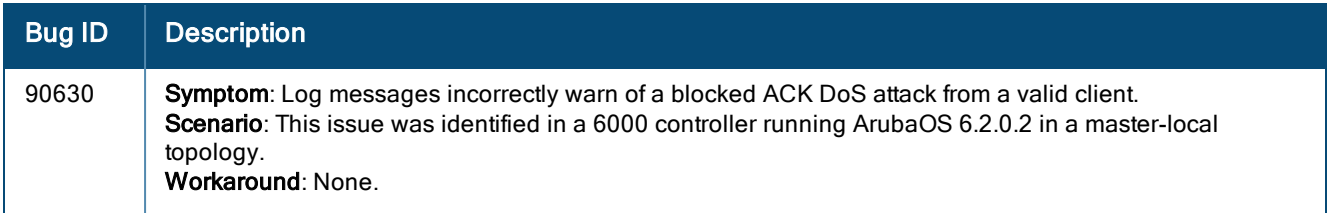

## IPsec

### **Table 142:** IPsec Known Issues

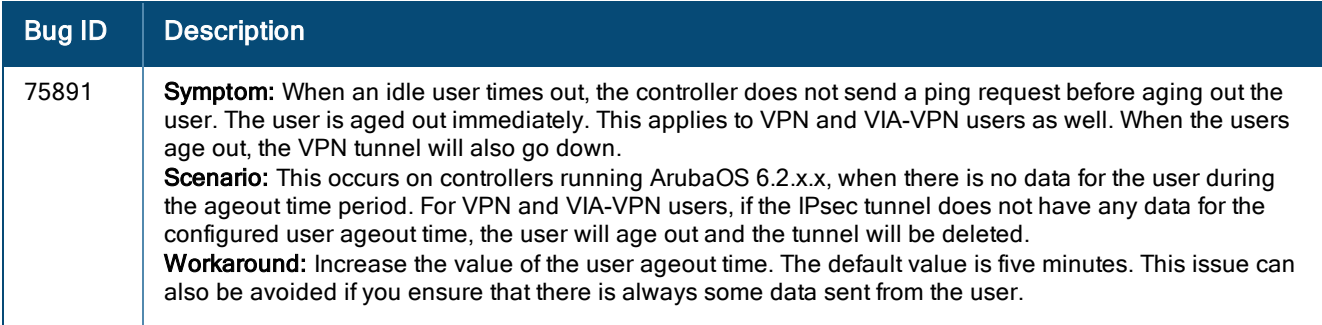

## IPv6

**Table 143:** IPv6 Known Issues

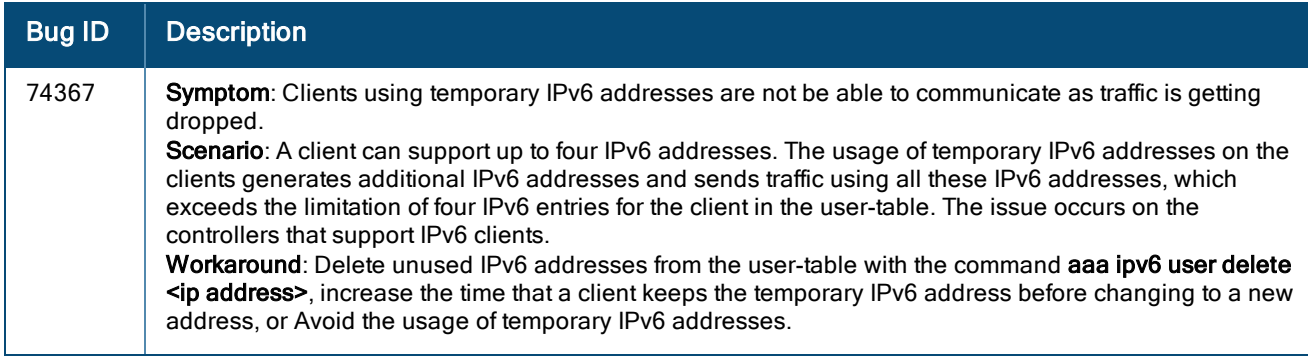

## Management Authentication

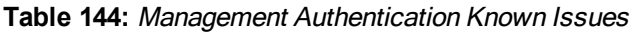

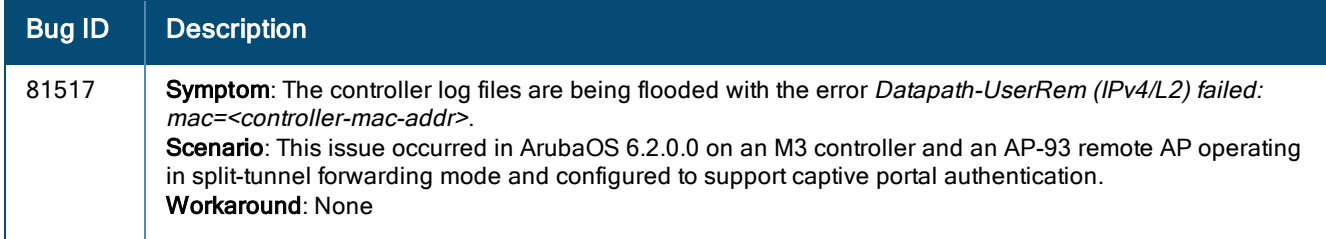

# Master-Redundancy

**Table 145:** Master-Redundancy Known Issues

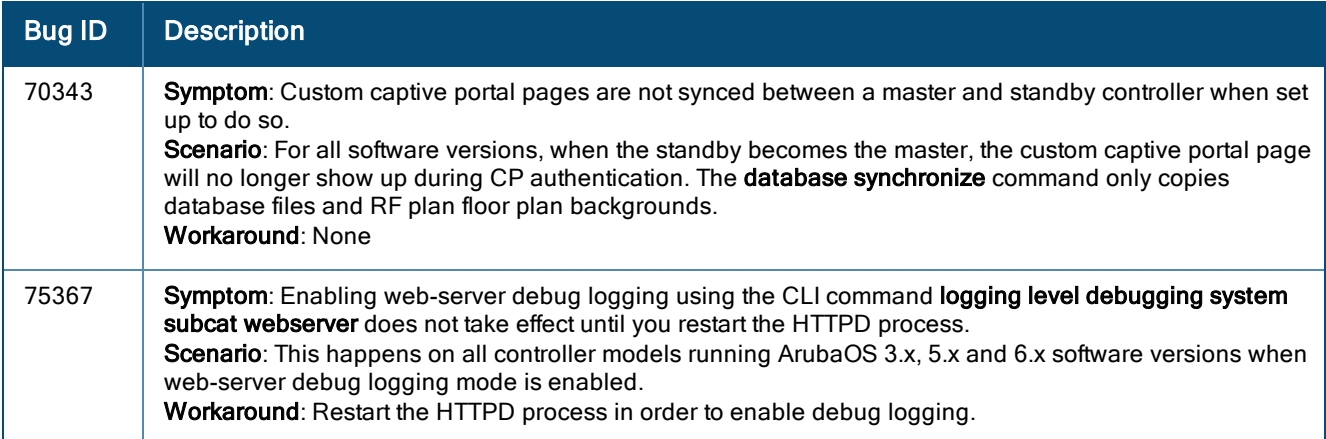

## **Mobility**

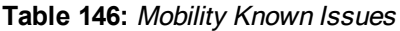

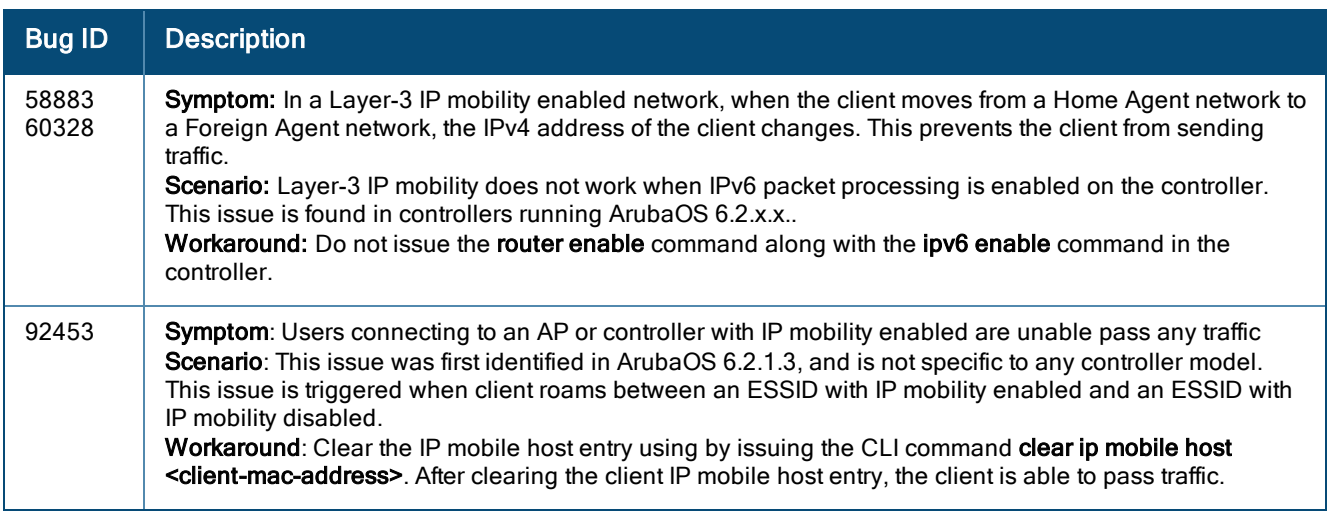

# Remote AP

## **Table 147:** Remote AP Known Issues

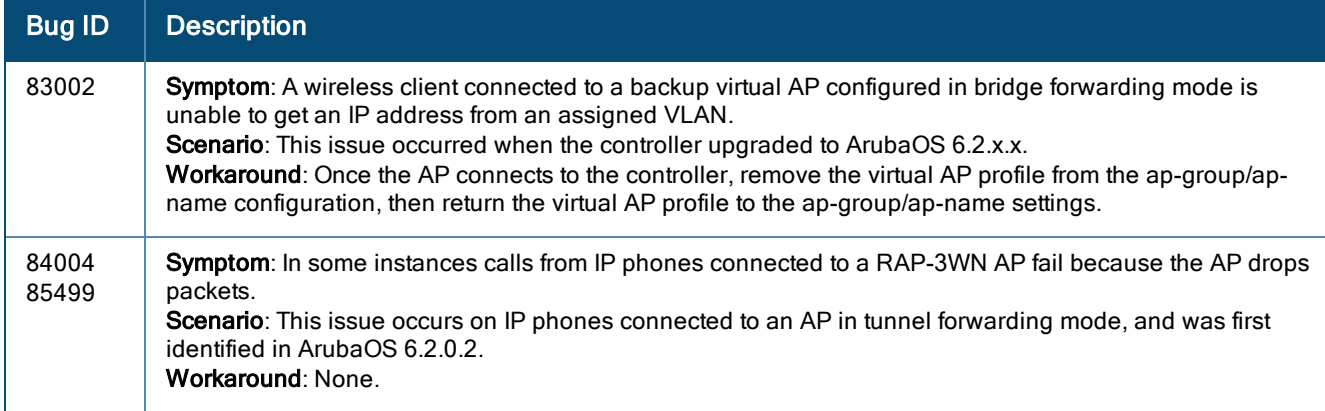

# Station Management

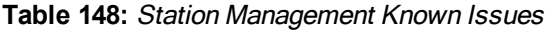

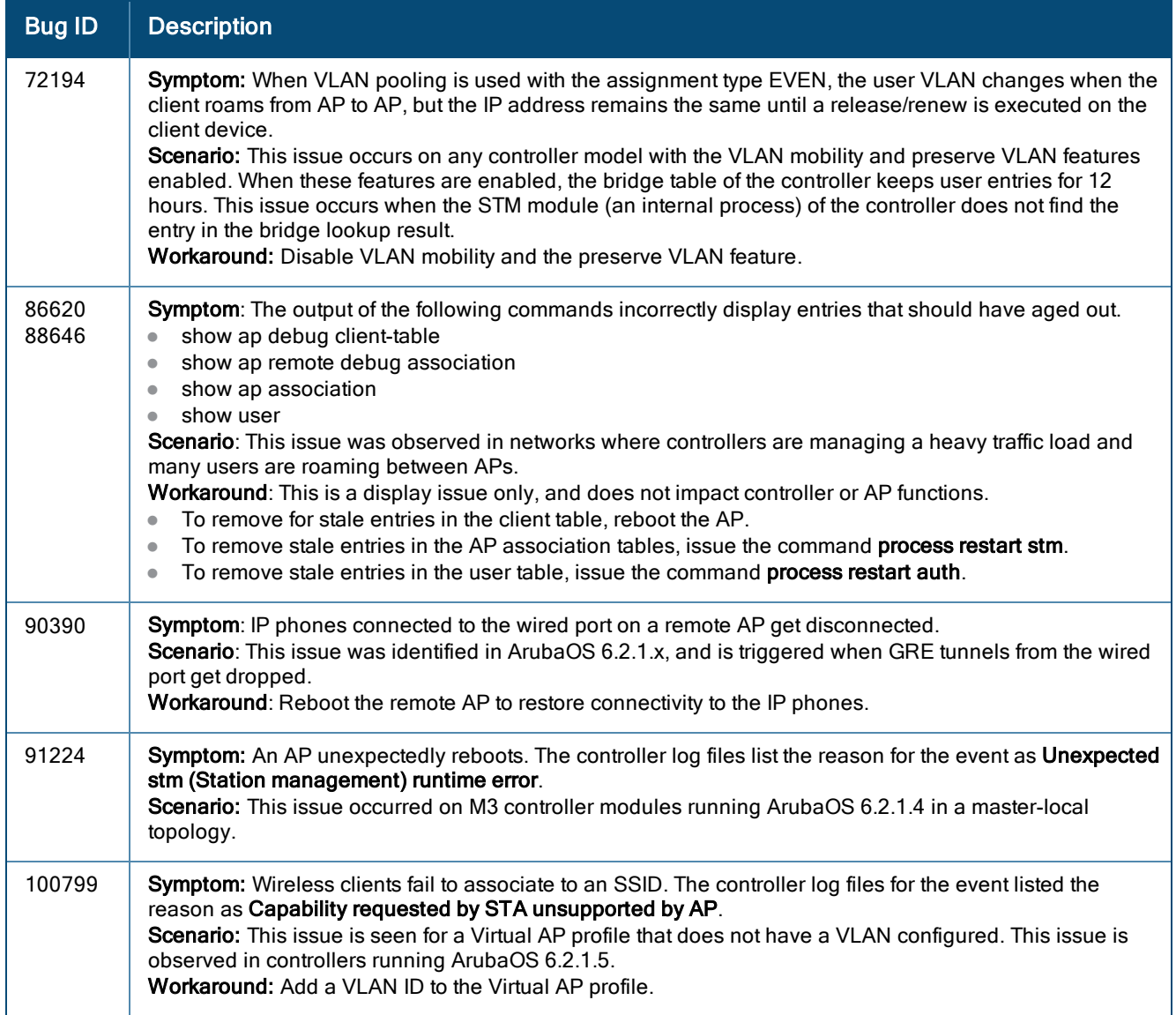

## Startup Wizard

## **Table 149:** Startup Wizard Known Issues

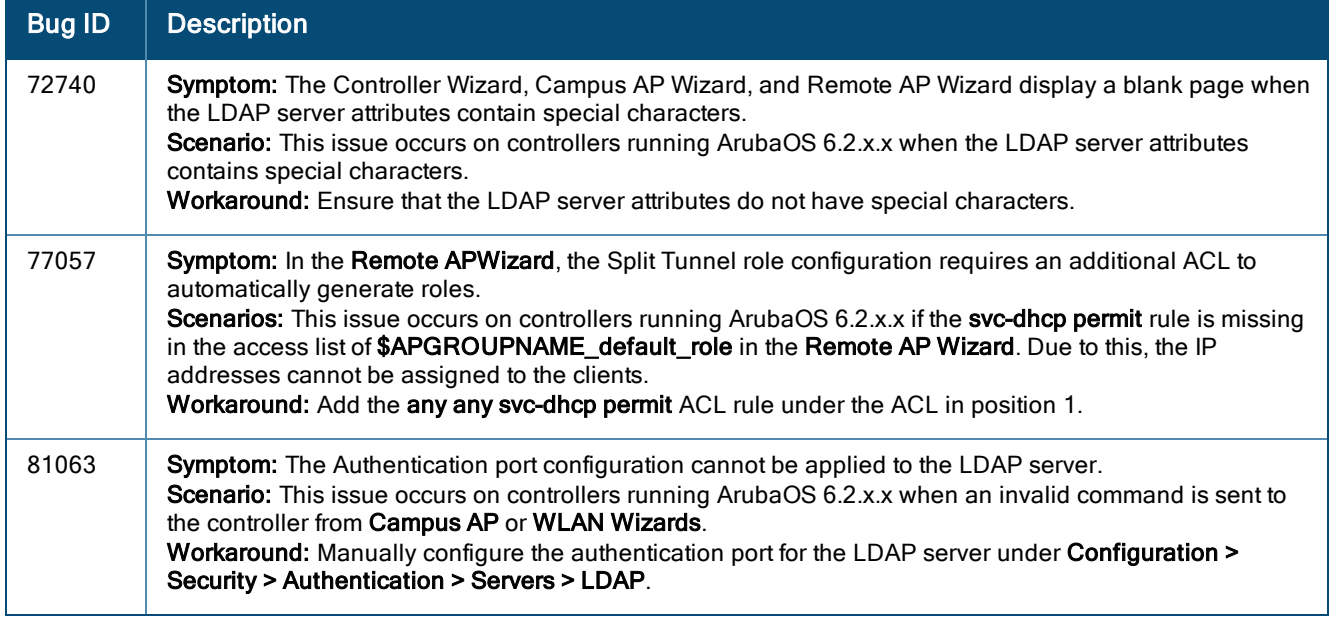

## WebUI

### **Table 150:** WebUI Known Issues

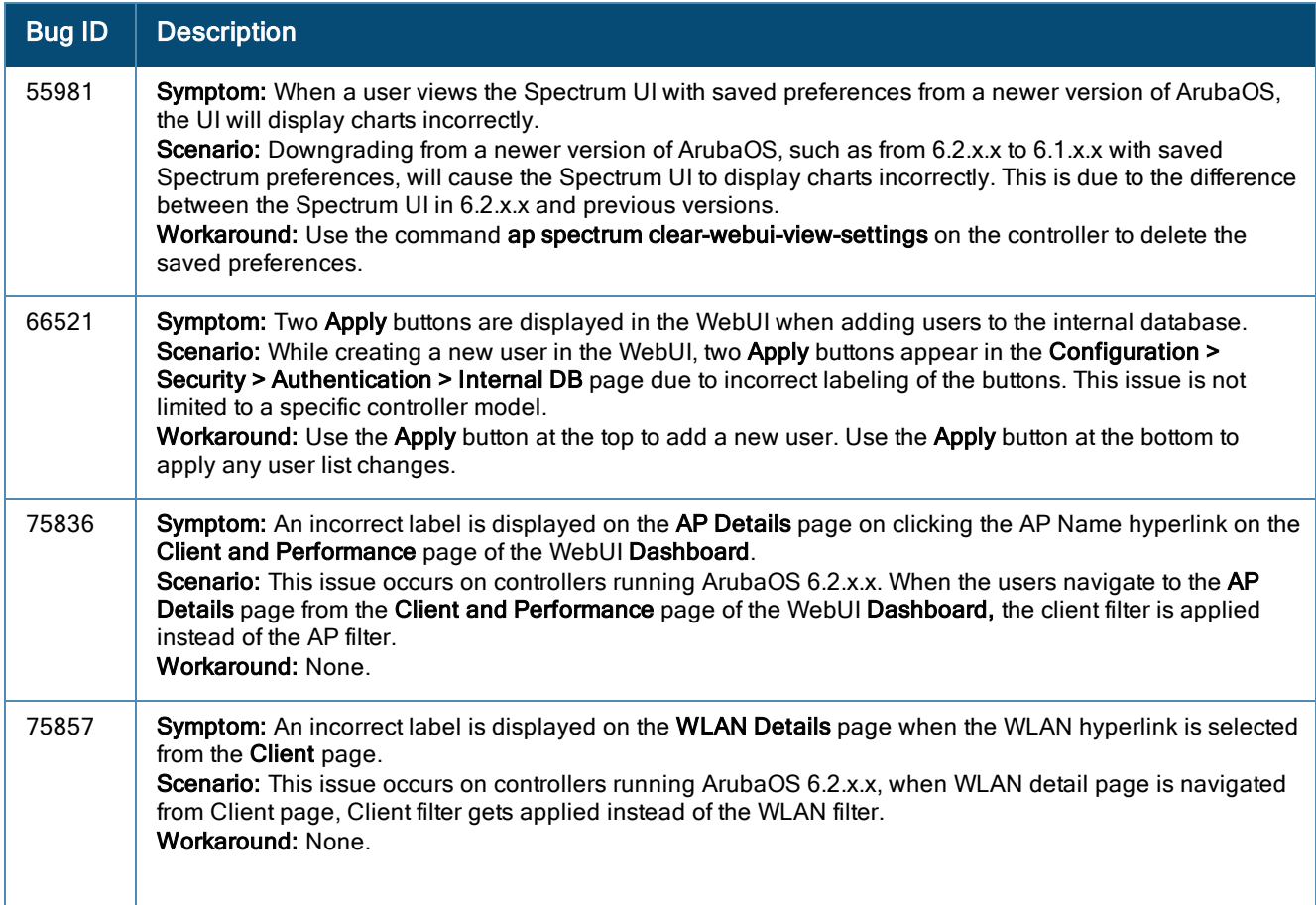

### **Table 150:** WebUI Known Issues

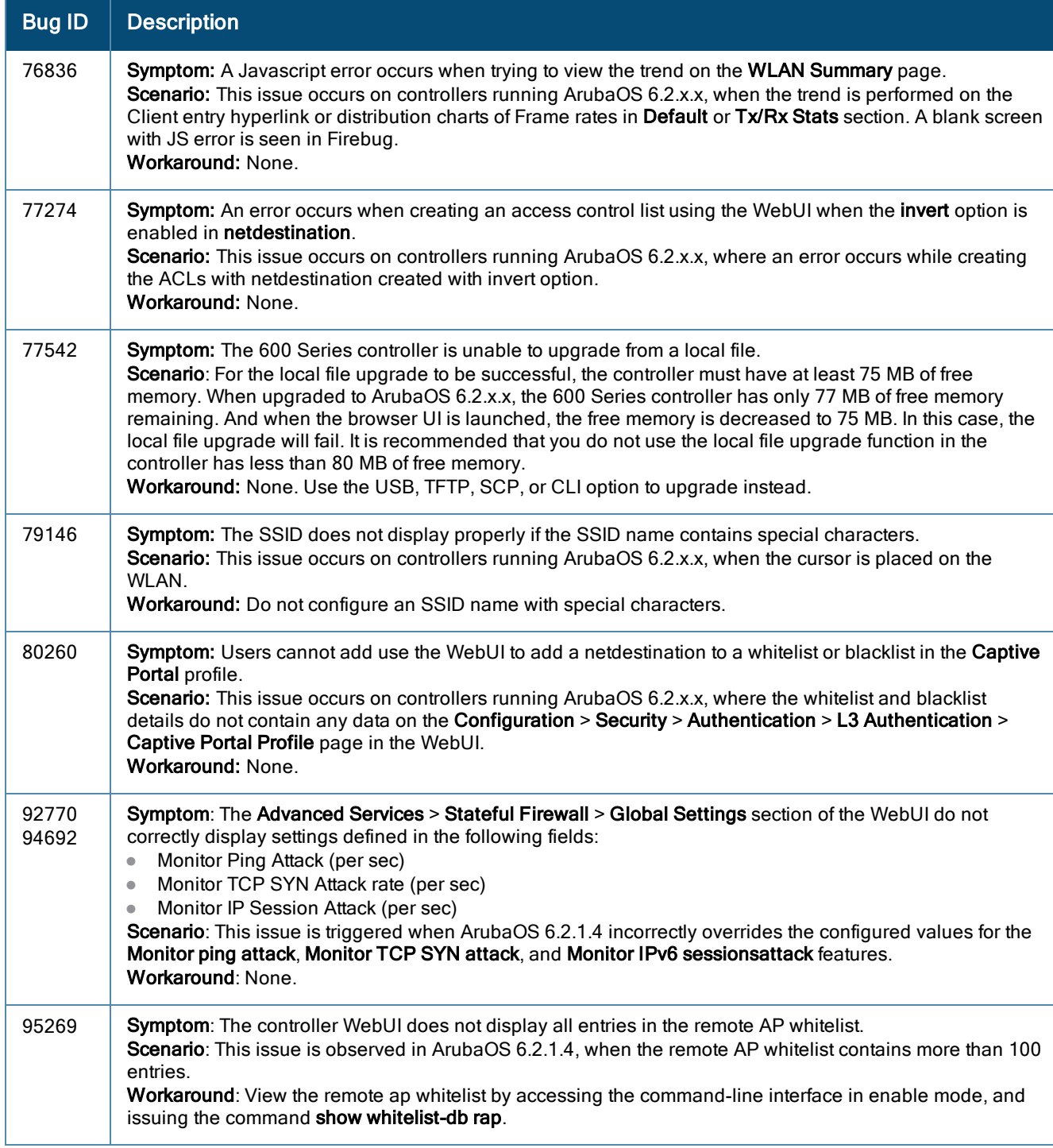

## WMM

#### **Table 151:** WMM Known Issues

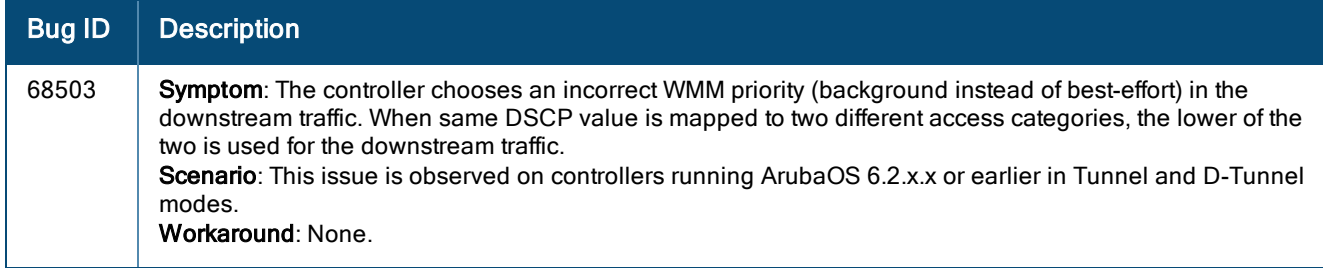

# Issues Under Investigation

The following issues have been reported in ArubaOS 6.2.1.8 and are being investigated.

## **WebUI**

**Table 152:** WebUI Issues Under Investigation

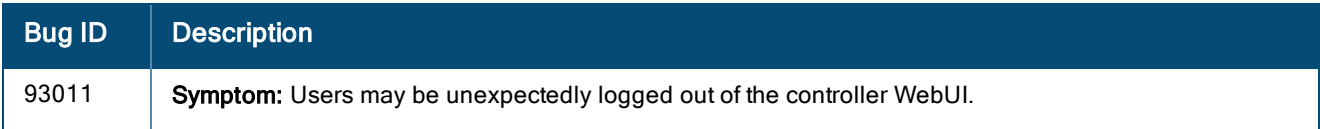

# Maximum DHCP Leases Per Platform

Exceeding the following limits may result in excessive CPU utilization, and unpredictable negative impact on controller operations:

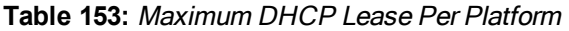

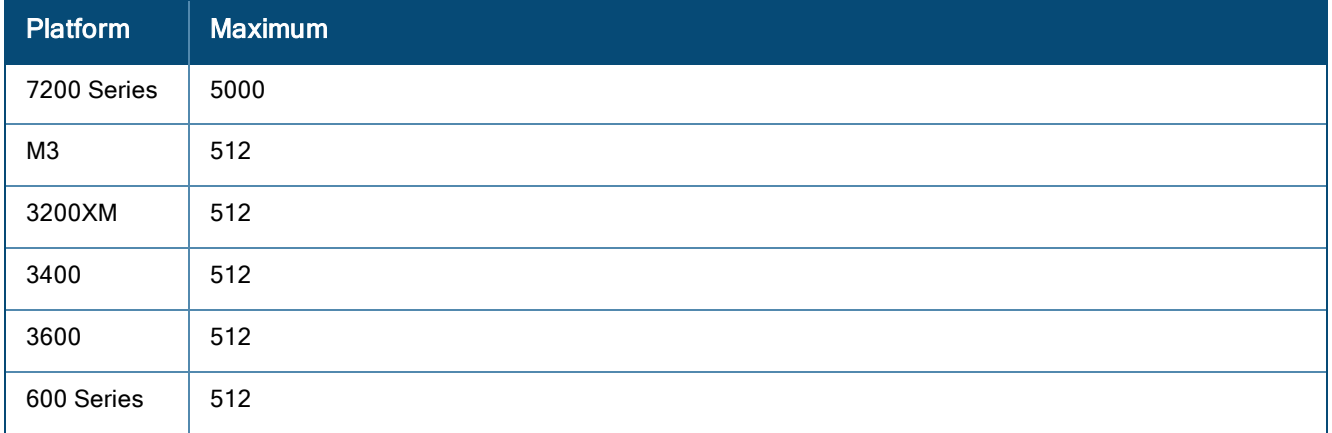

<span id="page-80-1"></span>This chapter details software upgrade procedures. It is recommended that you schedule a maintenance window for upgrading your controllers.

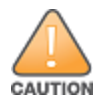

Read all the information in this chapter before upgrading your controller.

#### Topics in this chapter include:

- [Upgrade](#page-80-0) Caveats on page 81
- <sup>l</sup> Important Points to [Remember](#page-81-0) and Best Practices on page 82
- $\bullet$  Memory [Requirements](#page-82-0) on page 83
- [Backing](#page-82-1) up Critical Data on page 83
- Upgrading in a [Multi-Controller](#page-83-0) Network on page 84
- [Upgrading](#page-84-0) to  $6.2$ .x.x on page  $85$
- [Downgrading](#page-87-0) on page 88
- <sup>l</sup> Before You Call [Technical](#page-89-0) Support on page 90

# <span id="page-80-0"></span>Upgrade Caveats

Before upgrading to any version of ArubaOS 6.2.x.x, take note of these known upgrade caveats.

- **Beginning with ArubaOS 6.2.0.0, the default <b>NAS-port-type** for management authentication using MSCHAPv2 is **Virtual** instead of **Wireless**. If your configuration uses the NAS-port-type in any derivation or access rules, this value will change for management user requests from the controller. This behavior is in line with IEEE RFC 2865. There is no change in behavior for management authentication using PAP.
- <sup>l</sup> Beginning with ArubaOS 6.2.0.0, you cannot create redundant firewall rules in a single ACL. ArubaOS will consider a rule redundant if the primary keys are the same. The primary key is made up of the following variables:
	- source IP/alias
	- $\blacksquare$  destination IP/alias
	- proto-port/service

If your pre-6.2 configuration contains an ACL with redundant firewall rules, upon upgrading, only the last rule will remain.

For example, in the below ACL, both ACE entries could not be configured in ArubaOS 6.2.x.x. Once the second ACE entry is added, the first would be over written.

```
(host) (config) #ip access-list session allowall-laptop
(host) (config-sess-allowall-laptop)# any any any permit time-range test_range
(host) (config-sess-allowall-laptop)# any any any deny
(host) (config-sess-allowall-laptop)#end
(host) #show ip access-list allowall-laptop
ip access-list session allowall-laptop
allowall-laptop
---------------
Priority Source Destination Service Action TimeRange
\mathbf{1}any
       any
                         any
                                  deny
```
- ArubaOS  $6.2 \text{...}$  is supported only on 7200 Series, M3, 3400, 3600, 600 Series, and 3200XM controllers. When upgrading the software in a multi-controller network (one that uses two or more controllers), special care must be taken to upgrade all the controllers in the network and to upgrade them in the proper sequence (See Upgrading in a [Multi-Controller](#page-83-0) Network on page 84).
- For 600 Series and 7200 Series controllers, the local file upgrade option in the WebUI does not work when upgrading from ArubaOS 6.2 or later. When this option is used, the controller displays the error message **Content Length exceeds limit** and the upgrade fails. All other upgrade options work as expected.
- $\bullet$  Upon upgrading to ArubaOS 6.2.x.x, the internal AP of the 650 controller is disabled. The controller then operates as a 650 controller.
- $\approx$  3200XM controllers with 1GB of memory can be upgraded to ArubaOS 6.2.x.x. The 3200XM controller with 512MB of memory does not support ArubaOS 6.2.x.x.

# <span id="page-81-0"></span>Important Points to Remember and Best Practices

Ensure a successful upgrade and optimize your upgrade procedure by taking the recommended actions listed below. You should save this list for future use.

- Schedule the upgrade during a maintenance window and notify your community of the planned upgrade. This prevents users from being surprised by a brief wireless network outage during the upgrade.
- $\bullet$  Avoid making any other changes to your network during the upgrade, such as configuration changes, hardware upgrades, or changes to the rest of the network. This simplifies troubleshooting.
- Know your network. Verify the state of your network by answering the following questions.
	- <sup>n</sup> How many APs are assigned to each controller? Verify this information by navigating to the **Monitoring > Network All Access Points** section of the WebUI, or by issuing the **show ap active** and **show ap database** CLI commands.
	- <sup>n</sup> How are those APs discovering the controller (DNS, DHCP Option, Broadcast)?
	- What version of ArubaOS is currently on the controller?
	- n Are all controllers in a master-local cluster running the same version of software?
	- <sup>n</sup> Which services are used on the controllers (employee wireless, guest access, remote AP, wireless voice)?
- Resolve any existing issues (consistent or intermittent) before you upgrade.
- If possible, use FTP to load software images to the controller. FTP is faster then TFTP and offers more resilience over slow links. If you must use TFTP, ensure the TFTP server can send over 30 MB of data.
- $\bullet$  Always upgrade the non-boot partition first. If problems occur during the upgrade, you can restore the flash, and switch back to the boot partition. Upgrading the non-boot partition gives you a smoother downgrade path should it be required.

 $\bullet$  Before you upgrade to the current version of ArubaOS, assess your software license requirements and load any new or expanded licenses you require. For a detailed description of these new license modules, refer to the "Software Licenses" chapter in the user guide.

# <span id="page-82-0"></span>Memory Requirements

All Aruba controllers store critical configuration data on an onboard compact flash memory module. Ensure that there is always free flash space on the controller. Loading multiple large files such as JPEG images for RF Plan can consume flash space quickly. To maintain the reliability of your WLAN network, Aruba recommends the following compact memory best practices:

- **Issue the show memory** command to confirm that there is at least 40 MB of free memory available for an upgrade using the CLI, or at least 60 MB of free memory available for an upgrade using the WebUI. Do not proceed unless this much free memory is available. To recover memory, reboot the controller. After the controller comes up, upgrade immediately.
- **Issue the <b>show storage** command to confirm that there is at least 60 MB of flash available for an upgrade using the CLI, or at least 75 MB of flash available for an upgrade using the WebUI.

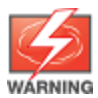

In certain situations, a reboot or a shutdown could cause the controller to lose the information stored in its compact flash card. To avoid such issues, it is recommended that you issue the **halt** command before power cycling.

If the output of the **show storage** command indicates that insufficient flash memory space is available, you must free up additional memory. Any controller logs. crash data or and flash backups should be copied to a location off the controller, then deleted from the controller to free up flash space. You can delete the following files from the controller to free memory before upgrading:

- <sup>l</sup> **Crash Data:** Issue the **tar crash** command to compress crash files to a file named **crash.tar**. Use the procedures described in [Backing](#page-82-1) up Critical Data on page 83 to copy the **crash.tar** file to an external server, then issue the command **tar clean crash** to delete the file from the controller.
- **Flash Backups:** Use the procedures described in [Backing](#page-82-1) up Critical Data on page 83 to back up the flash directory to a file named **flash.tar.gz**, then issue the command **tar clean flash** to delete the file from the controller.
- <sup>l</sup> **Log files:** Issue the **tar logs** command to compress log files to a file named **logs.tar**. Use the procedures described in [Backing](#page-82-1) up Critical Data on page 83 to copy the **logs.tar** file to an external server, then issue the command **tar clean logs** to delete the file from the controller.

# <span id="page-82-1"></span>Backing up Critical Data

It is important to frequently back up all critical configuration data and files on the compact flash file system to an external server or mass storage device. At the very least, you should include the following files in these frequent backups:

- $\bullet$  Configuration data
- $\bullet$  WMS database
- <sup>l</sup> Local user database
- $\bullet$  Licensing database
- Floor plan JPEGs
- $\bullet$  Custom captive portal pages
- $\bullet$  x.509 certificates

• Controller Logs

### Back Up and Restore Compact Flash in the WebUI

The WebUI provides the easiest way to back up and restore the entire compact flash file system. The following steps describe how to back up and restore the compact flash file system using the WebUI on the controller:

- 1. Click on the **Configuration** tab.
- 2. Click the **Save Configuration** button at the top of the page.
- 3. Navigate to the **Maintenance > File > Backup Flash** page.
- 4. Click **Create Backup** to back up the contents of the compact flash file system to the flashbackup.tar.gz file.
- 5. Click **Copy Backup** to copy the file to an external server.

You can later copy the backup file from the external server to the compact flash file system using the file utility in the **Maintenance > File > Copy Files** page.

6. To restore the backup file to the Compact Flash file system, navigate to the **Maintenance > File > Restore Flash** page. Click **Restore**.

### Back Up and Restore Compact Flash in the CLI

The following steps describe the back up and restore procedure for the entire compact flash file system using the controller's command line:

1. Enter enable mode in the CLI on the controller, and enter the following command:

(host) # write memory

2. Use the **backup** command to back up the contents of the Compact Flash file system to the flashbackup.tar.gz file.

```
(host) # backup flash
wait while we tar relevant files from flash...
wait while we compress the tar file...
Checking for free space on flash...
Copying file to flash...
File flashbackup.tar.gz created successfully on flash.
```
3. Use the **copy** command to transfer the backup flash file to an external server or storage device:

(host) copy flash: flashbackup.tar.gz ftp: <ftphost> <ftpusername> <ftpuserpassword> <remote directory>

(host) copy flash: flashbackup.tar.qz usb: partition <partition-number>

You can later transfer the backup flash file from the external server or storage device to the Compact Flash file system with the copy command:

(host) # copy tftp: <tftphost> <filename> flash: flashbackup.tar.gz (host) # copy usb: partition <partition-number> <filename> flash: flashbackup.tar.qz

4. Use the **restore** command to untar and extract the *flashbackup.tar.gz* file to the compact flash file system: (host) # restore flash

# <span id="page-83-0"></span>Upgrading in a Multi-Controller Network

In a multi-controller network (a network with two or more Aruba controllers), special care must be taken to upgrade all controllers based on the controller type (master or local). Be sure to back up all controllers being upgraded, as described in [Backing](#page-82-1) up Critical Data on page 83.

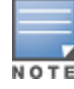

For proper operation, all controllers in the network must be upgraded with the same version of ArubaOS software. For redundant (VRRP) environments, the controllers should be the same model.

To upgrade an existing multi-controller system to the current version of ArubaOS:

- 1. Load the software image onto all controllers (including redundant master controllers).
- 2. If all the controllers cannot be upgraded with the same software image and reloaded simultaneously, use the following guidelines:
	- a. Remove the link between the master and local mobility controllers.
	- b. Upgrade the software image, then reload the master and local controllers one by one.
	- c. Verify that the master and all local controllers are upgraded properly.
	- d. Connect the link between the master and local controllers.

# <span id="page-84-0"></span>Upgrading to 6.2.x.x

## Install Using the WebUI

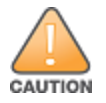

Confirm that there is at least 60 MB of free memory and at least 75 MB of flash available for an upgrade using the WebUI.

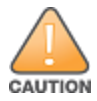

600 Series and 7200 Series controllers running ArubaOS 6.2.x.x cannot use the Local File upgrade option in the WebUI for further upgrades due to insufficient memory. Use other upgrade options in the WebUI.

### Upgrading From an Older Version of ArubaOS

Before you begin, verify the version of ArubaOS currently running on your controller. If you are running one of the following versions of ArubaOS, you must download and upgrade to an interim version of ArubaOS before upgrading to the current version of ArubaOS.

- For ArubaOS 3.x.versions earlier than ArubaOS 3.4.4.1, download the latest version of ArubaOS 3.4.5.x.
- For ArubaOS RN-3.x or ArubaOS  $5.0.x$  versions earlier than ArubaOS  $5.0.3.1$ , download the latest version of ArubaOS 5.0.4.x.
- For ArubaOS  $6.0.0 \text{ x}$ , download the latest version of ArubaOS  $6.0.2 \text{ x}$ .
- 1. Follow step 1-step 11 of the procedure described in [Upgrading](#page-84-1) From a Recent version of ArubaOS on page [85](#page-84-1) to install the interim version of ArubaOS, then
- <span id="page-84-1"></span>2. Repeat step 1-step 11 of the same procedure to download and install the current version of ArubaOS.

#### Upgrading From a Recent version of ArubaOS

The following steps describe the procedure to upgrade from one of the following versions of ArubaOS:

- ArubaOS 6.0.1. $x$  or later 6. $x$
- ArubaOS 5.0.3.1 or later 5.0.x (If you are running ArubaOS 5.0.3.1 or a later 5.0.x release, review [Upgrading](#page-85-0) With RAP-5 and RAP-5WN APs on page 86 before proceeding further.)
- ArubaOS 3.4.4.1 or later 3.4.x releases.

Install the ArubaOS 6.2.1.8 software image from a PC or workstation using the Web User Interface (WebUI) on the controller. You can also install the software image from a TFTP or FTP server using the same WebUI page.

- 1. Download the current version of ArubaOS from the customer support site.
- 2. Upload the new software image(s) to a PC or workstation on your network.
- 3. Log in to the ArubaOS WebUI from the PC or workstation.
- 4. Navigate to the **Maintenance > Controller > Image Management** page. Select the **Upload Local File** option, then click **Browse** to navigate to the saved image file on your PC or workstation.
- 5. Select the downloaded image file.
- 6. In the **partition to upgrade** field, select the non-boot partition.
- 7. In the **Reboot Controller After Upgrade** option field, best practices is to select **Yes** to automatically reboot after upgrading. If you do not want the controller to reboot immediately, select **No**. Note however, that the upgrade will not take effect until you reboot the controller.
- 8. In **Save Current Configuration Before Reboot** field, select **Yes**.
- 9. Click **Upgrade**.
- 10. When the software image is uploaded to the controller, a popup window displays the message **Changes were written to flash successfully**. Click **OK**. If you chose to automatically reboot the controller in step 7, the reboot process starts automatically within a few seconds (unless you cancel it).
- 11. When the reboot process is complete, log in to the WebUI and navigate to the **Monitoring > Controller > Controller Summary** page to verify the upgrade.

Once your upgrade is complete, perform the following steps to verify that the controller is behaving as expected.

- 1. Log in into the WebUI to verify all your controllers are up after the reboot.
- <span id="page-85-1"></span>2. Navigate to **Monitoring > Network Summary** to determine if your APs are up and ready to accept clients.
- 3. Verify that the number of access points and clients are what you would expected.
- 4. Test a different type of client for each access method that you use and in different locations when possible.
- 5. Complete a back up of all critical configuration data and files on the compact flash file system to an external server or mass storage facility. See [Backing](#page-82-1) up Critical Data on page 83 for information on creating a backup.

### <span id="page-85-0"></span>Upgrading With RAP-5 and RAP-5WN APs

If you have completed the first upgrade hop to the latest version of ArubaOS 5.0.4.x and your WLAN includes RAP-5/RAP-5WN APs, do not proceed until you complete the following process. Once complete, proceed to [step](#page-85-1) 5 on [page](#page-85-1) 86. Note that this procedure can only be completed using the controller's command line interface.

- 1. Check the provisioning image version on your RAP-5/RAP-5WN Access Points by executing the **show ap image version** command.
- 2. If the flash (Provisioning/Backup) image version string shows the letters *rn*, for example, 3.3.2.11-rn-3.0, note those AP names and IP addresses.
- 3. For each of the RAP-5/RAP-5WN APs noted in the step 2, upgrade the provisioning image on the backup flash partition by executing the following command:

apflash ap-name <Name\_of\_RAP> backup-partition

The RAP-5/RAP-5WN reboots to complete the provisioning image upgrade.

4. When all the RAP-5/RAP-5WN APs with a 3.3.2.x-based RN provisioning image have successfully upgraded, verify the provisioning image by executing the following command: show ap image version

The flash (Provisioning/Backup) image version string should now show a version that does not contain the letters "m", for example,  $5.0.4.8$ .

If you omit the above process or fail to complete the flash (Provisioning/Backup) image upgrade to 5.0.4.x and the RAP-5/RAP-5WN was reset to factory defaults, the RAP will not be able to connect to a controller running the current version of ArubaOS and upgrade its production software image.

## Install Using the CLI

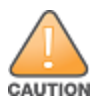

Confirm that there is at least 40 MB of free memory and at least 60 MB of flash available for an upgrade using the CLI.

## Upgrading From an Older version of ArubaOS

Before you begin, verify the version of ArubaOS currently running on your controller. If you are running one of the following versions of ArubaOS, you must download and upgrade to an interim version of ArubaOS.

- For ArubaOS 3.x.versions earlier than ArubaOS 3.4.4.1, download the latest version of ArubaOS 3.4.5.x.
- For ArubaOS RN-3.x or ArubaOS  $5.0.x$  versions earlier than ArubaOS  $5.0.3.1$ , download the latest version of Aruba $OS 5.0.4 x$ .
- For ArubaOS  $6.0.0 \text{ x}$ , download the latest version of ArubaOS  $6.0.2 \text{ x}$ .
- 1. Download the interim version of ArubaOS, then follow step 2-step 7 of the procedure described in [Upgrading](#page-86-0) From a Recent version of [ArubaOS](#page-86-0) on page 87 to install that interim version.

#### <span id="page-86-0"></span>Upgrading From a Recent version of ArubaOS

The following steps describe the procedure to upgrade from one of the following versions of ArubaOS:

- ArubaOS 6.0.1. $x$  or later 6. $x$
- ArubaOS 5.0.3.1 or later 5.0.x.x (If you are running ArubaOS 5.0.3.1 or a later 5.0.x release, review [Upgrading](#page-85-0) With RAP-5 and RAP-5WN APs on page 86 before proceeding further.)
- ArubaOS 3.4.4.1 or later 3.4.x releases.

To install the ArubaOS software image from a PC or workstation using the Command-Line Interface (CLI) on the controller:

- 1. Download the latest version of ArubaOS from the customer support site.
- 2. Open a Secure Shell session (SSH) on your master (and local) controllers.
- 3. Execute the **ping** command to verify the network connection from the target controller to the SCP/FTP/TFTP server:

```
(hostname)# ping <ftphost>
or
(hostname)# ping <tftphost>
or
(hostname)# ping <scphost>
```
4. Use the **show image version** command to check the ArubaOS images loaded on the controller's flash partitions. The partition number appears in the **Partition** row; **0:0** is partition 0, and **0:1** is partition 1. The active boot partition is marked as **Default boot**.

```
(hostname) #show image version
 ----------------------------------
Partition : 0:0 (/dev/ha1)
Software Version : ArubaOS 6.1.1.0 (Digitally Signed - Production Build)
Build number : 28288
Label : 28288
Built on : Thu Apr 21 12:09:15 PDT 2012
----------------------------------
Partition : 0:1 (/dev/ha1)**Default boot**
Software Version : ArubaOS 6.1.3.2 (Digitally Signed - Production Build)
Build number : 33796
Label : 33796
Built on : Fri May 25 10:04:28 PDT 2012
```
#### 5. Use the **copy** command to load the new image onto the non-boot partition:

```
(hostname)# copy ftp: <ftphost> <ftpusername> <image filename> system: partition <0|1>
or
(hostname)# copy tftp: <tftphost> <image filename> system: partition <0|1>
or
```

```
(hostname)# copy scp: <scphost> <scpusername> <image filename> system: partition <0|1>
or
```
(hostname)# copy usb: partition <partition-number> <image filename> system: partition <0|1>

- 6. Execute the **show image version** command to verify the new image is loaded: (hostname)# show image version
- 7. Reboot the controller:

(hostname)# **reload**

8. Execute the **show version** command to verify the upgrade is complete. (hostname)# show version

Once your upgrade is complete, perform the following steps to verify that the controller is behaving as expected.

- 1. Log in into the command-line interface to verify all your controllers are up after the reboot.
- 2. Issue the command **show ap active** to determine if your APs are up and ready to accept clients.
- 3. Issue the command **show ap database** to verify that the number of access points and clients are what you would expected.
- 4. Test a different type of client for each access method that you use and in different locations when possible.
- 5. Complete a backup of all critical configuration data and files on the compact flash file system to an external server or mass storage facility. See [Backing](#page-82-1) up Critical Data on page 83 for information on creating a backup.

# <span id="page-87-0"></span>**Downgrading**

If necessary, you can return to your previous version of ArubaOS.

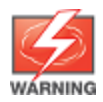

If you upgraded from 3.3.x to 5.0, the upgrade script encrypts the internal database. New entries created in the current release are lost after the downgrade (this warning does not apply to upgrades from 3.4.x to 6.1).

If you do not downgrade to a previously-saved pre-6.1 configuration, some parts of your deployment may not work as they previously did. For example, when downgrading from the current version of ArubaOS to 5.0.3.2, changes made to WIPS in 6.x prevents the new predefined IDS profile assigned to an AP group from being recognized by the older version of ArubaOS. This unrecognized profile can prevent associated APs from coming up, and can trigger a profile error.

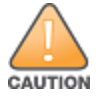

These new IDS profiles begin with ids-transitional, while older IDS profiles do not include transitional. If you think you have encountered this issue, use the show profile-errors and show ap-group commands to view the IDS profile associated with AP Group.

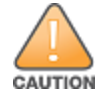

When reverting the controller software, whenever possible, use the previous version of software known to be used on the system. Loading a release not previously confirmed to operate in your environment could result in an improper configuration.

## Before you Begin

Before you reboot the controller with the pre-upgrade software version, you must perform the following steps:

- 1. Back up your controller. For details, see [Backing](#page-82-1) up Critical Data on page 83.
- 2. Verify that control plane security is disabled.
- 3. Set the controller to boot with the previously-saved pre-6.2 configuration file.
- 4. Set the controller to boot from the system partition that contains the previously running ArubaOS image.

When you specify a boot partition (or copy an image file to a system partition), the software checks to ensure that the image is compatible with the configuration file used on the next controller reload. An error message displays if system boot parameters are set for incompatible image and configuration files.

- 5. After downgrading the software on the controller:
	- lackup from the file stored on the controller. Do not restore the current version of the flash backup file.
	- You do not need to re-import the WMS database or RF Plan data. However, if you have added changes to RF Plan in the current version of ArubaOS, the changes do not appear in RF Plan in the downgraded ArubaOS version.
	- If you installed any certificates while running the current version of ArubaOS, you need to reinstall the certificates in the downgraded ArubaOS version.

### Downgrading Using the WebUI

The following sections describe how to use the WebUI to downgrade the software on the controller.

- 1. If the saved pre-upgrade configuration file is on an external FTP/TFTP server, copy the file to the controller by navigating to the **Maintenance > File > Copy Files** page.
	- a. For **Source Selection**, select FTP/TFTP server, and enter the IP address of the FTP/TFTP server and the name of the pre-upgrade configuration file.
	- b. For **Destination Selection**, enter a filename (other than default.cfg) for Flash File System.
- 2. Set the controller to boot with your pre-upgrade configuration file by navigating to the **Maintenance > Controller > Boot Parameters** page.
	- a. Select the saved pre-upgrade configuration file from the Configuration File menu.
	- b. Click **Apply**.
- 3. Determine the partition on which your previous software image is stored by navigating to the **Maintenance > Controller > Image Management** page. If there is no previous software image stored on your system partition, load it into the backup system partition (you cannot load a new image into the active system partition):
	- a. Enter the FTP/TFTP server address and image file name.
	- b. Select the backup system partition.
	- c. Click **Upgrade**.
- 4. Navigate to the **Maintenance > Controller > Boot Parameters** page.
	- a. Select the system partition that contains the pre-upgrade image file as the boot partition.
	- b. Click **Apply**.
- 5. Navigate to the **Maintenance > Controller > Reboot Controller** page. Click **Continue**. The controller reboots after the countdown period.
- 6. When the boot process is complete, verify that the controller is using the correct software by navigating to the **Maintenance > Controller > Image Management** page.

### Downgrading using the CLI

The following sections describe how to use the CLI to downgrade the software on the controller.

1. If the saved pre-upgrade configuration file is on an external FTP/TFTP server, use the following command to copy it to the controller:

```
(host) # copy ftp: <ftphost> <ftpusername> <image filename> system: partition 1
or
(host) # copy tftp: <tftphost> <image filename> system: partition 1
```
2. Set the controller to boot with your pre-upgrade configuration file.

# **boot config-file** <br/>backup configuration filename>

- 3. Execute the **show image version** command to view the partition on which your previous software image is stored. You cannot load a new image into the active system partition (the default boot).
- 4. Set the backup system partition as the new boot partition:

```
# boot system partition 0
```
- 5. Reboot the controller:
	- # reload
- 6. When the boot process is complete, verify that the controller is using the correct software:
	- # show image version

# <span id="page-89-0"></span>Before You Call Technical Support

Before you place a call to Technical Support, follow these steps:

- 1. Provide a detailed network topology (including all the devices in the network between the user and the Aruba controller with IP addresses and Interface numbers if possible).
- 2. Provide the wireless device's make and model number, OS version (including any service packs or patches), wireless NIC make and model number, wireless NIC's driver date and version, and the wireless NIC's configuration.
- 3. Provide the controller logs and output of the **show tech-support** command via the WebUI Maintenance tab or via the CLI (**tar logs tech-support**).
- 4. Provide the syslog file of the controller at the time of the problem. Aruba strongly recommends that you consider adding a syslog server if you do not already have one to capture logs from the controller.
- 5. Let the support person know if this is a new or existing installation. This helps the support team to determine the troubleshooting approach, depending on whether you have an outage in a network that worked in the past, a network configuration that has never worked, or a brand new installation.
- 6. Let the support person know if there are any recent changes in your network (external to the Aruba controller) or any recent changes to your controller and/or AP configuration. If there was a configuration change, list the exact configuration steps and commands used.
- 7. Provide the date and time (if possible) when the problem first occurred. If the problem is reproducible, list the exact steps taken to recreate the problem.
- 8. Provide any wired or wireless sniffer traces taken during the time of the problem.
- 9. Provide the controller site access information, if possible.

This chapter discusses the steps required to migrate your existing controllers to 7200 Series controllers.

For information about migrating to the 7200 Series Controller, visit [www.support.arubanetworks.com](http://www.support.arubanetworks.com/).

# Migrating to the 7200 Series Controller

You must complete the following tasks to complete the migration process:

- <sup>l</sup> Back up the controller data from your existing controller.
- Ipgrade your network to ArubaOS 6.2.x.x. This ensures that the image on your new controllers matches the image of the rest of the controllers in your network.
- Back up the controller data from your upgraded, existing controller.
- <sup>l</sup> Transfer existing licenses to your new controller.
- $\bullet$  Install your new controller.
- $\bullet$  Install the backed up data on your new controller.
- Apply transferred and new licenses.
- Reload your controller.
- <sup>l</sup> Update port-related configuration.
- Confirm that your new controller operates as expected.

### Important Points to Remember

- <sup>l</sup> The 7200 Series controllers use a different port number scheme than other controllers. Ports on the 7200 Series 7200 Series are numbered **slot/module/port**. Other controller ports are numbered **slot/port**.
- $\bullet$  Not all Aruba controller models support ArubaOS 6.2. The following controllers support ArubaOS 6.2:
	- $\blacksquare$  7200 Series
	- $\blacksquare$  M3
	- $\blacksquare$  3200XM, 3400, and 3600
	- $\Box$  600 Series

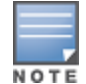

Beginning in ArubaOS 6.2, the 650 controller's internal AP is disabled. Additionally, upon upgrade, the 650 will appear as a 650-1 and the 650-8 will appear as a 650-9 in ArubaOS.

- <sup>l</sup> You can complete this migration process on a controller-by-controller basis if your replaced controllers support ArubaOS 6.2. The entire deployment does not need to be completed at the same time.
- <sup>l</sup> When replacing a master controller, replace the backup master first.
- <span id="page-90-0"></span>If you are migrating to a 7200 Series controller from a controller not listed above, contact Aruba support.

## Backing Up Your Data Before Upgrading to 6.2

Back up your controller data before upgrading to ArubaOS 6.2. To back up your controller data, complete the steps in the following sections:

## Back Up the Flash File System in the WebUI

- 1. Click on the **Configuration** tab.
- 2. Click the **Save Configuration** button at the top of the page.
- 3. Navigate to the **Maintenance > File > Backup Flash** page.
- 4. Click **Create Backup** to back up the contents of the compact flash file system to the flashbackup.tar.gz file.
- 5. Click **Copy Backup** to copy the file to an external server.
- 6. Copy the backup file from the external server to the compact flash file system using the file utility in the **Maintenance > File > Copy Files** page.

### Back Up the Flash File System in the CLI

1. Enter **enable** mode in the CLI on the controller, and enter the following command:

(host) # write memory

2. Use the **backup** command to back up the contents of the Compact Flash file system to the flashbackup.tar.gz file.

(host) # **backup flash** wait while we tar relevant files from flash... wait while we compress the tar file... Checking for free space on flash... Copying file to flash... File flashbackup.tar.gz created successfully on flash.

3. Use the **copy** command to transfer the backup flash file to an external server:

```
(host) copy flash: flashbackup.tar.gz ftp: <ftphost> <ftpusername> <ftpuserpassword>
<remote directory>
```
## Upgrading Your Network

Before attempting upgrade any of your controllers, read the Upgrade [Procedures](#page-80-1) on page 81. If you are migrating from controllers that do not support ArubaOS 6.2, best practices are to upgrade to the latest supported build of your current version of ArubaOS before beginning the migration process.

<span id="page-91-0"></span>[Table](#page-91-0) 154 provides a brief overview of the steps required to upgrade to ArubaOS 6.2.1.8.

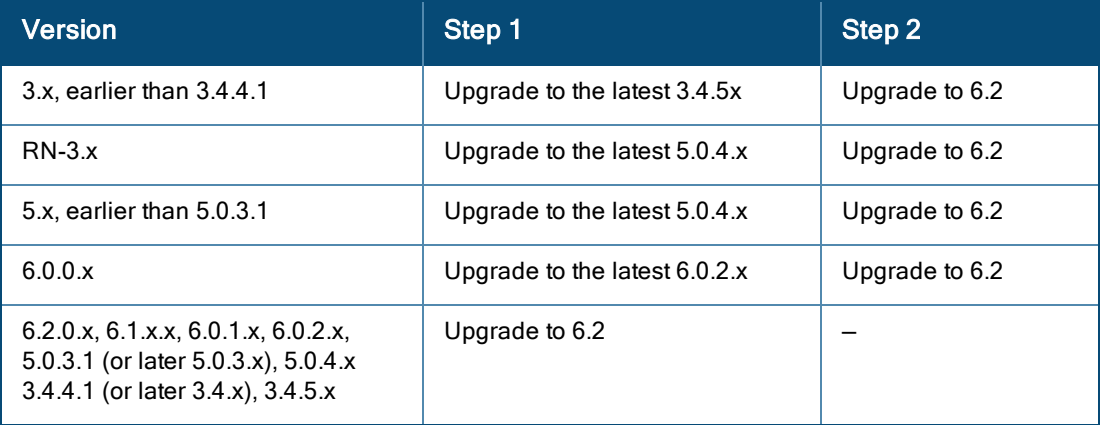

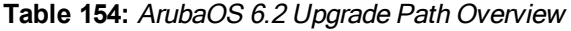

## Backing Up Your Data After Upgrading to 6.2

After completing the upgrade to ArubaOS 6.2, back up your controller data and configuration once more before continuing. It is recommended that you rename your backup file and transfer to an external storage device.

## Transferring Licenses

To transfer existing licenses from one controller to another:

- 1. Open a browser, navigate to https://licensing.arubanetworks.com/, and log in.
- 2. Navigate to **Certificate Management > Transfer certificate** and select the licenses you want to transfer.
- 3. All the certificates active on the controller of the license certificate you have selected will be displayed. Select all the certificates you would like to transfer.
- 4. Enter the serial number of the new controller and click **Transfer**. When the transfer has been completed successfully, you will receive a new set of activation keys.

The selected certificates must be compatible with your new controller. If not, you will not be able to complete the transfer. You will receive the following error message: **This certificate is not compatible with your system!**

If the destinon controller does not exist, you will receive the following error message: **This system does not exist**. If you receive this error, ensure that you entered the serial number correctly. Once you have verified that the serial number you entered was correct, contact Aruba Technical Support.

## Installing Your New Controller

For instructions and additional information about installing your 7200 Series controller, refer to the *Aruba 7200 Series Controller Installation Guide* and *ArubaOS 6.2 Quick Start Guide* included with your device. For the latest version of these document, visit support.arubanetworks.com and click the **Documentation** tab.

After installing your 7200 Series, verify that it is running the latest version of ArubaOS 6.2. If not, it is recommended that you upgrade your controller.

## Installing Backed Up Controller Data

Follow the instructions below to install backed up controller data. Do not modify your configuration before reloading the controller.

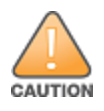

7200 Series controllers use a different port numbering scheme than other controllers. Ports on the 7200 Series are numbered slot/port/module. Other controller ports are numbered slot/port. Once you've loaded your old configuration onto a 7200 Series controller, you will no longer be able to connect to the controller over the network. Additionally, all ports will become untrusted. You must connect to your new controller using a serial connection to reconfigure port settings.

To install your existing configuration and controller data onto your new controller, complete the following steps.

### Restore the Flash File System in the WebUI

- 1. Navigate to the **Maintenance > File > Copy Files** page.
	- a. For **Source Selection**, specify the server to which the flashbackup.tar.gz file was previously copied.
	- b. For **Destination Selection**, select **Flash File System**.
	- c. Click **Apply**.
- 2. Navigate to the **Maintenance > File > Restore Flash** page.
- 3. Click **Restore** to restore the flashbackup.tar.gz file to the flash file system.
- 4. Install licenses before you reboot your controller. Do not modify your configuration until after the controller reloads.

### Restore the Flash File System in the CLI

1. Enter **enable** mode in the CLI on the controller.

2. Transfer the flashbackup.tar.gz file from its external location to the controller's flash using the commands that follow according to your preferred method.

```
copy ftp: <ftphost> <srcfilename> flash: flashbackup.tar.qz
copy tftp: <tftphost> <srcfilename> flash: flashbackup.tar.gz
copy scp: <scphost> <username> <srcfilename> flash: flashbackup.tar.gz
copy usb: partition <partition-number> <srcfilename> flash: flashbackup.tar.qz
```
restore flash

3. Install licenses before you reboot your controller. Do not modify your configuration until after the controller reloads.

## Applying Licenses

After you have installed your new controller and brought it up, you can apply and back up any new or transferred licenses.

#### Applying the Software License Key in the WebUI

- 1. Log in to your controller's WebUI.
- 2. Navigate to the **Configuration > Network > Controller** select the **License** tab.
- 3. Copy the software license key, from your email, and paste it into the **Add New License Key** field. Click **Add**.
- 4. Reboot your controller to enable the new license feature.

#### Applying the Software License Key in the License Wizard

- 1. Log in to your controller's WebUI.
- 2. Launch the License Wizard from the **Configuration** tab and click the **New** button.
- 3. The License Wizard will step you through the activation process. Click on the Help tab within the License Wizard for additional assistance.
- 4. Reboot your controller to enable the new license feature.

#### Backing Up Licenses in the WebUI

- 1. Log in to your controller's WebUI.
- 2. Navigate to the **Configuration > Network > Controller** and select the **License** tab.
- 3. Scroll to the bottom of the page and click **Export Database**.
- 4. Enter the file name of the file to export and click **OK**.
- 5. Copy the backup file from the external server or USB storage device to the compact flash file system using the file utility in the **Maintenance > File > Copy Files** page.

#### Backing Up Licenses in the CLI

1. Use the license export <filename> command to create a license backup.

```
(host) #license export licensebackup.db
Successfully exported 1 licenses from the License Database to licensebackup.db
```
2. Use the **copy** command to transfer the backup flash file to an external server or USB drive:

```
(host) copy flash: licensebackup.db ftp: <ftphost> <ftpusername> <ftpuserpassword> <remote
directory>
```

```
(host) #copy flash: licensebackup.db usb: partition <partition-number> licensebackup.db
```
### Reload Your Controller

After restoring flash and transferring licenses, you must reboot your controller before continuing.

## Establishing Network Connectivity

Due to the difference in port numbering schemes between the 7200 Series and older controller platforms, your 7200 Series controller will not have network connectivity and all ports will become untrusted after installing your previous controller's configuration in data. All previous controller models used a **slot/port** number scheme; the 7200 Series uses **slot/module/port**. To establish network connectivity, you must manually reconfigure your controller interfaces.

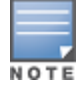

Slot and module will always be 0 and 0 on the 7200 Series controller. The first two ports on the 7200 Series, 0/0/0 and 0/0/1 are combination ports and can be used for management, HA, and data traffic. Ports 0/0/2 through 0/0/5 can only be used for data traffic. Keep this in mind when reconfiguring your ports.

## Connecting to the Controller

Since your 7200 Series controller does not have network connectivity, you must directly connect to it using a serial port connection. Once connected, you will receive a login prompt. Login using your configured credentials.

After you restore the flash and rebooting, all inherited port configurations are be lost. This can include, but is not limited to, trusted settings, port channel, and port monitoring settings. The following commands are affected by this new port numbering scheme and must be considered when reconfiguring your ports:

```
interface gigabitethernet <slot/port/module>
  trusted
interface range gigabitethernet <slot/port/module>
interface port-channel gigabitethernet
  add <slot/port/module>
  delete <slot/port/module>
interface gigabitethernet port monitor <slot/port/module>
interface vlan <vlan-id>
  ip igmp proxy gigabitethernet <slot/port/module>
```
## Verifying Controller Operation

Once you have completed the tasks described above, verify that your controller and the expected APs come up and are active.

### Verifying Migration in the WebUI

- 1. Log in into the WebUI to verify all your controllers are up after the reboot.
- 2. Navigate to **Monitoring > Network Summary** to determine if your APs are up and ready to accept clients.
- 3. Verify that the number of access points and clients are what you would expect.
- 4. Test a different type of client for each access method that you use, and in different locations when possible.
- 5. Complete a backup of all critical configuration data and files on the compact flash file system to an external server or mass storage facility.

## Verifying Migration in the CLI

- 1. Log in into the CLI to verify all your controllers are up after the reboot.
- 2. Use the command **show ap active** to determine if your APs are up and ready to accept clients.
- 3. Issue the command **show ap database** to verify that the number of access points and clients are what you would expected.
- 4. Test a different type of client for each access method that you use, and in different locations when possible.

5. Backup all critical configuration data and files on the compact flash file system to an external server or mass storage facility. See Backing Up Your Data Before [Upgrading](#page-90-0) to 6.2 on page 91.